# PowerLite<sup>®</sup> 1830/1915/1925W Projector User's Guide

# Contents

| Introduction to Your Projector                   | 9  |
|--------------------------------------------------|----|
| Projector Features                               | 9  |
| Product Box Contents                             | 10 |
| Additional Components                            | 11 |
| Optional Equipment and Replacement Parts         | 11 |
| Registration and Warranty Information            | 13 |
| Notations Used in the Documentation              | 13 |
| Where to Go for Additional Information           | 13 |
| Projector Parts Locations                        | 14 |
| Projector Parts - Front/Top                      | 14 |
| Projector Parts - Rear                           | 16 |
| Projector Parts - Base                           | 18 |
| Projector Parts - Control Panel                  | 19 |
| Projector Parts - Remote Control                 | 21 |
| Setting Up the Projector                         | 23 |
| Projector Placement                              | 23 |
| Projector Setup and Installation Options         | 23 |
| Projection Distance                              | 25 |
| Projector Connections                            | 32 |
| Connecting to Computer Sources                   | 33 |
| Connecting to a Computer for USB Video and Audio | 33 |
| Connecting to a Computer for VGA Video           | 34 |
| Connecting to a Computer for USB Mouse Control   | 35 |
| Connecting to an External Computer Monitor       | 36 |
| Connecting to a Computer for Sound               | 37 |
| Connecting to Video Sources                      | 37 |
| Connecting to an HDMI Video Source               | 38 |
| Connecting to a Component-to-VGA Video Source    | 38 |
| Connecting to an RGB VGA Video Source            | 39 |
| Connecting to an S-Video Video Source            | 39 |

| Connecting to a Composite Video Source                  | 39 |
|---------------------------------------------------------|----|
| Connecting to a Video Source for Sound                  | 40 |
| USB Device Projection                                   | 40 |
| Connecting a USB Device or Camera to the Projector      | 41 |
| Selecting the Connected USB Source                      | 43 |
| Disconnecting a USB Device or Camera From the Projector | 44 |
| Connecting to a Document Camera                         | 44 |
| Connecting to External Speakers                         | 45 |
| Installing Batteries in the Remote Control              | 46 |
| Opening the Lens Cover                                  | 48 |
| Using the Projector on a Network                        | 50 |
| Wired Network Projection                                |    |
| Connecting to a Wired Network                           |    |
| Selecting Wired Network Settings                        | 51 |
| Wireless Network Projection                             | 54 |
| Installing the Wireless LAN Module                      | 55 |
| Using Quick Wireless Connection (Windows Only)          | 57 |
| Selecting Wireless Network Settings Manually            | 58 |
| Selecting Wireless Network Settings in Windows          | 61 |
| Selecting Wireless Network Settings in Mac OS           | 61 |
| Setting Up Wireless Network Security                    | 61 |
| Enabling WEP Encryption                                 | 62 |
| Enabling WPA or EAP Security                            | 63 |
| Setting Up Projector Network E-Mail Alerts              | 65 |
| Network Projector E-mail Alert Messages                 | 67 |
| Setting Up Monitoring Using SNMP                        | 67 |
| Using Basic Projector Features                          | 69 |
| Turning On the Projector                                | 69 |
| Turning Off the Projector                               | 71 |
| Selecting the Language for the Projector Menus          | 73 |
| Adjusting the Image Height                              | 73 |
| Image Shape                                             | 75 |
| Automatically Correcting Image Shape With Screen Fit    | 75 |

| Correcting Image Shape With Quick Corner                       | 78  |
|----------------------------------------------------------------|-----|
| Correcting Image Shape With the Keystone Buttons               | 79  |
| Resizing the Image With the Zoom Ring                          | 81  |
| Focusing the Image                                             | 83  |
| Remote Control Operation                                       | 84  |
| Using the Remote Control as a Wireless Mouse                   | 85  |
| Using the Remote Control as a Presentation Pointer             | 86  |
| Selecting an Image Source                                      | 87  |
| Projection Modes                                               | 89  |
| Changing the Projection Mode Using the Remote Control          |     |
| Changing the Projection Mode Using the Menus                   |     |
| Image Aspect Ratio                                             |     |
| Changing the Image Aspect Ratio                                |     |
| Available Image Aspect Ratios                                  | 92  |
| Color Mode                                                     |     |
| Changing the Color Mode                                        |     |
| Available Color Modes                                          |     |
| Turning On Auto Iris                                           |     |
| Controlling the Volume With the Volume Buttons                 |     |
| Adjusting Projector Features                                   | 97  |
| Shutting Off the Picture and Sound Temporarily                 |     |
| Stopping Video Action Temporarily                              |     |
| Zooming Into and Out of Images                                 |     |
| Projector Security Features                                    |     |
| Password Security Types                                        | 100 |
| Setting a Password                                             | 100 |
| Selecting Password Security Types                              | 101 |
| Entering a Password to Use the Projector                       | 102 |
| Saving a User's Logo Image to Display                          | 103 |
| Locking the Projector's Buttons                                | 106 |
| Unlocking the Projector's Buttons                              | 107 |
| Installing a Security Cable                                    | 107 |
| Projector Identification System for Multiple Projector Control | 108 |

| Setting the Projector ID                    |     |
|---------------------------------------------|-----|
| Setting the Remote Control ID               |     |
| Matching Multiple-Projector Display Quality |     |
| Adjusting the Menu Settings                 |     |
| Using the Projector's Menus                 |     |
| Image Quality Settings - Image Menu         |     |
| Input Signal Settings - Signal Menu         |     |
| Projector Feature Settings - Settings Menu  | 120 |
| Projector Setup Settings - Extended Menu    |     |
| Projector Network Settings - Network Menu   |     |
| Projector Information Display - Info Menu   |     |
| Projector Reset Options - Reset Menu        | 130 |
| Maintaining and Transporting the Projector  |     |
| Projector Maintenance                       |     |
| Cleaning the Lens                           |     |
| Cleaning the Projector Case                 |     |
| Air Filter and Vent Maintenance             |     |
| Cleaning the Air Filter and Vents           |     |
| Replacing the Air Filter                    |     |
| Projector Lamp Maintenance                  |     |
| Replacing the Lamp                          |     |
| Resetting the Lamp Timer                    |     |
| Replacing the Remote Control Batteries      |     |
| Transporting the Projector                  |     |
| Solving Problems                            |     |
| Projection Problem Tips                     |     |
| Projector Light Status                      |     |
| Using the Projector Help Displays           |     |
| Solving Image or Sound Problems             |     |
| Solutions When No Image Appears             |     |
| Solutions When "No Signal" Message Appears  |     |
| Displaying From a PC Laptop                 |     |
| Displaying From a Mac Laptop                |     |

|      | Solutions When "Not Supported" Message Appears              | 151 |
|------|-------------------------------------------------------------|-----|
|      | Solutions When Only a Partial Image Appears                 | 152 |
|      | Solutions When the Image is Not Rectangular                 | 152 |
|      | Solutions When the Image Contains Noise or Static           | 153 |
|      | Solutions When the Image is Fuzzy or Blurry                 | 154 |
|      | Solutions When the Image Brightness or Colors are Incorrect | 154 |
|      | Solutions When No Image Appears on an External Monitor      | 155 |
|      | Solutions When There is No Sound or Low Volume              | 155 |
|      | Solving Projector or Remote Control Operation Problems      | 156 |
|      | Solutions to Projector Power or Shut-Off Problems           | 156 |
|      | Solutions to Problems With the Remote Control               | 156 |
|      | Solutions to Password Problems                              | 157 |
|      | Solutions When Network Alert E-Mails are Not Received       | 158 |
|      | Where to Get Help                                           | 158 |
| Tecł | nnical Specifications                                       | 160 |
|      | General Projector Specifications                            | 160 |
|      | Projector Lamp Specifications                               | 162 |
|      | Remote Control Specifications                               | 163 |
|      | Projector Dimension Specifications                          | 163 |
|      | Projector Electrical Specifications                         | 163 |
|      | Projector Environmental Specifications                      | 164 |
|      | Projector Safety and Approvals Specifications               |     |
|      | Supported Video Display Formats                             | 165 |
| Noti | ces                                                         | 167 |
|      | Important Safety Information                                | 167 |
|      | Important Safety Instructions                               |     |
|      | FCC Compliance Statement                                    |     |
|      | Trademarks                                                  |     |
|      | Software Copyright                                          |     |
|      | Copyright Notice                                            |     |
|      | Copyright Attribution                                       |     |
|      |                                                             |     |

# **Introduction to Your Projector**

Refer to these sections to learn more about your projector and this manual.

Projector Features Notations Used in the Documentation Where to Go for Additional Information Projector Parts Locations

### **Projector Features**

The PowerLite® 1830, 1915, and 1925W projectors include these special features:

#### Bright, high-resolution projection system

- PowerLite 1830: Up to 3500 lumens of brightness (white light output and color light output)
   PowerLite 1915/1925W: Up to 4000 lumens of brightness (white light output and color light output)
- PowerLite 1830/1915: Native resolution of 1024 X 768 pixels (XGA) PowerLite 1925W: Native resolution of 1280 X 800 pixels (WXGA)

### Flexible connectivity

- Plug-and-play USB projection
- Wired and wireless (PowerLite 1915/1925W) network support, including video and audio transfer
- PC Free presentations via connected USB memory devices (PowerLite 1915/1925W)
- HDMI port for video devices (PowerLite 1915/1925W)
- Port for optional Epson Document Camera

### Innovative display and operation features

- Screen Fit feature automatically resizes images for your projection screen (PowerLite 1915/1925W)
- 2000:1 contrast ratio and Auto Iris control for crisply detailed images
- Powered focus via the remote control (PowerLite 1915/1925W)
- Epson Instant Off<sup>®</sup> and Direct Power On features for quick setup and shut down
- Network message broadcast system to project timely messages to all networked projectors

### Product Box Contents

**Additional Components** 

Optional Equipment and Replacement Parts Registration and Warranty Information

Parent topic: Introduction to Your Projector

**Related concepts** 

**Projector Parts Locations** 

### **Product Box Contents**

Save all the packaging in case you need to ship the projector. Always use the original packaging (or equivalent) when shipping.

Make sure your projector box included all of these parts:

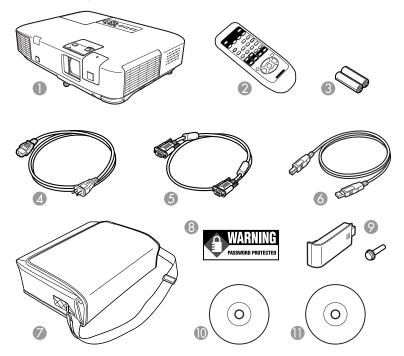

- 1 Projector
- 2 Remote control
- 3 Remote control batteries

- 4 Power cord
- 5 VGA computer cable
- 6 USB cable
- 7 Carrying case
- 8 Password Protected sticker
- 9 Wireless LAN module (PowerLite 1915/1925W)
- 10 Projector registration and documentation CD-ROM
- 11 Projector software CD-ROM

#### Parent topic: Projector Features

### **Additional Components**

Depending on how you plan to use the projector, you may need to obtain the following additional components:

- To receive an S-Video signal, you need an S-Video cable. This may be provided with your video device or you can purchase one from Epson.
- To receive a component video signal, you need a D-sub, 15-pin, component-to-VGA video cable. You can purchase one from Epson.
- To receive an HDMI signal, you need a compatible HDMI cable.
- To project with audio from certain ports, you may need a commerically available audio cable compatible with your device. See your local computer or electronics dealer for purchase information.

**Parent topic:** Projector Features

### **Optional Equipment and Replacement Parts**

You can purchase screens, other optional accessories, and replacement parts from an Epson authorized reseller. To find the nearest reseller, call 800-GO-EPSON (800-463-7766). Or you can purchase online at www.epsonstore.com (U.S. sales) or www.epson.ca (Canadian sales).

Epson offers the following optional accessories and replacement parts for your projector:

| Option or part                                  | Part number |
|-------------------------------------------------|-------------|
| Replacement lamp (ELPLP53)                      | V13H010L53  |
| Air filter replacement set (2 filters; ELPAP24) | V13H134A24  |

| Option or part                                                    | Part number |
|-------------------------------------------------------------------|-------------|
| Wireless LAN module (ELPAP03)                                     | V12H306P11  |
| (PowerLite 1915/1925W only)                                       |             |
| Quick Wireless Connection USB key (ELPAP06)                       | V12H005M06  |
| (PowerLite 1915/1925W only)                                       |             |
| Epson DC-10s document camera                                      | ELPDC10S    |
| Epson DC-06 document camera (ELPDC06)                             | V12H321001  |
| SwissGear <sup>®</sup> backpack                                   | ELPKS63     |
| Universal projector ceiling mount                                 | ELPMBPJF    |
| Advanced projector ceiling mount                                  | ELPMBPRG    |
| High Security projector ceiling mount                             | ELPMBATA    |
| Adjustable suspended ceiling channel kit                          | ELPMBP01    |
| False ceiling plate kit                                           | ELPMBP02    |
| Structural Round ceiling plate                                    | ELPMBP03    |
| Adjustable Extension Column (pipe) 8" - 11" (20.3 to 27.9 cm)     | ELPMBC01    |
| Kensington security lock                                          | ELPSL01     |
| Accolade <sup>®</sup> Duet <sup>™</sup> portable projector screen | ELPSC80     |
| 50-inch portable screen (4:3 aspect ratio)                        | ELPSC06     |
| 60-inch portable pop-up screen (4:3 aspect ratio)                 | ELPSC07     |
| 80-inch portable pop-up screen (4:3 aspect ratio)                 | ELPSC08     |
| Component-to-VGA video cable                                      | ELPKC19     |
| S-video cable                                                     | ELPSV01     |
| Distribution amplifier                                            | ELPCA01     |
| Remote control                                                    | 1507996     |

Parent topic: Projector Features

### **Registration and Warranty Information**

Your projector comes with a basic warranty that lets you project with confidence. For details, see the warranty brochure that came with your projector.

In addition, Epson offers free Extra Care<sup>™</sup> Road Service. In the unlikely event of an equipment failure, you won't have to wait for your unit to be repaired. Instead, Epson will ship you a replacement unit anywhere in the United States or Canada. See the Extra Care Road Service brochure for details.

Register your product online using the projector CD or at this site: www.epson.com/webreg

Registering also lets you receive special updates on new accessories, products, and services.

Parent topic: Projector Features

### **Notations Used in the Documentation**

Follow the guidelines in these notations as you read your documentation:

- Warnings must be followed carefully to avoid bodily injury.
- Cautions must be observed to avoid damage to your equipment.
- Notes contain important information about your projector.
- Tips contain additional projection information.

Parent topic: Introduction to Your Projector

### Where to Go for Additional Information

Need quick help on using your projector during a presentation? Here's where to look for help:

• Built-in help system

Press the **Help** button on the remote control or projector to get quick solutions to common problems.

• www.epson.com/support

View FAQs (frequently asked questions) and e-mail your questions to Epson technical support 24 hours a day.

- For detailed instructions on using your projector in a network environment, see the *Network and PC Free Operation Guide* and *EasyMP Monitor Operation Guide* (Windows<sup>®</sup> only) installed with this manual from your projector CD-ROM.
- If you still need help after checking this manual and the sources listed above, you can use the Epson PrivateLine<sup>®</sup> Support service to get help fast. For details, see "Where to Get Help."

Parent topic: Introduction to Your Projector

#### **Related references**

Where to Get Help

### **Projector Parts Locations**

Check the projector part illustrations to learn about the parts on your projector.

Projector Parts - Front/Top Projector Parts - Rear Projector Parts - Base Projector Parts - Control Panel Projector Parts - Remote Control

Parent topic: Introduction to Your Projector

### **Projector Parts - Front/Top**

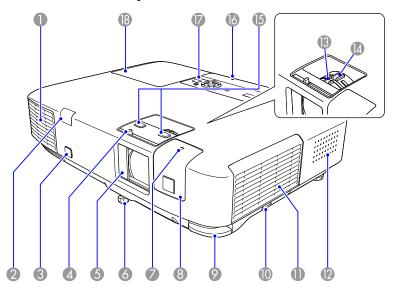

- 1 Exhaust vent
- 2 Remote receiver
- 3 Projection distance/shape sensor (PowerLite 1915/1925W)

- 4 A/V Mute slide lever
- 5 A/V Mute slide (lens cover)
- 6 Front adjustable foot
- 7 Wireless LAN module indicator light (PowerLite 1915/1925W)
- 8 Wireless LAN module cover (PowerLite 1915/1925W)
- 9 Foot release lever
- 10 Air filter cover latch
- 11 Air filter cover
- 12 Speaker
- 13 Focus ring (PowerLite 1830)
- 14 Zoom ring
- 15 Focus buttons (PowerLite 1915/1925W)
- 16 USB Type A port use light
- 17 Control panel
- 18 Lamp cover

Parent topic: Projector Parts Locations

### **Projector Parts - Rear**

PowerLite 1830

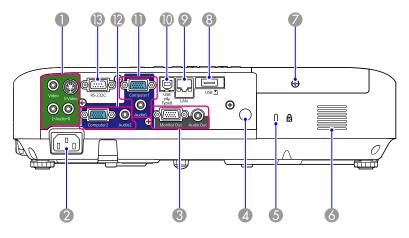

- 1 Video and S-Video ports with audio ports (L-Audio-R)
- 2 A/C input port
- 3 Monitor Out and Audio Out ports
- 4 Remote receiver
- 5 Security lock port
- 6 Air intake vent
- 7 Lamp cover screw
- 8 **USB** Type A/document camera port
- 9 Network (LAN) port
- 10 USB TypeB port
- 11 **Computer1** and **Audio1** port
- 12 **Computer2** and **Audio2** port
- 13 **RS-232C** port

#### PowerLite 1915/1925W

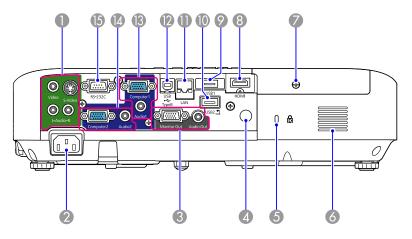

- 1 Video and S-Video ports with audio ports (L-Audio-R)
- 2 A/C input port
- 3 Monitor Out and Audio Out ports
- 4 Remote receiver
- 5 Security lock port
- 6 Air intake vent
- 7 Lamp cover screw
- 8 HDMI port
- 9 **USB1** Type A port
- 10 **USB2** document camera port
- 11 Network (LAN) port
- 12 USB TypeB port
- 13 **Computer1** and **Audio1** port
- 14 Computer2 and Audio2 port
- 15 **RS-232C** port

Parent topic: Projector Parts Locations

### **Projector Parts - Base**

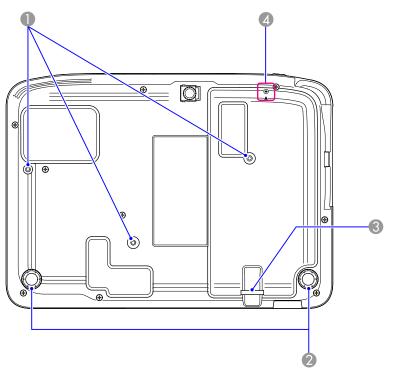

- 1 Mounting bracket holes
- 2 Rear feet
- 3 Security lock slot
- 4 Wireless LAN module screw (PowerLite 1915/1925W)

Parent topic: Projector Parts Locations

### **Projector Parts - Control Panel**

PowerLite 1830

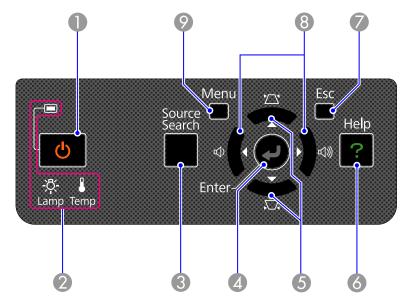

- 1 Power button and light
- 2 Projector status lights
- 3 **Source Search** button (searches for connected video sources)
- 4 **Enter** button (selects options)
- 5 Vertical keystone adjustment buttons (adjust screen shape) and arrow buttons
- 6 **Help** button (accesses projector help information)
- 7 **Esc** button (cancels/exits functions)
- 8 Volume adjustment buttons (adjust speaker volume) and arrow buttons
- 9 **Menu** button (accesses projector menu system)

#### PowerLite 1915/1925W

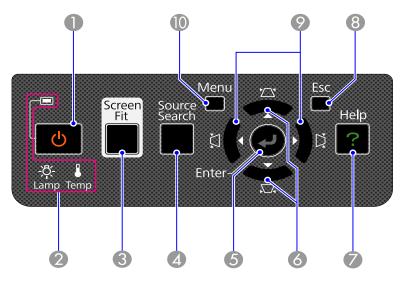

- 1 Power button and light
- 2 Projector status lights
- 3 Screen Fit button (adjusts projected images)
- 4 **Source Search** button (searches for connected video sources)
- 5 Enter button (selects options)
- 6 Vertical keystone adjustment buttons (adjust screen shape) and arrow buttons
- 7 **Help** button (accesses projector help information)
- 8 **Esc** button (cancels/exits functions)
- 9 Horizontal keystone adjustment buttons (adjust screen shape) and arrow buttons
- 10 Menu button (accesses projector menu system)

#### **Parent topic:** Projector Parts Locations

#### **Related references**

**Projector Light Status** 

### **Projector Parts - Remote Control**

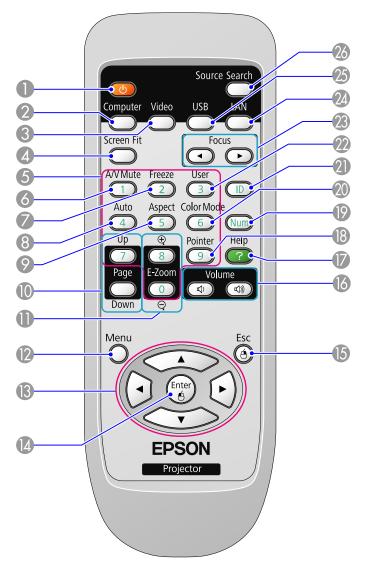

- 1 Power button
- 2 **Computer** button (cycles through connected computer sources)

- **Video** button (cycles through connected video sources)
- **Screen Fit** button (adjusts image shape; functions on PowerLite 1915/1925W only)
- 5 Numeric buttons (enter numbers)
- **A/V Mute** button (turns off picture and sound)
- **Freeze** button (stops video action)
- **Auto** button (automatically adjusts position, tracking, and sync settings)
- **Aspect** button (selects the image aspect ratio)
- **Page Up/Down** buttons (control presentation slides)
- **E-Zoom +**/- buttons (zoom into and out of the image)
- **Menu** button (accesses projector menu system)
- 13 Arrow buttons (move through on-screen options and control wireless mouse functions)
- 14 Enter button (selects options and controls wireless mouse functions)
- **Esc** button (cancels/exits functions and controls wireless mouse functions)
- **Volume** up and down buttons (adjust speaker volume)
- **Help** button (accesses projector help information)
- **Pointer** button (activates on-screen pointer)
- **Num** button (switches buttons to number function for entering numbers)
- **Color Mode** button (selects display modes)
- **ID** button (selects projector and remote control ID numbers)
- **User** button (customizable for different functions)
- **Focus** buttons (adjusts the image focus; functions on PowerLite 1915/1925W only)
- 24 LAN button (switches to available network sources)
- **USB** button (cycles through connected USB sources)
- **Source Search** button (searches for connected video sources)

Parent topic: Projector Parts Locations

# **Setting Up the Projector**

Follow the instructions in these sections to set up your projector for use.

Projector Placement Projector Connections Installing Batteries in the Remote Control Opening the Lens Cover

### **Projector Placement**

You can place the projector on almost any flat surface to project your presentation.

You can also install the projector in a ceiling mount if you want to use it in a fixed location.

Keep these considerations in mind as you select a projector location:

- Place the projector on a sturdy, level surface or install it using a compatible mount.
- Leave plenty of space around and under the projector for ventilation, and do not place it on top of or next to anything that could block the vents.
- Position the projector within 6 feet (2 m) of a grounded electrical outlet or extension cord.

Projector Setup and Installation Options Projection Distance

Parent topic: Setting Up the Projector

### **Projector Setup and Installation Options**

You can set up or install your projector to view presentations in the following ways:

Front

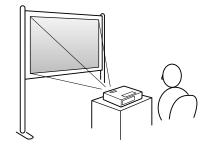

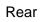

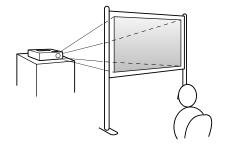

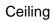

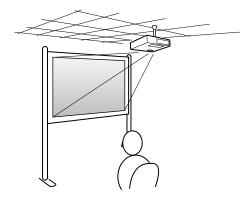

**Rear Ceiling** 

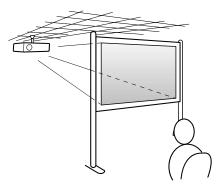

Wherever you set up the projector, make sure to position it squarely in front of the center of the screen, not at an angle, if possible.

If you project from the ceiling or from the rear, be sure to select correct **Projection** option in the projector's menu system.

Parent topic: Projector Placement

#### **Related references**

Projector Setup Settings - Extended Menu

### **Projection Distance**

The distance at which you place the projector from the screen determines the approximate size of the image. The image size increases the farther the projector is from the screen, but can vary depending on the zoom factor, aspect ratio, and other settings.

Use the tables here to determine approximately how far to place the projector from the screen based on the size of the projected image. (Conversion figures may have been rounded up or down.)

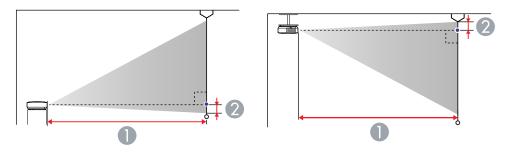

#### PowerLite 1830/1915

4:3 Aspect Ratio Image or Screen

| Screen or image size | Projection distance (1) | Offset from lens center (2) |
|----------------------|-------------------------|-----------------------------|
|                      | Wide to Tele            |                             |
| 30 inches (76.2 cm)  | 38 to 62 inches         | -1.6 inches (-4 cm)         |
|                      | (96 to 158 cm)          |                             |
| 40 inches (101.6 cm) | 51 to 84 inches         | -2.2 inches (-6 cm)         |
|                      | (130 to 212 cm)         |                             |
| 50 inches (127 cm)   | 64 to 105 inches        | -2.7 inches (-7 cm)         |
|                      | (164 to 267 cm)         |                             |
| 60 inches (152.4 cm) | 78 to 126 inches        | -3.3 inches (-8 cm)         |
|                      | (197 to 321 cm)         |                             |
| 80 inches (203.2 cm) | 104 to 169 inches       | -4.4 inches (-11 cm)        |
|                      | (265 to 430 cm)         |                             |
| 100 inches (254 cm)  | 131 to 212 inches       | -5.5 inches (-14 cm)        |
|                      | (332 to 538 cm)         |                             |
| 150 inches (381 cm)  | 197 to 319 inches       | -8.2 inches (-21 cm)        |
|                      | (501 to 810 cm)         |                             |

| Screen or image size | Projection distance (1) | Offset from lens center (2) |
|----------------------|-------------------------|-----------------------------|
|                      | Wide to Tele            |                             |
| 200 inches (508 cm)  | 264 to 426 inches       | -10.9 inches (-28 cm)       |
|                      | (670 to 1081 cm)        |                             |
| 250 inches (635 cm)  | 330 to 533 inches       | -13.6 inches (-35 cm)       |
|                      | (839 to 1353 cm)        |                             |
| 300 inches (762 cm)  | 397 to 640 inches       | -16.4 inches (-42 cm)       |
|                      | (1007 to 1624 cm)       |                             |

### 16:10 Aspect Ratio Image or Screen

| Screen or image size | Projection distance (1) | Offset from lens center (2) |
|----------------------|-------------------------|-----------------------------|
|                      | Wide to Tele            |                             |
| 29 inches (73.7 cm)  | 39 to 64 inches         | -0.1 inch (0 cm)            |
|                      | (99 to 162 cm)          |                             |
| 30 inches (76.2 cm)  | 40 to 66 inches         | -0.1 inch (0 cm)            |
|                      | (102 to 168 cm)         |                             |
| 40 inches (101.6 cm) | 54 to 89 inches         | -0.2 inch (0 cm)            |
|                      | (138 to 225 cm)         |                             |
| 50 inches (127 cm)   | 68 to 111 inches        | -0.2 inch (-1 cm)           |
|                      | (174 to 283 cm)         |                             |
| 60 inches (152.4 cm) | 83 to 134 inches        | -0.3 inch (-1 cm)           |
|                      | (210 to 340 cm)         |                             |
| 80 inches (203.2 cm) | 111 to 179 inches       | -0.4 inch (-1 cm)           |
|                      | (281 to 456 cm)         |                             |
| 100 inches (254 cm)  | 139 to 225 inches       | -0.5 inch (-1 cm)           |
|                      | (353 to 571 cm)         |                             |

| Screen or image size  | Projection distance (1) | Offset from lens center (2) |
|-----------------------|-------------------------|-----------------------------|
|                       | Wide to Tele            |                             |
| 150 inches (381 cm)   | 209 to 338 inches       | -0.7 inch (-2 cm)           |
|                       | (532 to 859 cm)         |                             |
| 200 inches (508 cm)   | 280 to 451 inches       | -1 inches (-2 cm)           |
|                       | (710 to 1146 cm)        |                             |
| 250 inches (635 cm)   | 350 to 565 inches       | -1.2 inches (-3 cm)         |
|                       | (889 to 1434 cm)        |                             |
| 280 inches (711.2 cm) | 392 to 633 inches       | -1.3 inches (-3 cm)         |
|                       | (997 to 1607 cm)        |                             |

### 16:9 Aspect Ratio Image or Screen

| Screen or image size | Projection distance (1) | Offset from lens center (2) |
|----------------------|-------------------------|-----------------------------|
|                      | Wide to Tele            |                             |
| 29 inches (73.7 cm)  | 39 to 64 inches         | -0.1 inch (0 cm)            |
|                      | (99 to 162 cm)          |                             |
| 30 inches (76.2 cm)  | 40 to 66 inches         | 0.6 inch (2 cm)             |
|                      | (102 to 167 cm)         |                             |
| 40 inches (101.6 cm) | 56 to 91 inches         | 0.9 inch (2 cm)             |
|                      | (142 to 232 cm)         |                             |
| 50 inches (127 cm)   | 70 to 115 inches        | 1.1 inches (3 cm)           |
|                      | (179 to 291 cm)         |                             |
| 60 inches (152.4 cm) | 85 to 138 inches        | 1.3 inches (3 cm)           |
|                      | (216 to 350 cm)         |                             |
| 70 inches (177.8 cm) | 99 to 161 inches        | 1.6 inches (4 cm)           |
|                      | (252 to 409 cm)         |                             |

| Screen or image size  | Projection distance (1) | Offset from lens center (2) |
|-----------------------|-------------------------|-----------------------------|
|                       | Wide to Tele            |                             |
| 80 inches (203.2 cm)  | 114 to 184 inches       | 1.8 inches (5 cm)           |
|                       | (289 to 468 cm)         |                             |
| 100 inches (254 cm)   | 143 to 231 inches       | 2.2 inches (6 cm)           |
|                       | (363 to 587 cm)         |                             |
| 150 inches (381 cm)   | 215 to 347 inches       | 3.3 inches (9 cm)           |
|                       | (546 to 883 cm)         |                             |
| 200 inches (508 cm)   | 288 to 464 inches       | 4.5 inches (11 cm)          |
|                       | (730 to 1178 cm)        |                             |
| 250 inches (635 cm)   | 360 to 580 inches       | 5.6 inches (14 cm)          |
|                       | (914 to 1474 cm)        |                             |
| 275 inches (598.5 cm) | 396 to 639 inches       | 6.1 inches (16 cm)          |
|                       | (1006 to 1622 cm)       |                             |

#### PowerLite 1925W

### 16:10 Aspect Ratio Image or Screen

| Screen or image size | Projection distance (1) | Offset from lens center (2) |
|----------------------|-------------------------|-----------------------------|
|                      | Wide to Tele            |                             |
| 30 inches (76.2 cm)  | 36 to 59 inches         | -1 inch (-2 cm)             |
|                      | (91 to 150 cm)          |                             |
| 40 inches (101.6 cm) | 48 to 79 inches         | -1.3 inch (-3 cm)           |
|                      | (123 to 201 cm)         |                             |
| 50 inches (127 cm)   | 61 to 100 inches        | -1.6 inch (-4 cm)           |
|                      | (155 to 253 cm)         |                             |
| 60 inches (152.4 cm) | 74 to 120 inches        | -1.9 inch (-5 cm)           |
|                      | (187 to 306 cm)         |                             |

| Screen or image size | Projection distance (1) | Offset from lens center (2) |
|----------------------|-------------------------|-----------------------------|
|                      | Wide to Tele            |                             |
| 80 inches (203.2 cm) | 99 to 161 inches        | -2.5 inch (-6 cm)           |
|                      | (251 to 408 cm)         |                             |
| 100 inches (254 cm)  | 124 to 201 inches       | -3.2 inch (-8 cm)           |
|                      | (315 to 511 cm)         |                             |
| 150 inches (381 cm)  | 187 to 303 inches       | -4.8 inch (-12 cm)          |
|                      | (476 to 769 cm)         |                             |
| 200 inches (508 cm)  | 250 to 404 inches       | -6.4 inch (-16 cm)          |
|                      | (636 to 1027 cm)        |                             |
| 250 inches (635 cm)  | 313 to 506 inches       | -8 inch (-20 cm)            |
|                      | (796 to 1285 cm)        |                             |
| 300 inches (762 cm)  | 376 to 607 inches       | -9.6 inch (-24 cm)          |
|                      | (956 to 1542 cm)        |                             |

### 4:3 Aspect Ratio Image or Screen

| Screen or image size | Projection distance (1) | Offset from lens center (2) |
|----------------------|-------------------------|-----------------------------|
|                      | Wide to Tele            |                             |
| 28 inches (71.1 cm)  | 38 to 62 inches         | -1 inch (-3 cm)             |
|                      | (97 to 159 cm)          |                             |
| 30 inches (76.2 cm)  | 41 to 67 inches         | -1.1 inches (-3 cm)         |
|                      | (104 to 170 cm)         |                             |
| 40 inches (101.6 cm) | 55 to 90 inches         | -1.1 inches (-4 cm)         |
|                      | (140 to 229 cm)         |                             |
| 50 inches (127 cm)   | 69 to 113 inches        | -1.8 inches (-5 cm)         |
|                      | (176 to 287 cm)         |                             |

| Screen or image size  | Projection distance (1) | Offset from lens center (2) |
|-----------------------|-------------------------|-----------------------------|
|                       | Wide to Tele            |                             |
| 60 inches (152.4 cm)  | 84 to 136 inches        | -2.2 inches (-5 cm)         |
|                       | (213 to 345 cm)         |                             |
| 80 inches (203.2 cm)  | 112 to 182 inches       | -2.9 inches (-7 cm)         |
|                       | (285 to 462 cm)         |                             |
| 100 inches (254 cm)   | 141 to 228 inches       | -3.6 inches (-9 cm)         |
|                       | (358 to 579 cm)         |                             |
| 150 inches (381 cm)   | 212 to 343 inches       | -5.4 inches (-14 cm)        |
|                       | (539 to 871 cm)         |                             |
| 200 inches (508 cm)   | 284 to 458 inches       | -7.2 inches (-18 cm)        |
|                       | (720 to 1163 cm)        |                             |
| 250 inches (635 cm)   | 355 to 573 inches       | -9 inches (-23 cm)          |
|                       | (902 to 1455 cm)        |                             |
| 260 inches (660.4 cm) | 369 to 596 inches       | -9.4 inches (-24 cm)        |
|                       | (938 to 1513 cm)        |                             |

## 16:9 Aspect Ratio Image or Screen

| Screen or image size | Projection distance (1) | Offset from lens center (2) |
|----------------------|-------------------------|-----------------------------|
|                      | Wide to Tele            |                             |
| 30 inches (76.2 cm)  | 37 to 61 inches         | -0.2 inch (0 cm)            |
|                      | (94 to 154 cm)          |                             |
| 40 inches (101.6 cm) | 50 to 82 inches         | -0.2 inch (-1 cm)           |
|                      | (127 to 207 cm)         |                             |
| 50 inches (127 cm)   | 63 to 102 inches        | -0.3 inch (-1 cm)           |
|                      | (160 to 260 cm)         |                             |

| Screen or image size  | Projection distance (1)<br>Wide to Tele | Offset from lens center (2) |
|-----------------------|-----------------------------------------|-----------------------------|
|                       |                                         |                             |
| (193 to 313 cm)       |                                         |                             |
| 70 inches (177.8 cm)  | 89 to 144 inches                        | -0.4 inch (-1 cm)           |
|                       | (225 to 366 cm)                         |                             |
| 80 inches (203.2 cm)  | 102 to 165 inches                       | -0.4 inch (-1 cm)           |
|                       | (258 to 419 cm)                         |                             |
| 100 inches (254 cm)   | 128 to 207 inches                       | -0.6 inch (-1 cm)           |
|                       | (324 to 525 cm)                         |                             |
| 150 inches (381 cm)   | 192 to 311 inches                       | -0.8 inch (-2 cm)           |
|                       | (489 to 790 cm)                         |                             |
| 200 inches (508 cm)   | 257 to 415 inches                       | -1.1 inches (-3 cm)         |
|                       | (654 to 1055 cm)                        |                             |
| 250 inches (635 cm)   | 322 to 520 inches                       | -1.4 inches (-3 cm)         |
|                       | (818 to 1320 cm)                        |                             |
| 280 inches (711.2 cm) | 361 to 582 inches                       | -1.5 inches (-4 cm)         |
|                       | (917 to 1479 cm)                        |                             |

Parent topic: Projector Placement

### **Projector Connections**

You can connect the projector to a variety of computer, video, and audio sources to display presentations, movies, or other images, with or without sound.

- Connect any type of computer that has a USB port or standard video output (monitor) port.
- For video projection, connect devices such as DVD players, gaming consoles, digital cameras, and camera phones with compatible video output ports.
- If your presentation or video includes sound, you can connect audio input cables, if necessary.
- For presentations or slide shows without a computer, you can connect USB devices (such as a flash drive or camera) or an optional document camera.

**CAUTION:** If you will use the projector at altitudes above 4921 feet (1500 m), turn on **High Altitude Mode** to ensure the projector's internal temperature is regulated properly.

Connecting to Computer Sources Connecting to Video Sources USB Device Projection Connecting to a Document Camera Connecting to External Speakers Parent topic: Setting Up the Projector Related references Projector Setup Settings - Extended Menu Product Box Contents

### **Connecting to Computer Sources**

Follow the instructions in these sections to connect a computer to the projector.

Connecting to a Computer for USB Video and Audio

Connecting to a Computer for VGA Video

Connecting to a Computer for USB Mouse Control

Connecting to an External Computer Monitor

Connecting to a Computer for Sound

Parent topic: Projector Connections

#### Connecting to a Computer for USB Video and Audio

If you have a Windows Vista<sup>®</sup>, Windows XP, or Windows 2000 computer, you can send video and audio output to the projector through the computer's USB port (preferably USB 2.0). Connect the projector to your computer using a USB cable.

**Note:** You cannot use the remote control's wireless mouse function when you use your projector's USB Type B port for presentation display.

- 1. In the projector's **Extended** menu, set the **USB Type B** setting to **USB Display**.
- 2. Turn on your computer.
- 3. Connect the cable to your projector's **USB TypeB** port.

4. Connect the other end to any available USB port on your your computer.

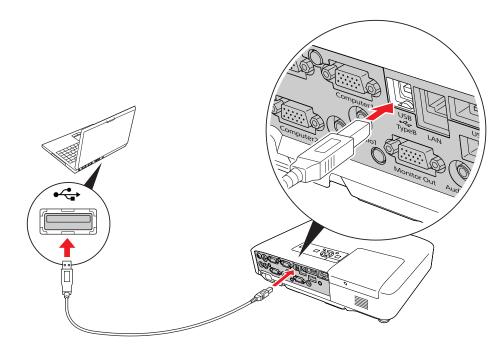

Messages appear on your computer screen and the projector installs the Epson USB Display software on your computer. (You only need to install this software the first time you connect the projector to the computer.)

The projector displays the image from your computer's desktop and outputs sound, if your presentation contains audio.

Parent topic: Connecting to Computer Sources

#### **Related references**

Projector Setup Settings - Extended Menu

#### Connecting to a Computer for VGA Video

You can connect the projector to your computer using a VGA computer cable.

- 1. If necessary, disconnect your computer's monitor cable.
- 2. Connect the VGA computer cable to your computer's monitor port.

3. Connect the other end to a **Computer** port on the projector.

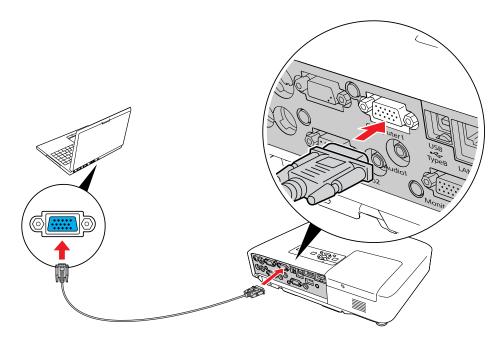

4. Tighten the screws on the VGA connectors.

Parent topic: Connecting to Computer Sources

#### Connecting to a Computer for USB Mouse Control

If you connected your computer to a **Computer** port on the projector, you can set up the remote control to act as a wireless mouse. This lets you control computer presentations at a distance from your computer. To do this, connect the projector to your computer using a USB cable.

**Note:** You cannot use the remote control's wireless mouse function when you use your projector's USB Type B port to project from a computer.

1. In the projector's **Extended** menu, set the **USB Type B** setting to **Wireless Mouse**.

2. Connect the USB cable to your projector's **USB TypeB** port.

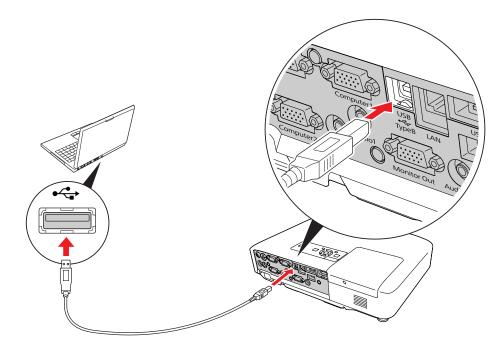

- 3. Connect the other end to any available USB port on your computer.
- 4. If necessary, configure your computer to work with an external USB mouse. See your computer documentation for details.

Parent topic: Connecting to Computer Sources

#### **Related references**

**Projector Setup Settings - Extended Menu** 

#### Connecting to an External Computer Monitor

If you connected the projector to a computer using a **Computer** port, you can also connect an external monitor to the projector. This lets you see your presentation on the external monitor even when the projected image is not visible.

Note: Monitors that use a refresh rate less than 60 MHz may not be able to display images correctly.

- 1. Make sure your computer is connected to the projector's **Computer** port. If there are two computer ports, make sure you use the **Computer1** port.
- 2. Connect the external monitor's cable to your projector's Monitor Out port.

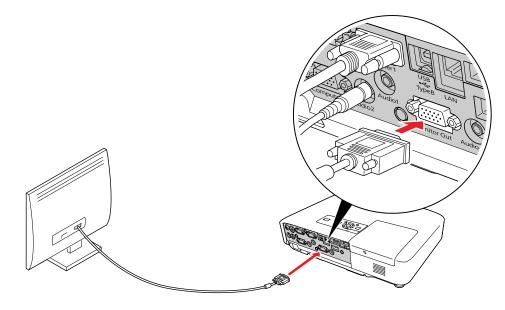

### Parent topic: Connecting to Computer Sources

### Connecting to a Computer for Sound

If your computer presentation includes sound and you did not connect it using the projector's USB port, you can still play sound through the projector's speaker system. Just connect an optional 3.5 mm stereo mini-jack audio cable as described here.

- 1. Connect the audio cable to your laptop's headphone or audio-out jack, or your desktop's speaker or audio-out port.
- 2. Connect the other end to the Audio jack that corresponds to the Computer port you are using.

Parent topic: Connecting to Computer Sources

### **Connecting to Video Sources**

Follow the instructions in these sections to connect video devices to the projector.

Connecting to an HDMI Video Source

Connecting to a Component-to-VGA Video Source Connecting to an RGB VGA Video Source Connecting to an S-Video Video Source Connecting to a Composite Video Source Connecting to a Video Source for Sound

Parent topic: Projector Connections

### Connecting to an HDMI Video Source

If your video source has an HDMI port, you can connect it to the projector (PowerLite 1915/1925W) using an optional HDMI cable.

- 1. Make sure the projector and your video source are turned off.
- 2. Connect the HDMI cable to your video source's HDMI output port.
- 3. Connect the other end to the projector's HDMI port.

Parent topic: Connecting to Video Sources

#### **Related references**

**Projector Parts - Rear** 

### Connecting to a Component-to-VGA Video Source

If your video source has component video ports, you can connect it to the projector using a component-to-VGA video cable. Depending on your component ports, you may need to use an adapter cable along with a component video cable.

- 1. Make sure the projector and your video source are turned off.
- 2. Connect the component connectors to your video source's color-coded component video output ports, usually labelled **Y**, **Pb**, **Pr** or **Y**, **Cb**, **Cr**. If you are using an adapter, connect these connectors to your component video cable.
- 3. Connect the VGA connector to the projector's **Computer** port.

If your image colors appear incorrect, you may need to change the **Input Signal** setting in the projector's **Signal** menu.

Parent topic: Connecting to Video Sources

### **Related references**

**Projector Parts - Rear** 

### Connecting to an RGB VGA Video Source

You can connect the projector to a video source that has an RGB video output port using a VGA computer cable.

- 1. Make sure the projector and your video source are turned off.
- 2. Connect the VGA computer cable to your video source's video output port.
- 3. Connect the other end to the projector's **Computer** port.
- 4. Tighten the screws on the VGA connectors.

If your image colors appear incorrect, you may need to change the **Input Signal** setting in the projector's **Signal** menu.

Parent topic: Connecting to Video Sources

#### **Related references**

Projector Parts - Rear Input Signal Settings - Signal Menu

### Connecting to an S-Video Video Source

If your video source has an S-Video port, you can connect it to the projector using an optional S-Video cable.

- 1. Make sure the projector and your video source are turned off.
- 2. Connect the S-Video cable to your video source's S-Video output port.
- 3. Connect the other end to the projector's **S-Video** port.

Parent topic: Connecting to Video Sources

#### **Related references**

**Projector Parts - Rear** 

#### **Connecting to a Composite Video Source**

If your video source has a composite video port, you can connect it to the projector using an optional RCA-style video or A/V cable.

- 1. Make sure the projector and your video source are turned off.
- 2. Connect the cable with the yellow connector to your video source's yellow video output port.
- 3. Connect the other end to the projector's Video port.

Parent topic: Connecting to Video Sources

#### **Related references**

#### **Projector Parts - Rear**

#### Connecting to a Video Source for Sound

You can play the sound through the projector's speaker system if your video source has an audio output port. Connect the projector to the video source using one of the following optional cables:

• RCA-type audio cable (with two RCA audio plugs on each end)

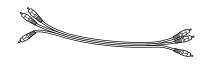

• Stereo mini-jack adapter cable (with one 3.5 mm mini-plug and two RCA plugs)

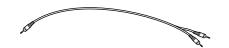

- 1. Connect the audio cable to your video source's audio-out port.
- 2. Connect the red and white plugs on the other end of the cable to the projector's audio ports that correspond to the port you are using for video.

Parent topic: Connecting to Video Sources

#### **Related references**

**Projector Parts - Rear** 

### **USB Device Projection**

You can project images and other content without using a computer or video device by connecting any of these devices to your projector:

- USB flash drive
- Digital camera or camera phone
- · USB hard drive
- Multimedia storage viewer

• USB multicard reader

Note: Digital cameras or camera phones must be USB-mounted devices, not TWAIN-compliant devices.

You can also use the EasyMP<sup>®</sup> PC Free feature to create your own slide shows containing PowerPoint files, image files, and MPEG movie files, and project them from a connected USB device or memory card. See the *Network and PC Free Operation Guide* installed from your projector CD-ROM for instructions.

Connecting a USB Device or Camera to the Projector Selecting the Connected USB Source Disconnecting a USB Device or Camera From the Projector

Parent topic: Projector Connections

### Connecting a USB Device or Camera to the Projector

You can connect your USB device or camera to the projector's USB Type A port and use it to project a slide show or presentation.

**Note:** Do not connect a USB device to the **USB2** port on the PowerLite 1915/1925W. This port supports only the optional document camera.

1. If your USB device came with a power adapter, plug the device into an electrical outlet.

2. Connect the USB cable (or USB flash drive or multicard reader) into the projector's USB Type A port shown below.

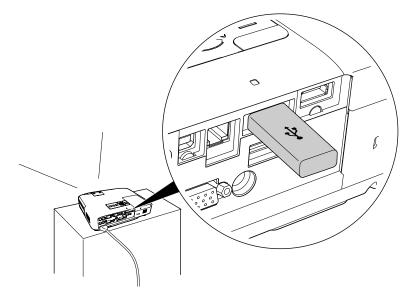

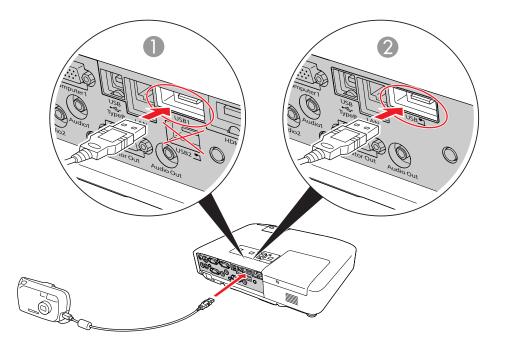

- 1 PowerLite 1915/1925W
- 2 PowerLite 1830

**Note:** Do not connect a USB hub or a USB cable longer than 10 feet (3 m), or the device may not operate correctly.

3. Connect the other end of the cable (if applicable) to your device.

Parent topic: USB Device Projection

### Selecting the Connected USB Source

You can switch the projector's display to the source you connected to a USB Type A port.

- 1. Make sure the connected USB source is turned on, if necessary.
- 2. Press the **USB** button on the remote control.
- 3. Press the button again to cycle through other USB sources, if available.

See your projector's *Network and PC Free Operation Guide* for instructions on presenting from your USB source.

Parent topic: USB Device Projection

### Disconnecting a USB Device or Camera From the Projector

When you finish presenting with a connected USB device or camera, you must prepare to disconnect the device from the projector.

- 1. Select **Exit** from any software running your slide show or presentation from the device.
- 2. Disconnect the USB device or camera from the projector.
- 3. If the device has a power button, be sure to turn off and unplug the device.

Parent topic: USB Device Projection

### **Connecting to a Document Camera**

You can connect an Epson Document Camera (DC-06) to your projector to project images viewed by the camera.

- 1. Locate the USB cable that came with the document camera.
- 2. Connect the USB cable the projector's USB Type A port for the document camera.

3. Connect the other end of the cable to the document camera's USB Type B port.

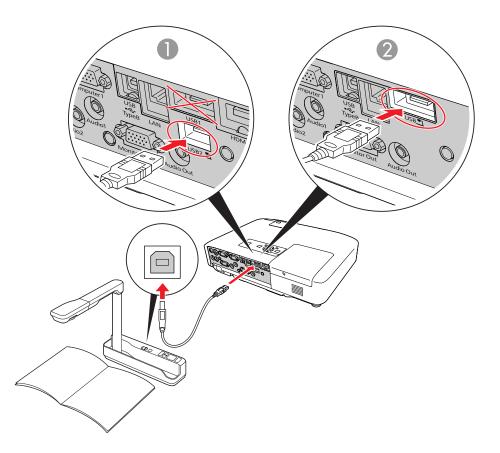

- 1 PowerLite 1915/1925W
- 2 PowerLite 1830

Parent topic: Projector Connections

### **Connecting to External Speakers**

To enhance the sound from your presentation, you can connect the projector to external speakers with built-in amplifiers. You can control the volume using the projector's remote control.

Note: The projector's built-in speaker system is disabled when you connect external speakers.

- 1. Make sure your computer or video source is connected to the projector with both audio and video cables as necessary.
- 2. Locate the appropriate cable to connect your external speakers, such as a stereo mini-jack-to-pin-jack cable, or another type of cable or adapter.
- 3. Connect one end of the cable to your external speakers as necessary.
- 4. Connect the stereo mini-jack end of the cable to your projector's Audio Out port.

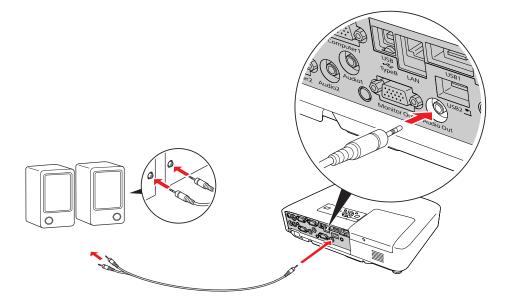

Parent topic: Projector Connections

## **Installing Batteries in the Remote Control**

The remote control uses the two AA batteries that came with the projector.

1. Open the battery cover as shown.

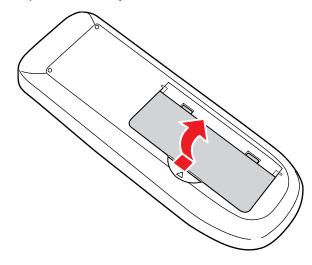

2. Insert the batteries with the + and – ends facing as shown.

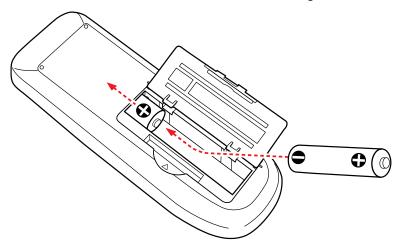

3. Close the battery cover and press it down until it clicks into place.

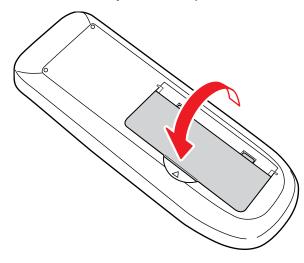

Parent topic: Setting Up the Projector

# **Opening the Lens Cover**

1. To open the projector's lens cover, slide the **A/V Mute** slide lever.

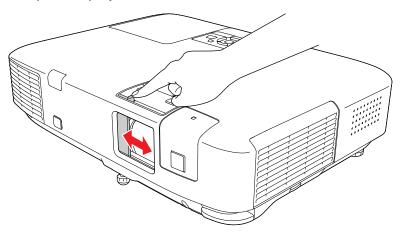

2. To cover the lens or temporarily turn off the projected picture and sound, slide the **A/V Mute** slide cover closed.

Parent topic: Setting Up the Projector

# Using the Projector on a Network

Follow the instructions in these sections to set up your projector for use on a network.

Wired Network Projection Wireless Network Projection Setting Up Projector Network E-Mail Alerts Setting Up Monitoring Using SNMP

## **Wired Network Projection**

You can send images to your projector through a wired network. To do this, you connect the projector to your network, and then set up your projector and computer for network projection.

After connecting and setting up the projector as described here, install the network software from the *Epson Projector Software for Meeting & Presentation* CD-ROM on your computer. Use the following software and documentation to set up, control, and monitor network projection:

- EasyMP Network Projection software sets up your computer for network projection. See the *Network* and *PC Free Operation Guide* installed from your projector CD-ROM for instructions.
- Easy Management<sup>®</sup> EasyMP Monitor software (Windows only) lets you monitor and control your projector through the network. See the EasyMP Monitor Operation Guide installed from your projector CD-ROM for instructions.

Connecting to a Wired Network Selecting Wired Network Settings

Parent topic: Using the Projector on a Network

### **Connecting to a Wired Network**

To connect the projector to a wired local area network (LAN), use a 100BaseTX or 10BaseT network cable. To ensure proper data transmission, use a Category 5 shielded cable or better.

1. Connect one end of the network cable to your network router.

2. Connect the other end of the cable to the projector's LAN port.

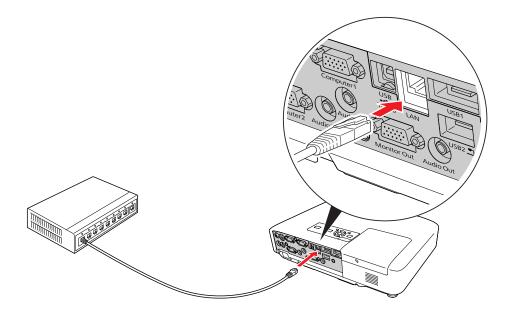

Parent topic: Wired Network Projection

### **Selecting Wired Network Settings**

Before you can project from multiple computers on your network, you must select the network settings for the projector using its menu system.

Note: Make sure you already connected the projector to your wired network using the LAN port.

- 1. Turn on the projector.
- 2. Press the **Menu** button on the remote control.
- 3. Select the **Network** menu and press Enter.
- 4. Select Network Configuration.

5. Select the **Basic** menu and press **Enter**.

PowerLite 1830

| Basic     | 0                                                         | Return 🕘 |
|-----------|-----------------------------------------------------------|----------|
| Wired LAN | Projector Name<br>PJLink Password<br>Web Control Password |          |
| Mail      | Projector keyword                                         | Off      |
| Others    |                                                           |          |
| Reset     |                                                           |          |
| Complete  |                                                           |          |

### PowerLite 1915/1925W

|                | N                                         | etwork settings |   |        |  |
|----------------|-------------------------------------------|-----------------|---|--------|--|
| Basic O        |                                           |                 | C | Return |  |
| Wireless LAN   | Projector Name<br>PJLink Password         | EBF1FF30        |   |        |  |
| Security       | Web Control Password<br>Projector keyword | 0 On            | • | Off    |  |
| Wired I AN     |                                           |                 |   |        |  |
| Mail           |                                           |                 |   |        |  |
| Others         |                                           |                 |   |        |  |
| Reset          |                                           |                 |   |        |  |
| Setup complete |                                           |                 |   |        |  |

- 6. Select the following basic options as necessary:
  - **Projector Name** lets you enter a name up to 16 alphanumeric characters long to identify the projector over the network.
  - **PJLink Password** lets you enter a password up to 32 alphanumeric characters long for using the PJLink protocol for projector control.
  - Web Control Password lets you enter a password up to 8 alphanumeric characters long for accessing the projector over the web.
  - **Projector keyword** lets you turn on a security password to prevent access to the projector by anyone not in the room with it. You must enter a displayed, randomized keyword from a computer using the **EasyMP Network Projection** software to access the projector.

**Note:** Use the displayed keyboard to enter the name, passwords and keyword. Press the arrow buttons on the remote control to highlight characters and press **Enter** to select them.

- 7. Select the **Wired LAN** menu and press **Enter**.
- 8. If necessary, select **IP Settings**.

PowerLite 1830

| Basic     |   | [IP Settings]             |          | Re       | turn     | 0 |
|-----------|---|---------------------------|----------|----------|----------|---|
| Wired LAN | 0 | DHCP                      | Off      | -        | -        | R |
| Mail      |   | IP Address<br>Subnet Mask | 0.<br>0. | 0.<br>0. | 0.<br>0. | 0 |
| Others    |   | Gateway Address           | 0.       | 0.       | 0.       | 0 |
| Reset     |   |                           |          |          |          |   |
| Complete  |   |                           |          |          |          |   |
|           |   |                           |          |          |          |   |
|           |   |                           |          |          |          |   |

#### PowerLite 1915/1925W

|                | Ne                 | twork se | ttings      |      |        |
|----------------|--------------------|----------|-------------|------|--------|
| BRSIC          |                    |          |             | C    | Return |
|                | DHCP               |          | Ôn          |      | Off    |
| Wireless LAN   | IP Address         | 19       | 2.168.100.1 | na   |        |
|                | Subnet Mask        | 25       | 5.255.255.0 | nn   |        |
| Security       | GRIEWRY Address    | 19       | 2.160.100.0 | 01   |        |
|                | MAC Address        |          | .00.40.11.1 | t.30 |        |
| Wired LAN O    | JP Address Display |          | Ôп          |      | Off    |
| Mail           |                    |          |             |      |        |
| Others         |                    |          |             |      |        |
| Reset          |                    |          |             |      |        |
| ietup complete |                    |          |             |      |        |
|                |                    |          |             |      |        |

- 9. Select your IP Settings as necessary:
  - If your network assigns addresses automatically, turn on the DHCP setting.
  - If you must set addresses manually, turn off DHCP and enter the projector's IP Address, Subnet Mask, and Gateway Address as needed.

**Note:** To highlight the numbers you want from the displayed keyboard, press the arrow buttons on the remote control. To select a highlighted number, press **Enter**.

10. To prevent display of the IP address on the standby screen, turn off IP Address Display.

Parent topic: Wired Network Projection

### **Wireless Network Projection**

You can send images to your PowerLite 1915/1925W projector through a wireless network. To do this, you must install the Epson 802.11g/b/a wireless LAN module, and then set up your projector and computer for wireless projection.

There are two ways to connect the projector to your wireless network:

- Using the optional Epson Quick Wireless USB Connection key.
- Configuring the connection manually using the projector's Network menus.

After installing the module and setting up the projector, install the network software from the *Epson Projector Software for Meeting & Presentation* CD-ROM on your computer. Use the following software and documentation to set up, control, and monitor wireless projection:

- EasyMP Network Projection software sets up your computer for wireless network projection. See the Network and PC Free Operation Guide installed from your projector CD-ROM for instructions.
- Easy Management<sup>®</sup> EasyMP Monitor software (Windows only) lets you monitor and control your projector through the network. See the EasyMP Monitor Operation Guide installed from your projector CD-ROM for instructions.

Installing the Wireless LAN Module Using Quick Wireless Connection (Windows Only) Selecting Wireless Network Settings Manually Selecting Wireless Network Settings in Windows Selecting Wireless Network Settings in Mac OS Setting Up Wireless Network Security

Parent topic: Using the Projector on a Network

### Installing the Wireless LAN Module

To use the PowerLite 1915/1925W over a wireless network, install the Epson 802.11g/b/a wireless module in the projector. Do not install any other type of wireless module.

**CAUTION:** Never remove the module while its indicator light is green or flashing, or while you are projecting wirelessly. You may damage the module or lose data.

1. Remove the wireless LAN module cover.

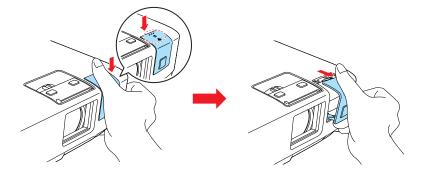

2. Insert the wireless LAN module into the port.

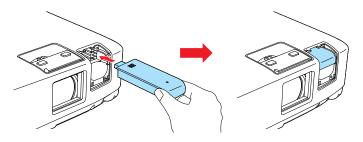

3. Replace the cover.

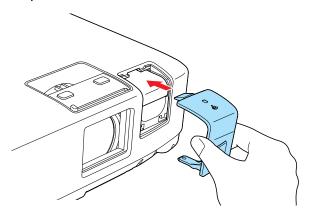

4. Turn the projector over and secure the cover using the screw that came with the LAN module.

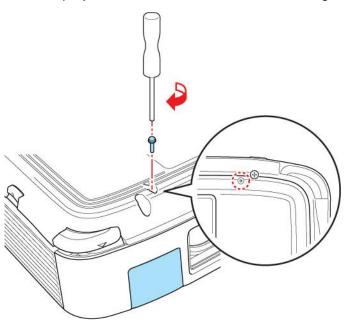

Parent topic: Wireless Network Projection

### Using Quick Wireless Connection (Windows Only)

You can use the optional Epson Quick Wireless Connection USB key to quickly connect the projector to a Windows computer wirelessly. Then you can project your presentation and remove the key when you are done.

- 1. Turn on the projector.
- 2. Connect the USB key to the projector's Type A USB port (use **USB1** on the PowerLite 1915/1925W).

You see a projected message that the network information update is complete.

- 3. Remove the USB key.
- 4. Now connect the USB key to a USB port on your computer or notebook.

Note: In Windows Vista, if you see the AutoPlay window, select **Run LaunchU3.exe**, then select **Allow** on the next screen.

5. Follow the on-screen instructions to install the Quick Wireless Connection driver.

Note: If you see a Windows Firewall message, click Yes to disable the firewall.

After a few minutes, your computer image is displayed by the projector. If it does not appear, restart your computer.

- 6. Run your presentation as necessary.
- 7. When you finish projecting wirelessly, remove the USB key from your computer.

Note: You may need to restart your computer to reactivate your wireless interface.

Parent topic: Wireless Network Projection

### **Selecting Wireless Network Settings Manually**

Before you can project from your wireless network, you must select the network settings for the projector using its menu system.

- 1. Turn on the projector.
- 2. Press the **Menu** button on the remote control.
- 3. Select the Network menu and press Enter.

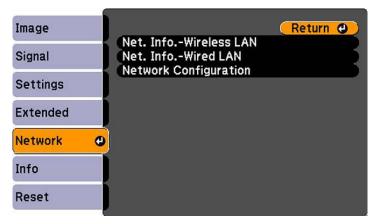

4. Select Network Configuration.

5. Select the **Basic** menu and press **Enter**.

|                | N                                         | etwork settings |        |  |
|----------------|-------------------------------------------|-----------------|--------|--|
| Basic O        |                                           |                 | Return |  |
| Wireless LAN   | Projector Name<br>PJLink Password         | EBF1FF30        |        |  |
| Security       | Web Control Password<br>Projector keyword | On On           | Off    |  |
| Wired I AN     |                                           |                 |        |  |
| Mail           |                                           |                 |        |  |
| Others         |                                           |                 |        |  |
| Reset          |                                           |                 |        |  |
| Setup complete |                                           |                 |        |  |
|                |                                           |                 |        |  |

- 6. Select the following basic options as necessary:
  - **Projector Name** lets you enter a name up to 16 alphanumeric characters long to identify the projector over the network.
  - **PJLink Password** lets you enter a password up to 32 alphanumeric characters long for using the PJLink protocol for projector control.
  - Web Control Password lets you enter a password up to 8 alphanumeric characters long for accessing the projector over the web.
  - **Projector keyword** lets you turn on a security password to prevent access to the projector by anyone not in the room with it. You must enter a displayed, randomized keyword from a computer using the **EasyMP Network Projection** software to access the projector.

**Note:** Use the displayed keyboard to enter the name, passwords and keyword. Press the arrow buttons on the remote control to highlight characters and press **Enter** to select them.

7. Select the **Wireless LAN** menu and press Enter.

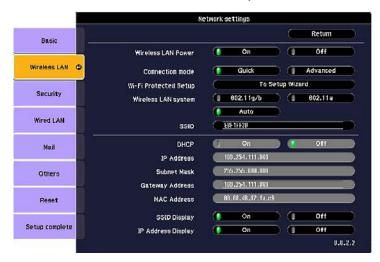

- 8. Select one of the following connection modes:
  - **Quick** mode lets you easily connect one computer to the projector at a time. You can also select this setting when you're using the optional Epson Quick Wireless Connection USB key.
  - Advanced mode lets multiple computers access the projector at the same time and easily trade off control of the projector. This method requires a wireless network access point or an AirPort Extreme (or AirPort) base station.

**Note:** The wireless network card or access point must comply with the 802.11g, 802.11b, or 802.11a standard.

- 9. Click **To Setup Wizard** if your access point is compatible with Wi-Fi Protected Setup (WPS), and you want to use the Push Button or PIN Code method to configure the projector.
- 10. Enter the SSID (network name) for your existing wireless network.
- 11. Select your IP settings as necessary:
  - If your network assigns addresses automatically, turn on the DHCP setting.
  - If you must set addresses manually, turn off DHCP and enter the projector's IP Address, Subnet Mask, and Gateway Address as needed.
- 12. To prevent display of the SSID on the network standby screen, turn off SSID Display.

13. To prevent display of the IP address on the network standby screen, turn off **IP Address Display**. After you complete the wireless settings for your projector, you need to select the wireless network on your computer.

Parent topic: Wireless Network Projection

### **Selecting Wireless Network Settings in Windows**

Before connecting to the projector, select the correct wireless network on your computer.

- 1. To access your wireless utility software, double-click the network icon on the Windows taskbar.
- 2. Do one of the following:
  - If your projector is set up on an existing network (**Advanced** mode), select the network name (SSID).
  - If your projector is configured for **Quick** mode, select the SSID you assigned to the projector.
- 3. Click **Connect.**

Parent topic: Wireless Network Projection

## **Selecting Wireless Network Settings in Mac OS**

Before connecting to the projector, select the correct wireless network on your Macintosh.

- 1. Click the AirPort icon on the menu bar at the top of the screen.
- 2. Make sure AirPort is turned on, then do one of the following:
  - If your projector is set up on an existing network (**Advanced** mode), select the network name (SSID).
  - If your projector is configured for **Quick** mode, select the SSID you assigned to the projector.

Parent topic: Wireless Network Projection

## **Setting Up Wireless Network Security**

You can set up security for your projector to use on the wireless network (PowerLite 1915/1925W). Set up one of the following security options to match the settings used on your network:

- WEP encryption
- WPA security
- EAP protocol
- 1. Press the **Menu** button and select the **Network** menu.

- 2. Select Network Configuration.
- 3. Select the **Security** menu.

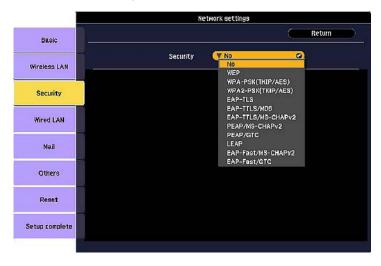

Continue following the instructions for your network's security method.

Enabling WEP Encryption Enabling WPA or EAP Security

Parent topic: Wireless Network Projection

### **Enabling WEP Encryption**

Set up the WEP encryption settings to match your network's settings. Check with your network administrator for guidance on entering the correct encryption key.

1. Select the **WEP** setting from the drop-down menu.

|                | N                                       | etwork settings       |     |        |
|----------------|-----------------------------------------|-----------------------|-----|--------|
| Basic          |                                         |                       | _ ( | Return |
| Wireless LAN   | Security                                | ( WEP                 |     |        |
| Security @     | WEP encryption                          | ( 128Bit              |     | 54Bit  |
| Wired LAN      | Format<br>Key ID                        | () ASCII<br>() 1 () 2 |     | HEX    |
| Mail           | Encryption key 1<br>Encryption key 2    |                       |     |        |
| Others         | Encryption key 3                        |                       |     |        |
| Reset          | Encryption key 4<br>Authentication Type | ( Open                |     | Shared |
| Setup complete |                                         |                       |     |        |
|                |                                         |                       |     |        |

- 2. For the WEP encryption setting, select 128Bit or 64Bit.
- 3. For the Format setting, select ASCII (to enable text input) or HEX (to enable hexadecimal input).
- 4. Select a WEP encryption **Key ID** (1, 2, 3, or 4).
- 5. In the encryption field for the number that matches your key ID, press Enter.
- 6. Use the displayed keyboard to enter the key used for WEP encryption as follows:
  - 128 bit ASCII: Enter 13 alphanumeric characters
  - 128 bit HEX: Enter 26 characters (0 to 9 and A to F)
  - 64 bit ASCII: Enter 5 alphanumeric characters
  - 64 bit HEX: Enter 10 characters (0 to 9 and A to F)

Parent topic: Setting Up Wireless Network Security

#### **Enabling WPA or EAP Security**

Set up the WPA or EAP security settings to match your network's settings. Check with your network administrator for guidance on entering the correct information.

1. Select a **WPA** or **EAP** setting from the drop-down menu.

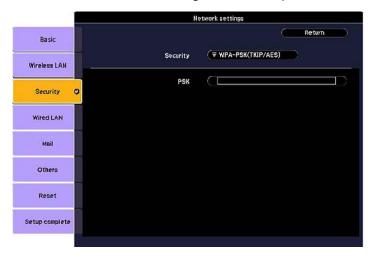

|                | N                     | letwork settings |
|----------------|-----------------------|------------------|
| Basic          |                       | Return           |
| Wireless LAN   | Security              | TEAP-TTLS/MD5    |
| Security       | User name<br>Password |                  |
| Wired LAN      |                       |                  |
| Mail           |                       |                  |
| Others         |                       |                  |
| Reset          |                       |                  |
| Setup complete |                       |                  |
|                |                       |                  |

2. For WPA security, press **Enter** in the PSK field. Then use the displayed keyboard to enter the Pre-Shared Key (8 to 32 characters long).

3. For the EAP security options, press **Enter** in the **User name** field, if available. Then use the displayed keyboard to enter a user name (up to 32 characters long). Repeat this step to enter a password in the **Password** field.

Note: For EAP-TLS security, you do not need to enter any information.

Parent topic: Setting Up Wireless Network Security

## **Setting Up Projector Network E-Mail Alerts**

You can set up the projector to send you an e-mail alert over the network if there is a problem with the projector.

- 1. Press the Menu button and select the Network menu.
- 2. Select Network Configuration.
- 3. Select the Mail menu.

Wired LAN

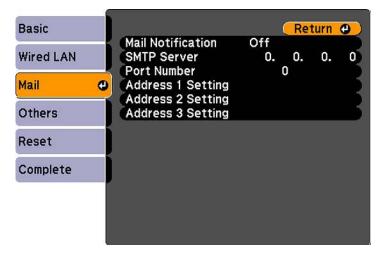

#### Wireless LAN

|                | Ne                                      | twork set | tings             |      |         |  |
|----------------|-----------------------------------------|-----------|-------------------|------|---------|--|
| Basic          |                                         |           |                   |      | Re turn |  |
|                | Mail Notification                       |           | On                |      | Off     |  |
| Wireless LAN   | SMTP Server                             | 1111      | . 000 . 000 . 000 | _    |         |  |
|                | Port Number                             | 600       | 25                | D    |         |  |
| Security       | Email Address 1                         |           |                   |      |         |  |
|                | Email Address 2                         |           |                   |      |         |  |
| Wired LAN      | Email Address 3                         |           |                   |      |         |  |
|                | Setting & Notification Event            |           |                   |      |         |  |
|                | Internal Error                          | 1         | 2                 | 3    |         |  |
| Mail O         | Fan Error                               | 1         | 2                 | 3    |         |  |
|                | Sensor Error                            | 1         | 2                 | 3 🗿  |         |  |
| Others         | Lamp Failure                            | 1         | 2                 | 3    |         |  |
|                | Lamp Error                              | 1         | 2                 | 3    |         |  |
| Reset          | High Temp Error                         | 1         | 2                 | 3    |         |  |
|                | High Temp Warning                       | <u> </u>  | 2 2               | 3    |         |  |
|                | Replace Lamp                            | 1         | 2 2               | 3    |         |  |
| Setup complete | No Signal                               | 1         | 1 2               | 20 3 |         |  |
|                | Power Err. (Ballast)<br>Auto Iris Error |           |                   |      |         |  |

- 4. Turn on Mail Notification.
- 5. Enter the IP address for the **SMTP Server** option.

Note: Do not use these addresses: 127.x.x.x or 224.0.0.0 through 255.255.255.255 (where x is a number from 0 to 255).

- 6. Select a number for the SMTP server **Port Number**, from 1 to 65535 (default is 25).
- 7. Choose an **Address** or **Email Address** field, enter the e-mail address, and select the alerts you want to receive there. Repeat for up to three addresses.

Note: Your e-mail address can be up to 32 alphanumeric characters long.

Note: If a critical problem causes the projector to shut down, you may not receive an e-mail alert.

Network Projector E-mail Alert Messages

Parent topic: Using the Projector on a Network

### **Network Projector E-mail Alert Messages**

When a problem occurs with a networked projector, and you selected to receive e-mail alerts, you receive an e-mail containing the following information:

- EPSON Projector on the subject line
- The name of the projector experiencing a problem
- The IP address of the affected projector
- Detailed information about the problem

Note: If a critical problem causes a projector to shut down, you may not receive an e-mail alert.

Parent topic: Setting Up Projector Network E-Mail Alerts

## Setting Up Monitoring Using SNMP

Network administrators can install SNMP (Simple Network Management Protocol) software on network computers so they can monitor projectors. If your network uses this software, you can set up the projector for SNMP monitoring.

- 1. Press the Menu button and select the Network menu.
- 2. Select Network Configuration.
- 3. Select the Others menu.

Wired LAN

| Wired LAN       Trap IP Address 1       0.       0.       0.       0         Mail       Mail       Others       Image: Complete       Others       Image: Complete       Others       Image: Complete       Others       Image: Complete       Image: Complete       Ima | Basic     |                      | Ì   | Re | turn | 0  |
|----------------------------------------------------------------------------------------------------|-----------|----------------------|-----|----|------|----|
| AMX Device Discovery Off          Mail         Others         Reset                                                                                                    |           |                      |     |    |      |    |
| Mail<br>Others O<br>Reset                                                                                                    | Wired LAN |                      |     |    | 0.   | 0) |
| Reset                                                                                                    | Mail      | AMX Device Discovery | Off |    |      |    |
|                                                                                                    | Others    | 0                    |     |    |      |    |
| Complete                                                                                                    | Reset     |                      |     |    |      |    |
|                                                                                                    | Complete  |                      |     |    |      |    |
|                                                                                                    | Complete  | )                    |     |    |      |    |
|                                                                                                    |           |                      |     |    |      |    |
|                                                                                                    |           |                      |     |    |      |    |

#### Wireless LAN

|               |        | N                                      | etwork | settings        |   |   |              |   |
|---------------|--------|----------------------------------------|--------|-----------------|---|---|--------------|---|
| Basic         |        |                                        |        |                 |   | C | Return       |   |
| Wireless LAN  | SNMP   | Trap IP Address 1<br>Trap IP Address 2 |        | 100.000.000.000 |   |   |              |   |
| Security      | Gatewa | ay Setup                               |        |                 |   |   |              |   |
| Wired LAN     | Duet   | Priority gateway                       |        | Wined LAN       |   | 0 | Wireless LAN |   |
| Mail          | Duet   | AMX Device Discovery                   | (      | On              | D | 0 | Off          | D |
| Others 🕑      |        |                                        |        |                 |   |   |              |   |
| Reset         |        |                                        |        |                 |   |   |              |   |
| etup complete |        |                                        |        |                 |   |   |              |   |
|               |        |                                        |        |                 |   |   |              |   |

4. Enter up to two IP addresses to receive SNMP notifications, using 0 to 255 for each address field.

Note: Do not use these addresses: 127.x.x.x or 224.0.0.0 through 255.255.255.255 (where x is a number from 0 to 255).

- 5. If available, select **Wired** or **Wireless** for the **Priority Gateway** setting.
- 6. If your network environment uses an AMX controller, turn on the **AMX Device Discovery** setting to allow the projector to be detected.

**Parent topic:** Using the Projector on a Network

# **Using Basic Projector Features**

Follow the instructions in these sections to use your projector's basic features.

Turning On the Projector Turning Off the Projector Selecting the Language for the Projector Menus Adjusting the Image Height Image Shape Resizing the Image With the Zoom Ring Focusing the Image Remote Control Operation Selecting an Image Source Projection Modes Image Aspect Ratio Color Mode Controlling the Volume With the Volume Buttons

## **Turning On the Projector**

Turn on the computer or video equipment you want to use before you turn on the projector so it can display the image source.

1. Open the projector's lens cover.

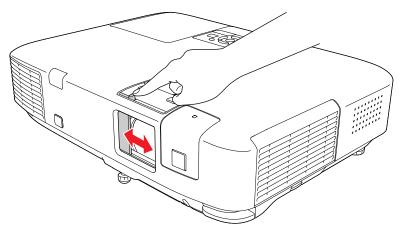

2. Connect the power cord to the projector's power inlet.

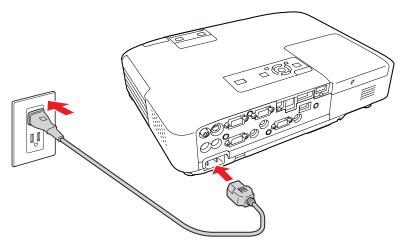

3. Plug the power cord into an electrical outlet.

The projector's power light turns orange. This indicates that the projector is receiving power, but is not yet turned on.

Note: With Direct Power On turned on, the projector turns on as soon as you plug it in.

4. Press the power button on the projector or the remote control to turn on the projector.

The projector beeps and the power light flashes green as the projector warms up. After about five seconds, the power light becomes steadily green.

**WARNING:** Never look into the projector lens when the lamp is on. This can damage your eyes and is especially dangerous for children.

If you do not see a projected image right away, try the following:

- Turn on the connected computer or video device.
- Insert a DVD or other video media, and press the **Play** button (if necessary).
- Press the **Source Search** button on the projector or remote control to detect the video source.

Parent topic: Using Basic Projector Features

#### **Related references**

Projector Setup Settings - Extended Menu

## **Turning Off the Projector**

Before turning off the projector, shut down any computer connected to it so you can see the computer display during shutdown.

**Note:** Turn off this product when not in use to prolong the life of the projector. Lamp life will vary depending upon mode selected, environmental conditions, and usage. Brightness decreases over time.

1. Press the power button on the projector or the remote control.

The projector displays a shutdown confirmation screen.

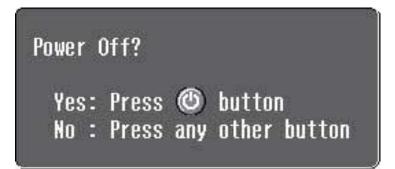

2. Press the power button again. (To leave it on, press any other button.)

The projector beeps twice, the lamp turns off, and the power light turns orange.

**Note:** With Epson's Instant Off technology, there is no cool-down period so you can pack up the projector for transport right away.

3. To transport or store the projector, make sure the power light is steadily orange, then unplug the power cord.

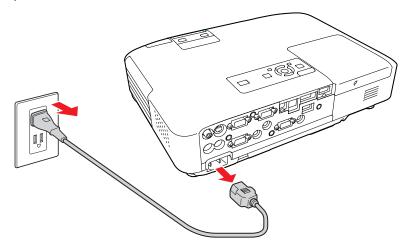

**CAUTION:** To avoid damaging the projector or lamp, never unplug the power cord when the power light is green or flashing orange.

4. Close the projector's lens cover.

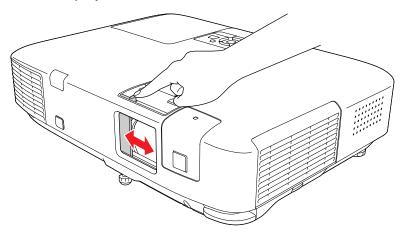

Parent topic: Using Basic Projector Features

# Selecting the Language for the Projector Menus

If you want to view the projector's menus and messages in another language, you can change the **Language** setting.

- 1. Turn on the projector.
- 2. Press the Menu button.
- 3. Press the down arrow button to select the **Extended** menu and press **Enter**.

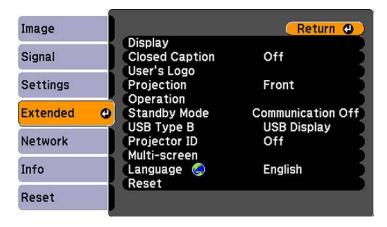

- 4. Press the down arrow button to select the Language setting and press Enter.
- 5. Select the language you want to use and press **Enter**.
- 6. Press Menu to exit the menus.

Parent topic: Using Basic Projector Features

# Adjusting the Image Height

If you are projecting from a table or other flat surface, and the image is too high or low, you can adjust the image height using the projector's adjustable feet.

1. Turn on the projector and display an image.

2. To adjust the front foot, pull up on the foot release lever and lift the front of the projector.

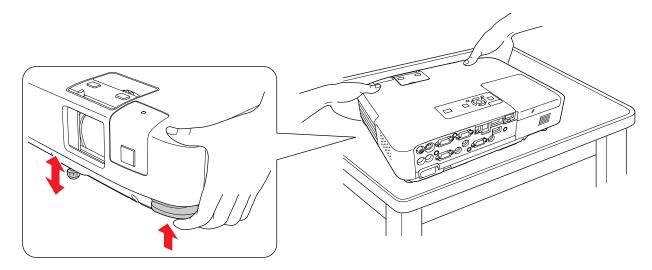

The foot extends from the projector.

- 3. Release the lever to lock the foot.
- 4. If the image is tilted, rotate the rear feet to adjust their height (PowerLite 1915/1925W).

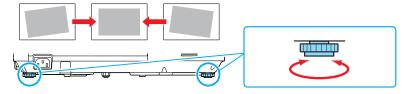

If the projected image is unevenly rectangular, you need to adjust the image shape.

Parent topic: Using Basic Projector Features

**Related concepts** 

Image Shape

Related references

Projector Feature Settings - Settings Menu

## **Image Shape**

You can project an evenly rectangular image by placing the projector directly in front of the center of the screen and keeping it level. If you place the projector at an angle to the screen, or tilted up or down, or off to the side, you may need to correct the image shape for the best display quality.

When you turn on **Auto Keystone** in your projector's Settings menu, your projector automatically corrects keystone effects when you reposition the projector. (The PowerLite 1830 automatically corrects vertical keystoning and the PowerLite 1915/1925W automatically correct horizontal and vertical keystoning.)

Automatically Correcting Image Shape With Screen Fit Correcting Image Shape With Quick Corner Correcting Image Shape With the Keystone Buttons

Parent topic: Using Basic Projector Features

#### **Related references**

Projector Feature Settings - Settings Menu

### **Related tasks**

Adjusting the Image Height

## Automatically Correcting Image Shape With Screen Fit

You can use the projector's Screen Fit feature to automatically correct the shape and position of images to fit on your screen (PowerLite 1915/1925W).

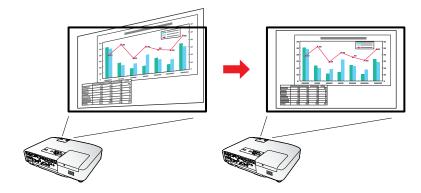

The projector's sensor can detect the screen size and shape in these conditions:

- Projector is not mounted on the ceiling
- Screen size is 100 inches (254 cm) or less
- Projection distance is about 3 to 10 feet (1 to 3.5 m)
- Projection angle is about 20° right or left, or 30° up or down
- The room is not too dark
- 1. Press the Screen Fit button on the projector or remote control.

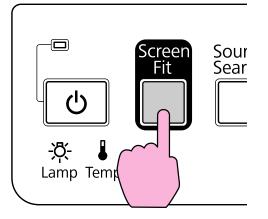

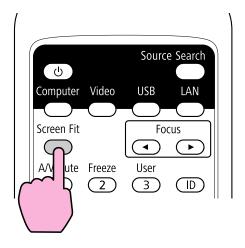

You see this message:

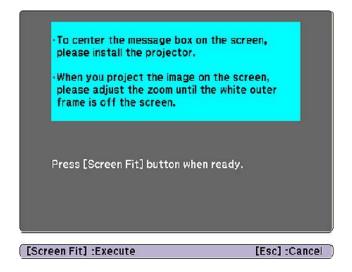

- 2. Move the projector as necessary to display the message in the middle of the screen.
- 3. Zoom into the image until its white frame extends beyond the edges of the screen.
- 4. Press the Screen Fit button again.

Two displays flash briefly, then this message appears:

The revision result can be adjusted by

- 5. Fine-tune the image shape as necessary using the arrow buttons.
- 6. When you are finished, press **Esc.**

Now, if necessary, you can correct the image corners individually using Quick Corner by pressing the arrow buttons on the control panel.

Parent topic: Image Shape

## **Correcting Image Shape With Quick Corner**

You can use the projector's Quick Corner<sup>®</sup> setting to correct the shape and size of an image that is unevenly rectangular on all sides (PowerLite 1915/1925W).

- 1. Turn on the projector and display an image.
- 2. Press the Menu button.
- 3. Select the **Settings** menu.

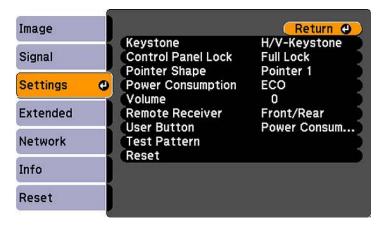

- 4. Press Enter.
- 5. Select the Keystone setting and press Enter.
- 6. Select the Quick Corner setting and press Enter.

You see the Quick Corner adjustment screen.

| [Quick Corner]                                                                           |  |
|------------------------------------------------------------------------------------------|--|
|                                                                                          |  |
| Select the area.<br>[◆/ ◆]:Select<br>[Enter]:Enter<br>[Esc]:Return (pres<br>reset/switch |  |

- 7. Use the arrow buttons on the projector or the remote control to select the corner of the image you want to adjust. Then press **Enter.**
- 8. Press the arrow buttons to adjust the image shape as necessary.
- 9. When you are finished, press Esc.

Parent topic: Image Shape

## **Correcting Image Shape With the Keystone Buttons**

You can use the projector's keystone correction buttons to correct the shape of an image that is unevenly rectangular on the sides.

1. Turn on the projector and display an image.

2. Press a keystone button on the projector's control panel.

PowerLite 1830

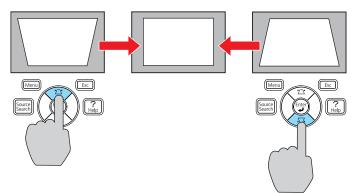

PowerLite 1915/1925W

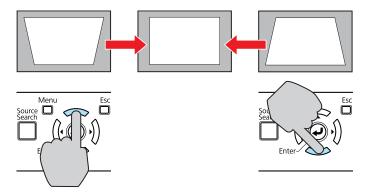

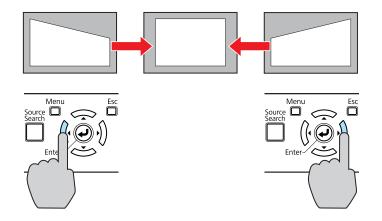

After correction, your image is slightly smaller.

**Note:** If the projector is installed out of reach, you can also correct the image shape using the Keystone settings in the projector menus.

Parent topic: Image Shape

# **Resizing the Image With the Zoom Ring**

1. Turn on the projector and display an image.

2. To enlarge or reduce the image size, rotate the projector's zoom ring.

PowerLite 1830

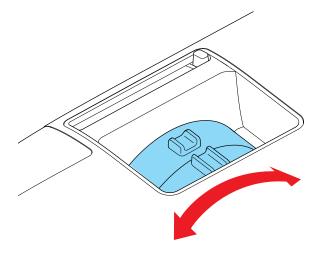

PowerLite 1915/1925W

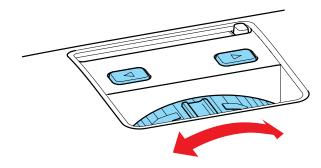

Parent topic: Using Basic Projector Features

# Focusing the Image

Before you sharpen the focus, turn on the projector and display an image.

• PowerLite 1830: Rotate the projector's focus ring.

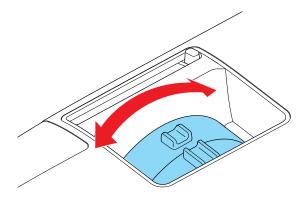

• PowerLite 1915/1925W: Press the **Focus** buttons on the projector or remote control.

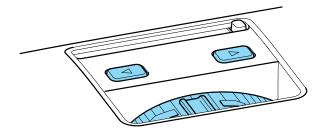

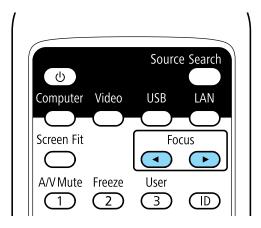

Parent topic: Using Basic Projector Features

# **Remote Control Operation**

The remote control lets you control the projector from almost anywhere in the room, up to 26 feet (8 m) away. You can point it at the screen, or the front or back of the projector.

Make sure that you aim the remote control at the projector's receivers within the angles listed below.

Horizontal angles

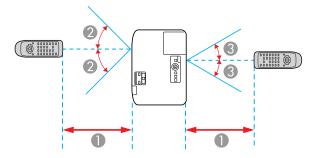

Vertical angles

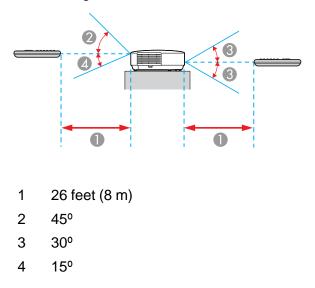

**Note:** Avoid using the remote control in conditions with bright fluorescent lights or in direct sunlight, or the projector may not respond to commands. If you will not use the remote control for a long time, remove the batteries.

Using the Remote Control as a Wireless Mouse Using the Remote Control as a Presentation Pointer **Parent topic:** Using Basic Projector Features

#### **Related tasks**

Replacing the Remote Control Batteries

## Using the Remote Control as a Wireless Mouse

You can use the projector's remote control as a wireless mouse so you can control your computer presentation from a distance.

**Note:** You cannot use the remote control's wireless mouse function when you use your projector's USB Type B port to project video.

1. Connect the projector to a computer using the projector's **Computer** port.

- 2. Using a USB cable, connect the projector's **USB TypeB** port to a USB port on your computer (for wireless mouse support).
- 3. Press the **Menu** button, select the **Extended** menu, and select **Wireless Mouse** as the **USB Type B** setting.
- 4. Start your presentation.
- 5. Use the following buttons on the remote control to control your presentation:
  - To move through PowerPoint slides, press the **Up** and **Down Page** buttons.

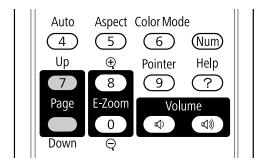

- To move the cursor on the screen, use the arrow buttons.
- To left-click, press the **Enter** button once (press it twice to double-click).
- To right-click, press the **Esc** button.
- To drag-and-drop, hold the **Enter** button as you move the cursor with the arrow buttons, then release **Enter** at the destination.

Parent topic: Remote Control Operation

#### **Related references**

Projector Setup Settings - Extended Menu

## Using the Remote Control as a Presentation Pointer

You can use the projector's remote control as a pointer to help you call out important information during a presentation. The default pointer shape is an arrow, but you can select an alternative shape using the **Settings** menu.

1. Press the **Pointer** button on the remote control.

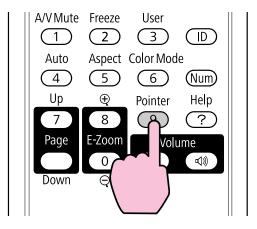

2. Use the arrow buttons on the remote control to move the pointer on the screen.

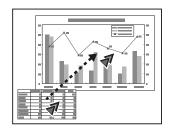

3. Press **Esc** to clear the pointer from the screen.

Parent topic: Remote Control Operation

### **Related references**

**Projector Feature Settings - Settings Menu** 

## Selecting an Image Source

If you connected multiple image sources to the projector, such as a computer and DVD player, you may want to switch from one image source to the other.

- 1. Make sure the connected image source you want to use is turned on.
- 2. For video image sources, insert a DVD or other video media and press **Play** (if necessary).

- 3. Do one of the following:
  - Press the **Source Search** button on the projector or remote control until you see the image from the source you want.

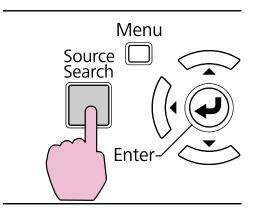

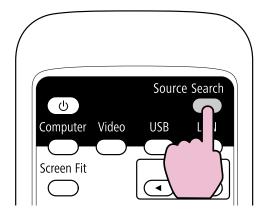

• Press the button for the source you want on the remote control. If there is more than one port for that source, press the button again to select the other source.

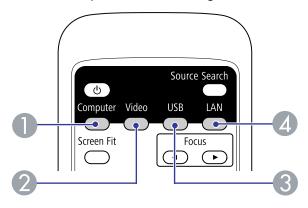

- 1 Computer port sources
- 2 Video, S-Video, and HDMI sources
- 3 USB port sources (computer display and external devices)
- 4 Network sources
- 4. If you see a blank screen or a "No Signal" message, try the following:
  - Check that the device cables are securely connected to the projector and the device.
  - Make sure the projector is turned on and its lens cover is open.
  - For laptop computers, make sure you have set up your laptop to output its display properly.

Parent topic: Using Basic Projector Features

# **Projection Modes**

Depending on how you positioned the projector, you may need to change the projection mode so your images project correctly.

- Front (default setting) lets you project from a table in front of the screen.
- Front/Ceiling flips the image over top-to-bottom to project upside-down from a ceiling or wall mount.
- **Rear** flips the image horizontally to project from behind a translucent screen.

• **Rear/Ceiling** flips the image over top-to-bottom and horizontally to project from the ceiling and the rear.

You can change the projection mode using the remote control or by changing a menu setting. Changing the Projection Mode Using the Remote Control

Changing the Projection Mode Using the Menus

Parent topic: Using Basic Projector Features

## **Changing the Projection Mode Using the Remote Control**

You can change the projection mode to flip the image over top-to-bottom.

- 1. Turn on the projector and display an image.
- 2. Hold down the A/V Mute button on the remote control for five seconds.

The image disappears briefly and reappears flipped top-to-bottom.

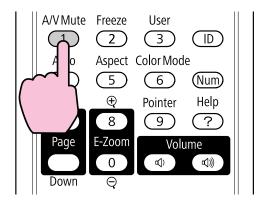

3. To change projection back to the original mode, hold down the **A/V Mute** button for five seconds again.

Parent topic: Projection Modes

## **Changing the Projection Mode Using the Menus**

You can change the projection mode to flip the image over top-to-bottom and/or left-to-right using the projector menus.

- 1. Turn on the projector and display an image.
- 2. Press the **Menu** button.

3. Select the **Extended** menu.

| Image    |                               | 🤇 🔁 🤁 🦉           |
|----------|-------------------------------|-------------------|
|          | Display                       |                   |
| Signal   | Closed Caption<br>User's Logo | Off               |
| Settings | Projection                    | Front             |
| occunga  | Operation                     | rione             |
| Extended | Standby Mode                  | Communication Off |
|          | USB Type B                    | USB Display       |
| Network  | Projector ID                  | Off               |
|          |                               |                   |
| Info     | 🛛 Language 🌏                  | English           |
|          | Reset                         |                   |
| Reset    |                               |                   |

- 4. Press Enter.
- 5. Select the Projection setting.
- 6. Select a projection mode.
- 7. Press Enter.
- 8. Press Menu to exit.

Parent topic: Projection Modes

## Image Aspect Ratio

The projector can display images in different width-to-height ratios called aspect ratios. Normally the input signal from your video source determines the image's aspect ratio. However, for certain images you can change the aspect ratio to fit your screen by pressing a button on the remote control.

If you always want to use a particular aspect ratio for a certain video input source, you can select it using the projector's menus.

Changing the Image Aspect Ratio

Available Image Aspect Ratios

Parent topic: Using Basic Projector Features

#### **Related references**

Image Quality Settings - Image Menu

## **Changing the Image Aspect Ratio**

You can change the aspect ratio of the displayed image to resize it.

- 1. Turn on the projector and switch to the image source you want to use.
- 2. Press the **Aspect** button on the remote control.

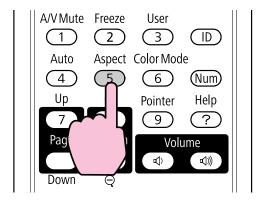

The shape and size of the displayed image changes, and the name of the aspect ratio appears briefly on the screen.

3. To cycle through the available aspect ratios for your input signal, press the **Aspect** button repeatedly.

Parent topic: Image Aspect Ratio

## **Available Image Aspect Ratios**

You can select the following image aspect ratios, depending on the input signal from your image source.

**Note:** Black bands and cropped images may project in certain aspect ratios, depending on the aspect ratio and resolution of your input signal.

### PowerLite 1830/1915

| Aspect ratio setting | Description                                                        |
|----------------------|--------------------------------------------------------------------|
| Auto                 | Automatically sets the aspect ratio according to the input signal. |

| Aspect ratio setting | Description                                                                                 |
|----------------------|---------------------------------------------------------------------------------------------|
| Normal               | Displays images using the full projection area and maintains the aspect ratio of the image. |
| 4:3                  | Displays images using the full projection area at 4:3 aspect ratio.                         |
| 16:9                 | Converts the aspect ratio of the image to 16:9.                                             |

### PowerLite 1925W

| Aspect ratio setting | Description                                                                                              |
|----------------------|----------------------------------------------------------------------------------------------------|
| Auto                 | Automatically sets the aspect ratio according to the input signal.                                       |
| Normal               | Displays images using the full projection area and maintains the aspect ratio of the image.              |
| 16:9                 | Converts the aspect ratio of the image to 16:9.                                                          |
| Zoom                 | Displays images using the full width of the projection area and maintains the aspect ratio of the image. |
| Full                 | Displays images using the full width of the projection area, but does not maintain the aspect ratio.     |
| Native               | Displays images as is (aspect ratio and resolution are maintained).                                      |

Parent topic: Image Aspect Ratio

## **Color Mode**

The projector offers different Color Modes to provide optimum brightness, contrast, and color for a variety of viewing environments and image types. You can select a mode designed to match your image and environment, or experiment with the available modes.

Changing the Color Mode

Available Color Modes

Turning On Auto Iris

Parent topic: Using Basic Projector Features

#### **Related references**

Image Quality Settings - Image Menu

## Changing the Color Mode

You can change the projector's Color Mode using the remote control to optimize the image for your viewing environment.

- 1. Turn on the projector and switch to the image source you want to use.
- 2. If you are projecting from a DVD player or other video source, insert a disc or other video media and press the **Play** button, if necessary.
- 3. Press the **Color Mode** button on the remote control to change the Color Mode.

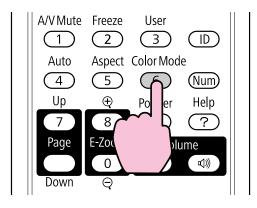

The image quality changes and the name of the Color Mode appears briefly on the screen.

4. To cycle through all the available Color Modes for your input signal, press the **Color Mode** button repeatedly.

Parent topic: Color Mode

## **Available Color Modes**

You can set the projector to use these Color Modes, depending on the input source you are using:

| Color Mode   | Description                                             |
|--------------|---------------------------------------------------------|
| Presentation | Best for color presentations in a bright room           |
| Dynamic      | Best for video games in a bright room                   |
| Theatre      | Best for movies projected in a dark room                |
| Text         | Best for black-and-white presentations in a bright room |

| Color Mode | Description                                                                                                  |
|------------|----------------------------------------------------------------------------------------------------|
| Sports     | Best for television images in a bright room (video, S-Video, or composite video input only)                  |
| sRGB       | Best for standard sRGB computer displays                                                                     |
| Blackboard | Best for presentations onto a green chalkboard (adjusts the colors accordingly)                              |
| Whiteboard | Best for presentations onto a whiteboard (adjusts the colors accordingly)                                    |
| Photo      | Best for still images projected in a bright room                                                             |
| Customized | Best for customizing a color mode using manual <b>Color</b><br><b>Adjustment</b> settings in the Image menu. |

### Parent topic: Color Mode

# **Turning On Auto Iris**

In certain color modes, you can turn on the Auto Iris setting to automatically optimize the image based on the brightness of the content you project.

- 1. Turn on the projector and switch to the image source you want to use.
- 2. Press the **Menu** button.
- 3. Select the **Image** menu.

| Image    | 0                                                 | (Return 🙂) |
|----------|---------------------------------------------------|------------|
|          | Color Mode                                        | Photo      |
| Signal   | Brightness                                        | 0          |
|          | Contrast                                          | 0          |
| Settings | Color Saturation                                  | 0          |
|          | < Tint                                            | 0          |
| Extended | Sharpness                                         | 0          |
| Network  | Abs. Color Temp.<br>Color Adjustment<br>Auto Iris | K<br>Off   |
| Info     | Reset                                             |            |
| Reset    |                                                   |            |

- 4. Press Enter.
- 5. Select the Auto Iris setting.
- 6. Select On.
- 7. Press Menu to exit.

Parent topic: Color Mode

## **Controlling the Volume With the Volume Buttons**

You can use the **Volume** buttons on the remote control to adjust the volume as you project a presentation with audio. The volume buttons control the projector's internal speaker system or any external speakers you connected to the projector.

You must adjust the volume separately for each connected input source.

Note: You can also press the volume buttons on the PowerLite 1830 control panel.

- 1. Turn on the projector and start a presentation that includes audio.
- 2. Press the **Volume** buttons as necessary to lower or raise the volume.

A volume gauge appears on the screen.

3. To set the volume to a specific level for an input source, you can set the volume using a projector menu.

Parent topic: Using Basic Projector Features

### **Related references**

**Projector Feature Settings - Settings Menu** 

# **Adjusting Projector Features**

Follow the instructions in these sections to use your projector's feature adjustments.

Shutting Off the Picture and Sound Temporarily

Stopping Video Action Temporarily

Zooming Into and Out of Images

**Projector Security Features** 

Projector Identification System for Multiple Projector Control

# **Shutting Off the Picture and Sound Temporarily**

You can temporarily turn off the projected picture and sound if you want to redirect your audience's attention during a presentation. Any sound or video action continues to run, however, so you cannot resume projection at the point that you stopped it.

If you want to display an image such as a company logo or picture when the presentation is stopped, you can set up this feature using the projector's menus.

1. Press the A/V Mute button on the remote control to temporarily stop projection and mute any sound.

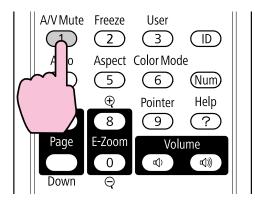

2. To turn the picture and sound back on, press A/V Mute again.

Note: You can also stop projection using the A/V Mute slide lever on the projector.

Parent topic: Adjusting Projector Features

#### **Related references**

**Projector Setup Settings - Extended Menu** 

# **Stopping Video Action Temporarily**

You can temporarily stop the action in a video or computer presentation and keep the current image on the screen. Any sound or video action continues to run, however, so you cannot resume projection at the point that you stopped it.

1. Press the Freeze button on the remote control to stop the video action.

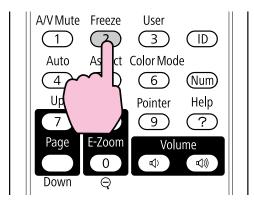

2. To restart the video action in progress, press Freeze again.

Parent topic: Adjusting Projector Features

# **Zooming Into and Out of Images**

You can draw attention to parts of a presentation by zooming into a portion of the image and enlarging it on the screen.

1. Press the **E-Zoom +** button on the remote control.

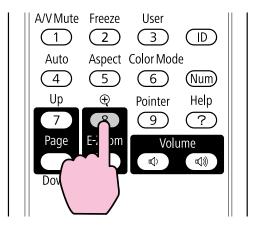

You see a crosshair on the screen indicating the center of the zoom area.

- 2. Use the arrow buttons to position the crosshair in the image area you want to zoom into.
- 3. Press the **E-Zoom +** button repeatedly to zoom into the image area, enlarging it up to four times.
- 4. To pan around the zoomed image area, use the arrow buttons.
- 5. To zoom out of the image, press the **E-Zoom -** button as necessary.
- 6. To return to the original image size, press **Esc**.

Parent topic: Adjusting Projector Features

# **Projector Security Features**

You can secure your projector to prevent theft or unintended use by setting up the following security features:

- Password security to prevent the projector from being turned on, and prevent changes to the startup screen and network settings.
- Button lock security to block operation of the projector using the buttons on the control panel.
- Security cabling options to physically cable the projector in place.

Password Security Types Locking the Projector's Buttons Installing a Security Cable Parent topic: Adjusting Projector Features

## **Password Security Types**

You can set up these types of password security using one shared password:

- **Power On Protect** password prevents anyone from using the projector without first entering a password.
- User's Logo Protect password prevents anyone from changing the custom screen the projector can display when it turns on or when you use the A/V Mute feature. The presence of the custom screen discourages theft by identifying the projector's owner.
- Network Protect password prevents anyone from changing the network settings in the projector menus.

Setting a Password Selecting Password Security Types Entering a Password to Use the Projector Saving a User's Logo Image to Display

Parent topic: Projector Security Features

### Setting a Password

To use password security, you must set a password.

1. Hold down the **Freeze** button on the remote control until you see the Password Protect menu. This takes about five seconds.

| [Password Protect]  |     |          |
|---------------------|-----|----------|
| (Power On Protect   | Off | <u> </u> |
| User's Logo Protect | Off |          |
| Network Protect     | Off |          |
| Password            |     |          |

2. Press the down arrow to select **Password** and press Enter.

You see the prompt "Change the password?".

- 3. Select Yes and press Enter.
- 4. Hold down the **Num** button on the remote control and use the numeric buttons to set a four-digit password.

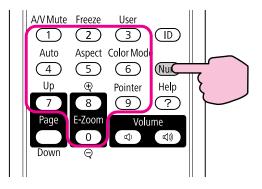

The password displays as \*\*\*\* as you enter it. Then you see the confirmation prompt.

5. Enter the password again.

You see the message "Password accepted."

- 6. Press **Esc** to return to the Password Protect menu.
- 7. Make a note of the password and keep it in a safe place in case you forget it.

Parent topic: Password Security Types

### Selecting Password Security Types

After setting a password, you see the Password Protect menu. Select the password security types you want to use.

| [Password Protect]  |     |          |
|---------------------|-----|----------|
| Power On Protect    | Off | <u> </u> |
| User's Logo Protect | Off |          |
| Network Protect     | Off |          |
| Password            |     |          |
|                     |     |          |
|                     |     |          |

If you do not see this menu, hold down the **Freeze** button on the remote control for five seconds until the menu appears.

- 1. To prevent unauthorized use of the projector, select **Power On Protect**, press **Enter**, select **On**, and press **Esc**.
- 2. To prevent changes to the User's Logo screen or related display settings, select **User's Logo Protect**, press **Enter**, select **On**, and press **Esc**.
- 3. To prevent changes to network settings, select **Network Protect**, press **Enter**, select **On**, and press **Esc**.

You can attach the Password Protect sticker to the projector as an additional theft deterrent.

**Note:** Be sure to keep the remote control in a safe place; if you lose it, you will not be able to enter the password required to use the projector.

### Parent topic: Password Security Types

#### Entering a Password to Use the Projector

If a password is set up and a **Power On Protect** password is enabled, you see a prompt to enter a password whenever you turn on the projector.

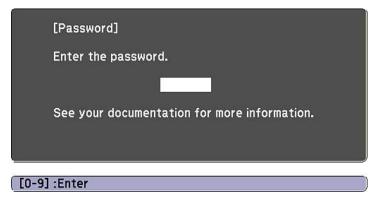

You must enter the correct password to use the projector.

1. Hold down the **Num** button on the remote control while you enter the password using the numeric buttons.

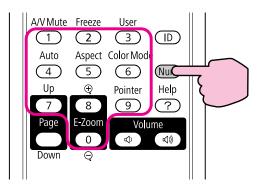

The password screen closes.

- 2. If the password is incorrect, the following may happen:
  - You see a "wrong password" message and a prompt to try again. Enter the correct password to proceed.
  - If the password is incorrect three times, you see a message that the projector is locked and a request code. Write down the code, then disconnect the power cord from the projector, reconnect it, turn the projector back on, and enter the password again.
  - If the password is incorrect 30 times in a row, the projector remains locked. You must contact Epson for service and provide the request code displayed with the locking message.

### Parent topic: Password Security Types

### **Related references**

Where to Get Help

### Saving a User's Logo Image to Display

You can transfer an image to the projector and then display it whenever the projector turns on. You can also display the image when the projector is not receiving an input signal or when you temporarily stop projection (using the **A/V Mute** button). This transferred image is called the User's Logo screen.

The image you select as the User's Logo can be a photo, graphic, or company logo, which is useful in identifying the projector's owner to help deter theft. You can prevent changes to the User's Logo by setting up password protection for it.

1. Display the image you want to project as the User's Logo from a connected computer or video source.

| Image    |                                            | 🤇 🔁 🤁 🦉            |
|----------|--------------------------------------------|--------------------|
| Signal   | Display<br>Closed Caption<br>User's Logo   | Off                |
| Settings | Projection<br>Operation                    | Front              |
| Extended | Standby Mode                               | Communication Off  |
| Network  | VSB Type B<br>Projector ID<br>Multi-screen | USB Display<br>Off |
| Info     | Language ©                                 | English            |
| Reset    | Reset                                      |                    |

2. Press the **Menu** button, select the **Extended** menu, and press **Enter**.

3. Select the **User's Logo** setting and press **Enter**.

You see a prompt asking if you want to use the displayed image as a user's logo.

4. Select **Yes** and press **Enter**.

You see a selection box overlaying your image.

5. Use the arrow buttons on the remote control to surround the image area you want to use as the User's Logo and press **Enter**.

You see a prompt asking if you want to select this image area.

6. Select **Yes** and press **Enter**. (If you want to change the selected area, select **No**, press **Enter**, and repeat the last step.)

You see the User's Logo zoom factor menu.

| [User's Log | 2]            |  |
|-------------|---------------|--|
| Set the zoo | m factor.     |  |
| Zoom facto  | r:            |  |
|             | <u>()100%</u> |  |
|             | 1200%         |  |
|             | 1300%         |  |

7. Select a zoom percentage and press Enter.

You see a prompt asking if you want to save the image as the User's Logo.

8. Select Yes and press Enter.

**Note:** It takes a few moments for the projector to save the image; do not use the projector, its remote control, or any connected equipment until it is finished.

You see a completion message.

- 9. Press **Esc** to exit the message screen.
- 10. Select the **Extended** menu and press **Enter**.
- 11. Select **Display** and press **Enter**.
- 12. Select when you want to display the User's Logo screen:
  - To display it whenever there is no input signal, select **Display Background** and set it to **Logo**.
  - To display it whenever you turn the projector on, select **Startup Screen** and set it to **On**.
  - To display it whenever you press the A/V Mute button, select A/V Mute and set it to Logo.

To prevent anyone from changing the User's Logo settings without first entering a password, set a password and enable User's Logo security.

Parent topic: Password Security Types

## Locking the Projector's Buttons

You can lock the buttons on the projector's control panel to prevent anyone from using the projector. You can lock all the buttons or all the buttons except the **Power** button.

1. Press the **Menu** button, select the **Settings** menu, and press **Enter**.

PowerLite 1830

| Image      |                                     | Return C         |
|------------|-------------------------------------|------------------|
| 0          | Keystone                            | 0                |
| Signal     | Auto Keystone<br>Control Panel Lock | Off<br>Full Lock |
| Settings 🖪 |                                     | Pointer 1        |
|            | Power Consumption                   | ECO              |
| Extended   | Volume                              | 0                |
|            | Remote Receiver                     | Front/Rear       |
| Network    | User Button                         | Power Consum.    |
|            | Test Pattern                        |                  |
| Info       | Reset                               |                  |
| Reset      |                                     |                  |

### PowerLite 1915/1925W

| Image      |                                                                                                    | Return 🕘                                                                         |
|------------|----------------------------------------------------------------------------------------------------|----------------------------------------------------------------------------------|
| Signal     | Keystone<br>Control Panel Lock<br>Pointer Shape<br>Power Consumption<br>Volume<br>Remote Receiver<br>User Button<br>Test Pattern<br>Reset | H/V-Keystone<br>Full Lock<br>Pointer 1<br>ECO<br>0<br>Front/Rear<br>Power Consum |
| Settings ( |                                                                                                    |                                                                                  |
| Extended   |                                                                                                    |                                                                                  |
| Network    |                                                                                                    |                                                                                  |
| Info       | Reset                                                                                                    |                                                                                  |
| Reset      |                                                                                                    |                                                                                  |

2. Select the **Control Panel Lock** setting and press **Enter**.

- 3. Select one of these lock types and press Enter:
  - To lock all of the projector's buttons, select Full Lock.
  - To lock all buttons except the **Power** button, select **Partial Lock**.

You see a confirmation prompt.

4. Select **Yes** and press **Enter**.

Unlocking the Projector's Buttons

Parent topic: Projector Security Features

### **Unlocking the Projector's Buttons**

If the projector's buttons have been locked, hold the **Enter** button on the projector's control panel for seven seconds to unlock them.

Parent topic: Locking the Projector's Buttons

## **Installing a Security Cable**

You can install two types of security cables on the projector to prevent theft.

- Use the security slot on the back of the projector to attach a Kensington Microsaver Security system, available from Epson.
- Use the security cable attachment point on the projector to attach a wire cable and secure it to a room fixture or heavy furniture.

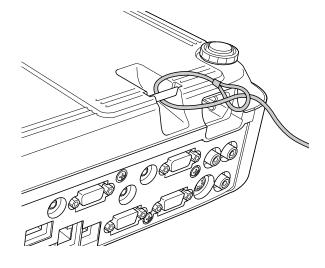

Parent topic: Projector Security Features

**Related references** 

**Projector Parts - Rear** 

## **Projector Identification System for Multiple Projector Control**

You can operate multiple projectors using one remote control for more elaborate presentations. To do this, you assign an identification number to each projector and to the remote control. Then you can operate all the projectors at once or individually.

You can also match the colors displayed by any projectors you plan to use near each other.

**CAUTION:** Leave at least two feet (60 cm) of space between the projectors to prevent them from overheating.

Setting the Projector ID Setting the Remote Control ID Matching Multiple-Projector Display Quality **Parent topic:** Adjusting Projector Features

## **Setting the Projector ID**

If you want to control multiple projectors from a remote control, give each projector a unique ID.

- 1. Press the **Menu** button, select the **Extended** menu, and press **Enter**.
- 2. Select **Projector ID** and press **Enter**.

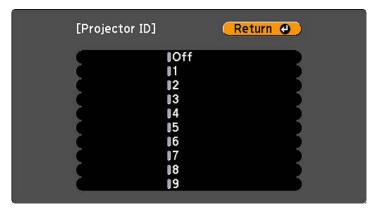

3. Use the arrow buttons on the remote control to select the identification number you want to use for the projector. Then press **Enter**.

Repeat these steps for all the other projectors you want to operate from one remote control.

Parent topic: Projector Identification System for Multiple Projector Control

### Setting the Remote Control ID

The remote control's ID is set to zero by default so it can operate any compatible projector. If you want to set the remote control to operate only a particular projector, you need to set the remote control's ID to match the projector's ID.

- 1. Turn on the projector you want the remote control to operate with exclusively.
- 2. Make sure you know the projector's ID number as set in the Extended menu Projector ID setting.
- 3. Aim the remote control at that projector.
- 4. Hold down the **ID** button on the remote control while you press the numeric button that matches the projector's ID. Then release the buttons.

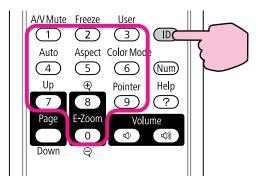

5. Press the **ID** button on the remote control to check if the ID-setting process worked.

You see a message displayed by the projector.

- If the remote control is listed as **On**, the remote control ID is set to operate only the listed projector.
- If the remote control is listed as **Off**, the remote control ID is not set properly. Repeat the steps above to set the ID to match the projector you want to control.

**Note:** You must set the remote control ID to match the projector ID each time you turn on the projector you have set it to control.

6. To allow the remote control to operate any compatible projectors again (ID number is zero), repeat the steps above and set the remote control ID number to **0**.

Parent topic: Projector Identification System for Multiple Projector Control

### Matching Multiple-Projector Display Quality

You can match the display quality of multiple projectors that will project next to each other.

- 1. Turn on all the projectors on which you want to match the display quality.
- 2. Set ID numbers on each projector.
- 3. Make sure all the projectors are using the same Color Mode setting.
- 4. It is best to match two projectors at a time, so set the remote control ID to match the first projector.
- 5. Press the **Menu** button, select the **Extended** menu, and press **Enter**.

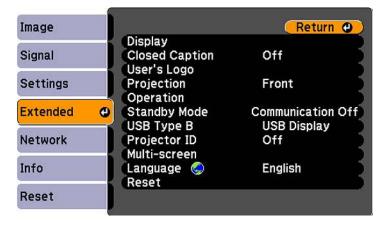

- 6. Select the Multi-screen setting and press Enter.
- 7. Set the Adjustment Level setting to 1 and press Enter.
- 8. Set the remote control ID to match the second projector.
- 9. Access the **Extended** menu **Multi-screen** setting on the second projector and set the **Adjustment Level** setting to 1.
- 10. Adjust the **Brightness Correct.** setting on the projector with the darkest display so it matches the lighter display, and press **Enter**. (You may need to switch the remote control ID back and forth to make adjustments to each projector in all of these steps.)

- 11. Change the **Adjustment Level** setting to **5** on each projector, but this time match the lighter display to the darker one.
- 12. Adjust the Brightness Correct. setting on Adjustment Level 2, 3, and 4 in the same way.
- 13. Adjust the green-to-red (**G/R**) and blue-to-yellow (**B/Y**) balance for all the levels on both projectors in the same way.
- 14. If you need to match more projectors, repeat these steps matching projector 3 to projector 2, 4 to 3, and so on.

Parent topic: Projector Identification System for Multiple Projector Control

# **Adjusting the Menu Settings**

Follow the instructions in these sections to access the projector menu system and change projector settings.

Using the Projector's Menus Image Quality Settings - Image Menu Input Signal Settings - Signal Menu Projector Feature Settings - Settings Menu Projector Setup Settings - Extended Menu Projector Network Settings - Network Menu Projector Information Display - Info Menu Projector Reset Options - Reset Menu

## **Using the Projector's Menus**

You can use the projector's menus to adjust the settings that control how your projector works. The projector displays the menus on the screen.

1. Press the Menu button on the control panel or remote control.

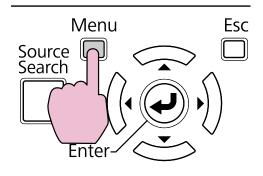

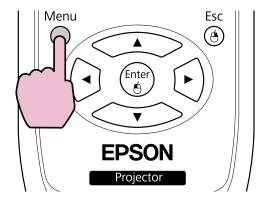

You see the menu screen displaying the Image menu settings.

| Image    | 0                | (Return 🕘) |
|----------|------------------|------------|
|          | Color Mode       | Photo      |
| Signal   | Brightness       | 0          |
|          | Contrast         | 0          |
| Settings | Sharpness        | 0          |
|          | Abs. Color Temp. | K          |
| Extended | Color Adjustment |            |
|          | Auto Iris        | Off        |
| Network  | Reset            |            |
|          |                  |            |
| Info     |                  |            |
|          | K.               |            |
| Reset    |                  |            |

2. Press the up or down arrow buttons to move through the menus listed on the left. The settings for each menu are displayed on the right.

Note: The available settings depend on the current input source.

- 3. To change settings in the displayed menu, press Enter.
- 4. Press the up or down arrow button to move through the settings.
- 5. Change the settings using the buttons listed on the bottom of the menu screens.

- 6. To return all the menu settings to their default values, select **Reset**.
- 7. When you finish changing settings on a menu, press **Esc**.
- 8. Press Esc or Menu to exit the menu system.

# Image Quality Settings - Image Menu

Settings on the Image menu let you adjust the quality of your image for the input source you are currently using. The available settings depend on the currently selected input source.

Computer input source

| Image    | 0                | Return 🕘 |
|----------|------------------|----------|
|          | Color Mode       | Photo    |
| Signal   | Brightness       | 0        |
|          | Contrast         | 0        |
| Settings | Sharpness        | 0        |
|          | Abs. Color Temp. | K        |
| Extended | Color Adjustment |          |
|          | Auto Iris        | Off      |
| Network  | Reset            |          |
|          | - K              |          |
| Info     |                  |          |
| Reset    |                  |          |
| Reset    |                  |          |

Video input source

| Image    | 0                | Return 🕘 |
|----------|------------------|----------|
|          | Color Mode       | Photo    |
| Signal   | Brightness       | 0        |
|          | Contrast         | 0        |
| Settings | Color Saturation | 0        |
|          | < Tint           | 0        |
| Extended | Sharpness        | 0        |
|          | Abs. Color Temp. | K        |
| Network  | Color Adjustment | )        |
|          | Auto Iris        | Off      |
| Info     | Reset            | )        |
| Reset    |                  |          |

To change settings for an input source, make sure the source is connected and select that source.

| Setting                                      | Options                                  | Description                                                                    |
|----------------------------------------------|------------------------------------------|--------------------------------------------------------------------------------|
| Color Mode                                   | See the list of available Color<br>Modes | Adjusts the vividness of image colors for various image types and environments |
| Brightness                                   | Varying levels available                 | Lightens or darkens the overall image                                          |
| Contrast                                     | Varying levels available                 | Adjusts the difference between light and dark areas of the image               |
| Color Saturation                             | Varying levels available                 | Adjusts the intensity of the image colors                                      |
| Tint                                         | Varying levels available                 | Adjusts the balance of green to magenta tones in the image                     |
| Sharpness                                    | Varying levels available                 | Adjusts the sharpness or softness of image details                             |
| Abs. Color Temp (absolute color temperature) | 5000 to 10000 ºK (Kelvin)                | Sets the color tone based on color temperature                                 |

| Setting          | Options                    | Description                                                                                                    |
|------------------|----------------------------|----------------------------------------------------------------------------------------------------|
| Color Adjustment | Slider bars for each color | Adjusts the intensity of red,<br>green, and blue hues in the<br>image; for Customized Color<br>Mode, also adjusts cyan,<br>magenta, and yellow hues and<br>saturation |
| Auto Iris        | On<br>Off                  | Adjusts the projected luminance<br>based on the image brightness<br>when certain Color Modes are<br>selected                                                          |

**Note:** The **Brightness** setting does not affect lamp brightness. To change the lamp brightness mode, use the **Power Consumption** setting.

Parent topic: Adjusting the Menu Settings

#### **Related references**

Available Color Modes

## **Input Signal Settings - Signal Menu**

Normally the projector detects and optimizes the input signal settings automatically. If you need to customize the settings, you can use the Signal menu.

| Image    |                          | Return | 0   |
|----------|--------------------------|--------|-----|
| 0        | Auto Setup               | Off    | -   |
| Signal 🕘 |                          | Auto   | 4   |
| Settings | Tracking<br>Sync.        | 0<br>0 | 4 4 |
| Extended | Position<br>Input Signal | Auto   | 7 7 |
| Network  | Aspect<br>Reset          | 4:3    |     |
| Info     |                          |        |     |
| Reset    |                          |        |     |

Computer/RGB video input source

Component video input source

| Image    |                                                   | Return 🕘 |
|----------|---------------------------------------------------|----------|
| Signal   | <ul> <li>Position</li> <li>Progressive</li> </ul> | Off      |
|          | Noise Reduction                                   | Off      |
| Settings | Input Signal                                      | Auto     |
| Extended | Aspect<br>Reset                                   | 4:3      |
| Network  | j                                                 |          |
| Info     | j                                                 |          |
| Reset    |                                                   |          |

Composite video input source

| Image    |                                                                                                    |                                 | (Return 🙂   |
|----------|----------------------------------------------------------------------------------------------------|---------------------------------|-------------|
| Signal   | and the second second se | Position<br>Progressive         | Off         |
| Settings |                                                                                                    | Noise Reduction<br>Video Signal | Off<br>Auto |
| Extended | 10.04                                                                                                    | Aspect<br>Reset                 | 4:3         |
| Network  | Ĵ                                                                                                    |                                 |             |
| Info     |                                                                                                    |                                 |             |
| Reset    |                                                                                                    |                                 |             |

HDMI input source (PowerLite 1915/1925W)

| Image    |   |                            | Return 🙂      |
|----------|---|----------------------------|---------------|
|          |   | Progressive                | Off           |
| Signal   | Θ | Noise Reduction            | Off<br>Normal |
| Settings |   | HDMI Video Range<br>Aspect | 4:3           |
| Extended |   | Reset                      |               |
| Network  |   |                            |               |
| Info     |   |                            |               |
| Reset    |   |                            |               |

**Note:** You can restore the default settings of the **Position**, **Tracking**, and **Sync** settings by pressing the **Auto** button on the remote control.

To change settings for an input source, make sure the source is connected and select that source.

| Setting    | Options                                                               | Description                                                                                        |
|------------|-----------------------------------------------------------------------|----------------------------------------------------------------------------------------------------|
| Auto Setup | On<br>Off                                                             | Automatically optimizes computer image quality (when On)                                           |
| Resolution | Auto<br>Normal<br>Wide<br>Customized (1 and 2)<br>Various resolutions | Sets the input signal resolution if<br>not detected automatically using<br>the <b>Auto</b> option. |
| Tracking   | Varying levels available                                              | Adjusts signal to eliminate vertical stripes in computer images                                    |

| Setting                | Options                  | Description                                                                                   |
|------------------------|--------------------------|-----------------------------------------------------------------------------------------------|
| Sync                   | Varying levels available | Adjusts signal to eliminate<br>fuzziness or flickering in<br>computer images                  |
| Position               | Up, down, left, right    | Adjusts the image location on the screen                                                      |
| Noise Reduction        | Off<br>NR1<br>NR2        | Reduces flickering in analog images in two levels                                             |
| Progressive            | On<br>Off                | Sets whether to convert<br>interlaced-to-progressive signals<br>for certain video image types |
|                        | Video                    | <b>On</b> : for still images                                                                  |
|                        | Film/Auto                | Off: for fast-moving video images                                                             |
|                        |                          | Video: for most video images                                                                  |
|                        |                          | <b>Film/Auto</b> : for movies, computer graphics, and animation                               |
| HDMI Video Range       | Normal                   | Sets the video range to match                                                                 |
| (PowerLite 1915/1925W) | Expanded                 | the setting of the device<br>connected to the HDMI input port                                 |
| Input Signal           | Auto<br>RGB              | Specifies the signal type from input sources connected to computer ports                      |
|                        | Component                | Auto: detects signals automatically                                                           |
|                        |                          | <b>RGB</b> : corrects color for computer/RGB video inputs                                     |
|                        |                          | <b>Component</b> : corrects color for component video inputs                                  |

| Setting      | Options                                 | Description                                                                                                |
|--------------|-----------------------------------------|----------------------------------------------------------------------------------------------------|
| Video Signal | <b>Auto</b><br>Various video standards  | Specifies the signal type from the input sources connected to the composite video and <b>S-Video</b> ports |
|              |                                         | Auto: detects signal automatically                                                                         |
| Aspect       | See the list of available aspect ratios | Sets the aspect ratio<br>(width-to-height ratio) for the<br>selected input source                          |

### **Related references**

Available Image Aspect Ratios

# **Projector Feature Settings - Settings Menu**

Options on the Settings menu let you customize various projector features.

PowerLite 1830

| Image      |                                     | Return C               |
|------------|-------------------------------------|------------------------|
| <b>.</b>   | Keystone                            | 0                      |
| Signal     | Auto Keystone<br>Control Panel Lock | Off                    |
| Settings ( | Pointer Shape                       | Full Lock<br>Pointer 1 |
| oeranga (  | Power Consumption                   | ECO                    |
| Extended   | Volume                              | 0                      |
|            | Remote Receiver                     | Front/Rear             |
| Network    | User Button                         | Power Consum           |
|            | Test Pattern                        |                        |
| Info       | Reset                               |                        |
| Reset      |                                     |                        |

### PowerLite 1915/1925W

| Image      |                                      | Return 🕘                        |
|------------|--------------------------------------|---------------------------------|
| Signal     | Keystone<br>Control Panel Lock       | H/V-Keystone<br>Full Lock       |
| Settings ( | Pointer Shape<br>Power Consumption   | Pointer 1<br>ECO                |
| Extended   | Volume<br>Remote Receiver            | 0<br>Front/Rear<br>Power Consum |
| Network    | User Button<br>Test Pattern<br>Reset | Power Consum                    |
| Info       | Reset                                |                                 |
| Reset      |                                      |                                 |

| Setting                | Options                  | Description                                                                                                    |
|------------------------|--------------------------|----------------------------------------------------------------------------------------------------|
| Keystone               | H/V Keystone             | Adjusts image shape to rectangular (horizontally and                                                                  |
| (PowerLite 1915/1925W) | Auto V-Keystone          | vertically)                                                                                                    |
|                        | Quick Corner             | <b>H/V Keystone</b> : manually corrects horizontal and vertical sides                                                 |
|                        |                          | Auto V-Keystone: turns<br>automatic shape correction on or<br>off                                                     |
|                        |                          | Quick Corner: selected<br>automatically when you use the<br>Screen Fit button to correct<br>image shape and alignment |
| Keystone               | Varying levels available | Adjusts image shape vertically                                                                                        |
| (PowerLite 1830)       |                          |                                                                                                    |
| Auto Keystone          | On                       | Automatically adjusts image                                                                                           |
| (PowerLite 1830)       | Off                      | shape vertically whenever you<br>move the projector (during front<br>projection only)                                 |

| Setting            | Options                     | Description                                                                       |
|--------------------|-----------------------------|-----------------------------------------------------------------------------------|
| Control Panel Lock | Full Lock                   | Controls projector button locking to secure the projector                         |
|                    | Partial Lock                | Full Lock: locks all buttons                                                      |
|                    | Off                         |                                                                                   |
|                    |                             | Partial Lock: locks all buttons except Power                                      |
|                    |                             | Off: no buttons locked                                                            |
| Pointer Shape      | Three shapes available      | Changes the shape of the remote control pointer feature                           |
| Power Consumption  | Normal<br>ECO               | Selects the brightness mode of the projector lamp                                 |
|                    |                             | <b>Normal</b> : sets maximum lamp brightness                                      |
|                    |                             | <b>ECO</b> : reduces lamp brightness and fan noise, and saves power and lamp life |
| Volume             | Varying levels available    | Adjusts the volume of projector's speaker system or external speakers             |
| Remote Receiver    | Front                       | Turns off reception of remote                                                     |
|                    | Rear                        | control signals by receivers on the projector; <b>Off</b> leaves all              |
|                    | Front/Rear                  | receivers turned on                                                               |
|                    | Off                         |                                                                                   |
| User Button        | Power Consumption (default) | Assigns a menu option to the                                                      |
|                    | Info                        | User button on the remote control for one-touch access                            |
|                    | Progressive                 | control for one-touch access                                                      |
|                    | Test Pattern                |                                                                                   |
|                    | Closed Caption              |                                                                                   |
|                    | Multi-screen                |                                                                                   |
|                    | Resolution                  |                                                                                   |

| Setting      | Options   | Description                                                                                                    |
|--------------|-----------|----------------------------------------------------------------------------------------------------|
| Test Pattern | On<br>Off | Displays a test pattern to assist in<br>focusing and zooming the image<br>and correcting image shape<br>(press <b>Esc</b> to cancel pattern<br>display) |

# **Projector Setup Settings - Extended Menu**

Settings on the Extended menu let you customize various projector setup features that control its operation.

| Image                                    |                           | (Return 🕘)        |
|------------------------------------------|---------------------------|-------------------|
|                                          | Display                   |                   |
| Signal                                   | Closed Caption            | Off               |
| 0                                        | User's Logo               | Furnt             |
| Settings                                 | Projection                | Front             |
| Extended                                 | Operation<br>Standby Mode | Communication Off |
| Extended                                 | USB Type B                | USB Display       |
| Network                                  | Projector ID              | Off               |
| ine the the                              | Multi-screen              |                   |
| Info                                     | Language 🔇                | English           |
| a ann an an an an an an an an an an an a | Reset                     |                   |
| Reset                                    |                           |                   |

| Setting        | Options                                                 | Description                                                                                                 |
|----------------|---------------------------------------------------------|----------------------------------------------------------------------------------------------------|
| Display        | Messages                                                | Selects various display options                                                                             |
|                | Display Background<br>Startup Screen                    | <b>Messages</b> :controls whether messages are displayed on the screen                                      |
|                | A/V Mute                                                | <b>Display Background</b> : selects<br>the screen color or logo to<br>display when no signal is<br>received |
|                |                                                         | <b>Startup Screen</b> : controls<br>whether a special screen<br>appears when the projector starts<br>up     |
|                |                                                         | <b>A/V Mute</b> : selects the screen color or logo to display when A/V Mute is turned on                    |
| Closed Caption | Off<br>CC1, CC2, CC3, CC4<br>TEXT1, TEXT2, TEXT3, TEXT4 | Controls use of closed captions<br>and selects the closed caption or<br>text channel                        |
| User's Logo    |                                                         | Creates a screen that the projector displays to identify itself and enhance security                        |
| Projection     | Front<br>Front/Ceiling<br>Rear                          | Selects the way the projector faces the screen so the image is oriented correctly                           |
|                | Rear Ceiling                                            |                                                                                                    |

| Setting      | Options                                | Description                                                                                                    |
|--------------|----------------------------------------|----------------------------------------------------------------------------------------------------|
| Operation    | Direct Power On                        | Selects various operation options                                                                                                    |
|              | Sleep Mode<br>Sleep Mode Timer         | <b>Direct Power On</b> : lets you turn<br>on the projector without pressing<br>the <b>Power</b> button                                                           |
|              | Lens Cover Timer<br>High Altitude Mode | <b>Sleep Mode</b> : automatically turns off the projector after an interval of inactivity                                                                        |
|              |                                        | Sleep Mode Timer: sets the interval for Sleep Mode                                                                                                    |
|              |                                        | Lens Cover Timer: automatically<br>turns off the projector after 30<br>minutes if the lens cover is<br>closed                                                    |
|              |                                        | <b>High Altitude Mode</b> : regulates<br>the projector's operating<br>temperature at altitudes above<br>4921 feet (1500 m)                                       |
| Standby Mode | Communication On<br>Communication Off  | Selects whether the projector can<br>be monitored over a network or<br>RS-232 serial connection when it<br>is in standby mode (on) or not<br>(off)               |
| USB Type B   | USB Display<br>Wireless Mouse          | Selects the use of the projector's USB Type B port                                                                                                    |
|              |                                        | <b>USB Display</b> : select when you<br>connect a computer to the<br>projector's <b>USB TypeB</b> port to<br>display images and play audio                       |
|              |                                        | Wireless Mouse: select for<br>wireless mouse control when you<br>connect your source to the<br>projector's <b>Computer</b> or <b>HDMI</b><br>port (if available) |

| Setting      | Options                                          | Description                                                                                                |
|--------------|--------------------------------------------------|----------------------------------------------------------------------------------------------------|
| Projector ID | Off<br>1 through 9                               | Assigns an ID for the projector when you use multiple projectors                                           |
| Multi-screen | Adjustment Level (1 to 5)<br>Brightness Correct. | Matches display qualities and colors of multiple projectors                                                |
|              | Color Correct.                                   |                                                                                                    |
| Language     | Various languages available                      | Selects the language for<br>projector menu and message<br>displays (not changed by <b>Reset</b><br>option) |

# **Projector Network Settings - Network Menu**

Settings on the Network menu let you view network information and set up the projector for monitoring and control over a network.

PowerLite 1915/1925W

| Image     |                                                                      | (Return 🕘) |
|-----------|----------------------------------------------------------------------|------------|
| Signal    | Net. InfoWireless LAN<br>Net. InfoWired LAN<br>Network Configuration | 3          |
| Settings  |                                                                      |            |
| Extended  | )                                                                    |            |
| Network 🕘 |                                                                      |            |
| Info      | )                                                                    |            |
| Reset     |                                                                      |            |

PowerLite 1830

| Image    |                                             | (Return 🕘) |
|----------|---------------------------------------------|------------|
| Signal   | Net. InfoWired LAN<br>Network Configuration |            |
| Settings |                                             |            |
| Extended |                                             |            |
| Network  | 0                                           |            |
| Info     |                                             |            |
| Reset    |                                             |            |

| Setting                  | Options                           | Description                      |
|--------------------------|-----------------------------------|----------------------------------|
| Net. Info - Wireless LAN | Connection mode                   | Displays wireless network status |
| (PowerLite 1915/1925W)   | Antenna level                     | and details                      |
|                          | Projector Name                    |                                  |
|                          | DHCP                              |                                  |
|                          | IP Address                        |                                  |
|                          | Subnet Mask                       |                                  |
|                          | Gateway Address                   |                                  |
|                          | MAC Address                       |                                  |
| Net. Info - Wired LAN    | Projector Name                    | Displays wired network status    |
|                          | DHCP                              | and details                      |
|                          | IP Address                        |                                  |
|                          | Subnet Mask                       |                                  |
|                          | Gateway Address                   |                                  |
|                          | MAC Address                       |                                  |
| Network Configuration    | Accesses additional network menus | Configures your network settings |

#### **Related concepts**

Wired Network Projection Wireless Network Projection

# **Projector Information Display - Info Menu**

You can display information about the projector and input sources by viewing the Info menu. However, you cannot change any settings in the menu.

Computer input source

| Image    |                                            |                  |  |
|----------|--------------------------------------------|------------------|--|
| Signal   | Lamp Hours<br>Normal                       | 0 H              |  |
| Settings | ECO<br>Source                              | 0 H<br>Computer1 |  |
| Extended | Input Signal<br>Resolution<br>Refresh Rate | 0 x 0<br>0.00 Hz |  |
| Network  | Sync Info<br>Status                        | SGNN 00000       |  |
| Info     | Serial Number                              |                  |  |
| Reset    |                                            |                  |  |

Video input source

| Image    |                                       |                         |  |
|----------|---------------------------------------|-------------------------|--|
| Signal   | Lamp Hours<br>Normal<br>ECO<br>Source | 0 H<br>0 H<br>Computer1 |  |
| Settings |                                       |                         |  |
| Extended | Video Signal<br>Status                | Auto ()                 |  |
| Network  | Serial Number                         |                         |  |
| Info     |                                       |                         |  |
| Reset    |                                       |                         |  |

### USB or LAN input source

| Image    |                         |                  |  |
|----------|-------------------------|------------------|--|
| Signal   | Lamp Hours<br>Normal    | 0 H              |  |
| Settings | ECO<br>Source           | 0 H<br>Computer1 |  |
| Extended | Status<br>Serial Number |                  |  |
| Network  |                         |                  |  |
| Info     |                         |                  |  |
| Reset    |                         |                  |  |

**Note:** The lamp usage timer does not register any hours until you have used the lamp for at least 10 hours. Available settings depend on the current input source.

| Information item | Description                                                                                                    |  |
|------------------|----------------------------------------------------------------------------------------------------|--|
| Lamp Hours       | Displays the number of hours (H) the lamp has been used in<br>Normal and ECO Power Consumption modes; if the information is<br>displayed in yellow, obtain a genuine Epson replacement lamp<br>soon |  |
| Source           | Displays the name of the port to which the current input source is connected                                                                                                    |  |
| Input Signal     | Displays the input signal setting of the current input source                                                                                                    |  |
| Resolution       | Displays the resolution of the current input source                                                                                                    |  |
| Video Signal     | Displays the video signal format of the current input source                                                                                                    |  |
| Refresh Rate     | Displays the refresh rate of the current input source                                                                                                    |  |
| Sync Info        | Displays information that may be needed by a service technician                                                                                                    |  |
| Status           | Displays information about projector problems that may be needed by a service technician                                                                                                    |  |
| Serial Number    | Displays the projector's serial number                                                                                                    |  |

## **Projector Reset Options - Reset Menu**

You can reset most of the projector settings to their default values using the **Reset All** option on the Reset menu.

You can also reset the projector's lamp usage timer to zero when you replace the lamp using the **Reset Lamp Hours** option.

| Image    |                               | eturn 🕘  |
|----------|-------------------------------|----------|
| Signal   | Reset All<br>Reset Lamp Hours | <b>B</b> |
| Settings |                               |          |
| Extended |                               |          |
| Network  |                               |          |
| Info     |                               |          |
| Reset    | 0                             |          |

You cannot reset the following settings using the **Reset All** option:

- Computer Input Signal
- User's Logo
- Language
- Network menu items (if available)
- Lamp Hours

Parent topic: Adjusting the Menu Settings

# **Maintaining and Transporting the Projector**

Follow the instructions in these sections to maintain your projector and transport it from place to place.

Projector Maintenance Transporting the Projector

## **Projector Maintenance**

Your projector needs little maintenance to keep working at its best.

You may need to clean the lens periodically, and clean the air filter and air vents to prevent the projector from overheating due to blocked ventilation.

The only parts you should replace are the lamp, air filter, and remote control batteries. If any other part needs replacing, contact Epson or an authorized Epson servicer.

**WARNING:** Before cleaning any part of the projector, turn it off and unplug the power cord. Never open any cover on the projector, except the lamp cover. Dangerous electrical voltages in the projector can injure you severely.

**WARNING:** Do not try to service this product yourself, except as specifically explained in this manual. Refer all other servicing to qualified servicers.

Cleaning the Lens Cleaning the Projector Case Air Filter and Vent Maintenance Projector Lamp Maintenance Replacing the Remote Control Batteries

Parent topic: Maintaining and Transporting the Projector

### **Cleaning the Lens**

Clean the projector's lens periodically, or whenever you notice dust or smudges on the surface.

- To remove dust or smudges, gently wipe the lens with lens-cleaning paper.
- To remove stubborn smudges, moisten a soft, lint-free cloth with lens cleaner and gently wipe the lens.

**CAUTION:** Do not use glass cleaner to clean the lens, or you may damage it. Avoid touching the lens with your bare hands to prevent fingerprints on or damage to the lens surface.

Parent topic: Projector Maintenance

### **Cleaning the Projector Case**

Before cleaning the projector case, turn off the projector and unplug the power cord.

- To remove dust or dirt, use a soft, dry, lint-free cloth.
- To remove stubborn dirt, use a soft cloth moistened with water and mild soap.

**CAUTION:** Do not use wax, alcohol, benzene, paint thinner, or other chemicals to clean the projector case. These can damage the case.

Parent topic: Projector Maintenance

### **Air Filter and Vent Maintenance**

The projector's air filter keeps the intake air clean, and its vents expel the exhaust. If dust collects on the air filter or vents, clean them as described in this manual. Dust clogs may cause the projector to overheat due to improper ventilation.

Be sure to clean the air filter and vents if you see a message telling you to do so. Also make sure nothing blocks the vents.

Cleaning the Air Filter and Vents Replacing the Air Filter

Parent topic: Projector Maintenance

### **Cleaning the Air Filter and Vents**

Be sure to clean the projector's air filter or vents if they get dusty, or if you see a message telling you to clean them.

1. Turn off the projector and unplug the power cord.

2. Gently remove the dust using a small vacuum designed for computers or a very soft brush (such as a paintbrush).

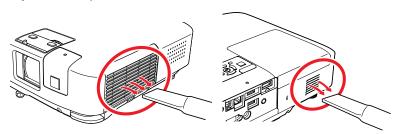

Note: You can remove the air filter so you can clean both sides of it.

3. If dust is difficult to remove or the air filter is damaged, replace the air filter.

#### Parent topic: Air Filter and Vent Maintenance

### **Replacing the Air Filter**

You need to replace the air filter in the following situations:

- After cleaning the air filter, you see a message telling you to clean or replace it
- The air filter is torn or damaged

You can replace the air filter while the projector is mounted to the ceiling, if necessary. The illustrations below show the projector placed on a table.

1. Turn off the projector and uplug the power cord.

2. Open the air filter cover.

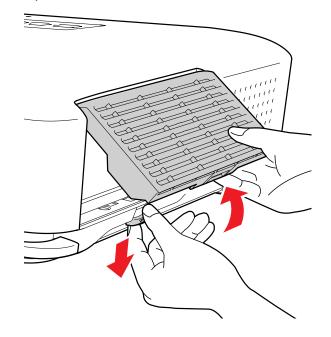

3. Pull the air filter out of the projector.

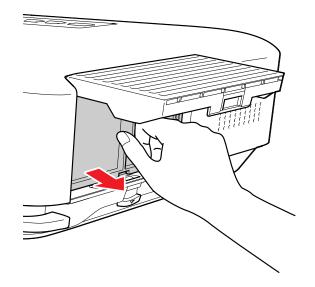

**Note:** Air filters contain polycarbonate, ABS resin, and polyurethane foam. Dispose of used air filters according to local regulations.

4. Place the new air filter in the projector as shown and push gently until it clicks into place.

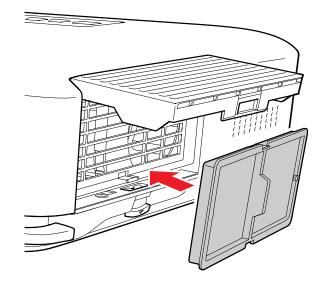

5. Close the air filter cover.

Parent topic: Air Filter and Vent Maintenance

### **Projector Lamp Maintenance**

The projector keeps track of the number of hours the lamp is used and displays this information in the projector's menu system.

Replace the lamp as soon as possible when the following occurs:

- The projected image gets darker or starts to deteriorate
- A message appears when you turn on the projector telling you to replace the lamp
- The projector's lamp light is flashing orange

Replacing the Lamp Resetting the Lamp Timer

Parent topic: Projector Maintenance

**Related references** 

Projector Information Display - Info Menu

### Projector Lamp Specifications Optional Equipment and Replacement Parts

### **Replacing the Lamp**

Before you replace the lamp, let the projector cool down for at least one hour so the lamp will not be hot.

**WARNING:** Let the lamp fully cool before replacing it to avoid injury.

You can replace the lamp while the projector is mounted to the ceiling, if necessary.

- 1. Turn off the projector and unplug the power cord.
- 2. Allow the projector lamp to cool down for at least one hour.
- 3. Use the screwdriver included with the replacement lamp to loosen the screw securing the lamp cover.

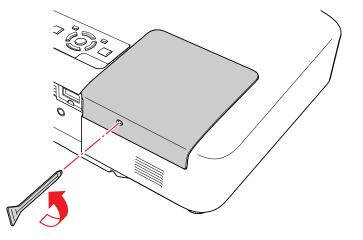

**WARNING:** If the lamp is broken, glass fragments may be loose inside the lamp chamber. Be careful removing any broken glass to avoid injury.

4. Slide the lamp cover out and lift it off.

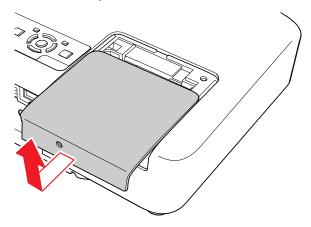

5. Loosen the screws securing the lamp to projector. The screws do not come all the way out.

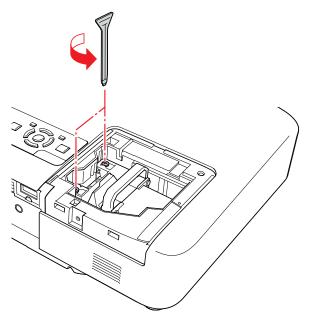

6. Grasp the lamp as shown and pull it out of the projector.

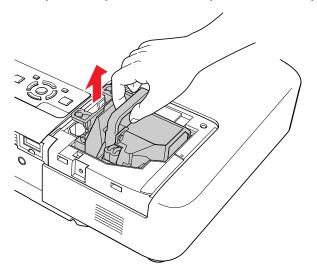

Note: H9 The lamp(s) in this product contain mercury. Please consult your state and local regulations regarding disposal or recycling. Do not put in the trash.

7. Gently insert the new lamp into the projector. If it does not fit easily, make sure it is facing the right way.

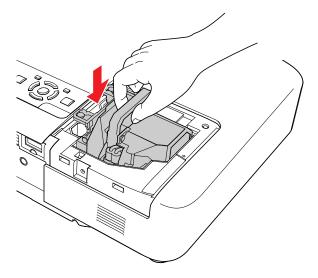

**CAUTION:** Do not touch any glass on the lamp assembly to avoid premature lamp failure.

8. Push in the lamp firmly at the labelled point and tighten the screws to secure it.

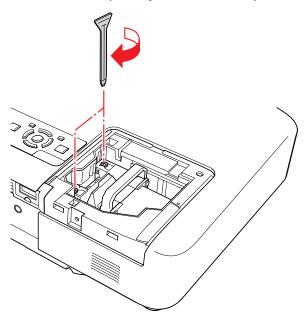

9. Replace the lamp cover and tighten the screw to secure it.

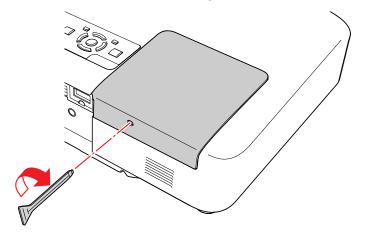

**Note:** Be sure the lamp cover is securely installed or the lamp will not come on.

Reset the lamp timer to zero to keep track of the new lamp's usage.

Parent topic: Projector Lamp Maintenance

### **Related references**

**Optional Equipment and Replacement Parts** 

### Related tasks Resetting the Lamp Timer

#### **Resetting the Lamp Timer**

You must reset the lamp timer after replacing the projector's lamp to clear the lamp replacement message and to keep track of lamp usage correctly.

**Note:** Do not reset the lamp timer if you have not replaced the lamp to avoid inaccurate lamp usage information.

- 1. Turn on the projector.
- 2. Press the **Menu** button.
- 3. Select the **Reset** menu.

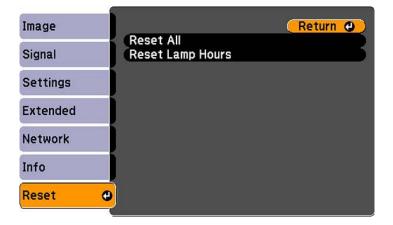

- 4. Press Enter.
- 5. Select Reset Lamp Hours and press Enter.

You see a prompt asking if you want to reset the lamp hours.

6. Select Yes and press Enter.Parent topic: Projector Lamp MaintenanceRelated tasks

Replacing the Lamp

## **Replacing the Remote Control Batteries**

The remote control uses the two AA manganese or alkaline batteries.

Replace the batteries as soon as they run out.

1. Open the battery cover as shown.

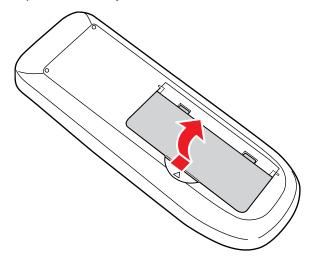

2. Remove the old batteries.

**WARNING:** If the battery fluid has leaked, wipe it away with a soft cloth and avoid getting the fluid on your hands. If it gets on your hands, wash them immediately to avoid injury.

3. Insert the batteries with the + and – ends facing as shown.

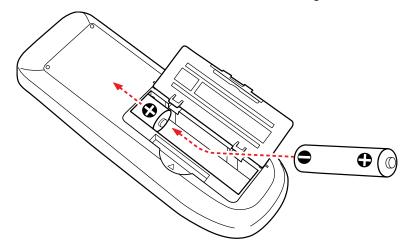

4. Close the battery cover and press it down until it clicks into place.

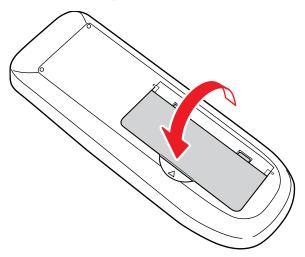

**WARNING:** Dispose of used batteries according to local regulations. Do not expose batteries to heat or flame.

Parent topic: Projector Maintenance

**Related references** 

**Remote Control Operation** 

## **Transporting the Projector**

The projector contains precision parts, some of which are glass. Follow these guidelines to transport or ship the projector safely:

- Close the lens cover to protect the lens.
- Remove any equipment connected to the projector.
- Use a carrying case to hand-carry the projector.
- When transporting the projector a long distance or as checked luggage, place it in a carrying case. Then pack the case in a firm box with cushioning around it and mark the box "Fragile".
- When shipping the projector for repairs, place it in its original packing materials, if possible, or use equivalent materials with cushioning around the projector. Mark the box "Fragile".

Parent topic: Maintaining and Transporting the Projector

# **Solving Problems**

Check the solutions in these sections if you have any problems using the projector.

Projection Problem Tips Projector Light Status Using the Projector Help Displays Solving Image or Sound Problems Solving Projector or Remote Control Operation Problems Solutions When Network Alert E-Mails are Not Received Where to Get Help

# **Projection Problem Tips**

If the projector is not working properly, try turning it off and unplugging it. Then plug it back in and turn it on.

If this does not solve the problem, check the following:

- The lights on the projector's control panel may indicate what the problem is.
- The projector's help system can display information about common display and audio problems, if the projector is operating.
- The solutions in this manual can help you solve many problems.

If none of these solutions help, you can contact Epson for technical support.

Parent topic: Solving Problems

# **Projector Light Status**

The lights on the projector's control panel indicate the projector status and let you know when a problem occurs. Check the status and color of the lights and look for a solution in the table below.

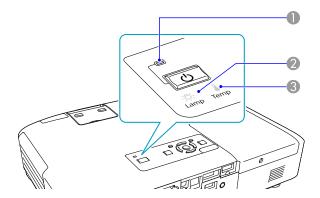

- 1 Power light
- 2 Lamp light
- 3 Temperature light

| Power light     | Lamp light | Temperature<br>light | Status and solution                                                                                                    |
|-----------------|------------|----------------------|----------------------------------------------------------------------------------------------------|
| Green           | Off        | Off                  | Normal operation.                                                                                                    |
| Flashing green  | Off        | Off                  | Warming up. Wait for an image to appear.                                                                                    |
| Orange          | Off        | Off                  | Standby or sleep mode.                                                                                                    |
| Flashing orange | Off        | Off                  | Preparing network monitoring or shutting down.<br>(Wait for the light to remain orange before<br>unplugging the projector.) |

| Power light | Lamp light         | Temperature<br>light | Status and solution                                                                                                    |
|-------------|--------------------|----------------------|----------------------------------------------------------------------------------------------------|
| Red         | Off                | Flashing orange      | Projector is too hot.                                                                                                    |
|             |                    |                      | <ul> <li>Make sure that the vents and air filter are not<br/>clogged with dust or obstructed by nearby<br/>objects.</li> </ul>                 |
|             |                    |                      | • Make sure the environmental temperature is not too hot.                                                                                      |
| Red         | Off                | Red                  | Projector has overheated and turned off. Leave it turned off to cool down for five minutes.                                                    |
|             |                    |                      | <ul> <li>Make sure that the vents and air filter are not<br/>clogged with dust or obstructed by nearby<br/>objects.</li> </ul>                 |
|             |                    |                      | <ul> <li>If operating the projector at high altitude, turn on<br/>High Altitude Mode.</li> </ul>                                               |
|             |                    |                      | • If overheating continues, replace the air filter.                                                                                            |
|             |                    |                      | <ul> <li>If the problem persists, unplug the projector and<br/>contact Epson for help.</li> </ul>                                              |
| Red         | Flashing red       | Off                  | Lamp or lamp cover has a problem.                                                                                                    |
|             |                    |                      | Close the lamp cover securely.                                                                                                    |
|             |                    |                      | <ul> <li>Check to see if the lamp is burned out, broken,<br/>or installed incorrectly. Reseat or replace the<br/>lamp as necessary.</li> </ul> |
|             |                    |                      | <ul> <li>Make sure that the vents and air filter are not<br/>clogged with dust or obstructed by nearby<br/>objects.</li> </ul>                 |
|             |                    |                      | <ul> <li>If operating the projector at high altitude, turn on<br/>High Altitude Mode.</li> </ul>                                               |
|             |                    |                      | <ul> <li>If the problem persists, unplug the projector and<br/>contact Epson for help.</li> </ul>                                              |
| Orange      | Flashing<br>orange | Off                  | Replace the lamp soon to avoid damage. Do not continue using the projector.                                                                    |

| Power light         | Lamp light   | Temperature<br>light | Status and solution                                                                           |
|---------------------|--------------|----------------------|-----------------------------------------------------------------------------------------------|
| Red                 | Off          | Flashing red         | A fan or sensor has a problem. Turn the projector off, unplug it, and contact Epson for help. |
| Red or flashing red | Flashing red | Flashing red         | Internal projector error. Turn the projector off, unplug it, and contact Epson for help.      |

Parent topic: Solving Problems

## **Using the Projector Help Displays**

You can display information to help you solve common problems using the projector's Help system.

- 1. Turn on the projector.
- 2. Press the **Help** button on the projector or the remote control.

You see the Help menu.

- 3. Use the up and down arrow buttons to highlight the problem you want to solve.
- 4. Press Enter to view the solutions.
- 5. When you are finished, do one of the following:
  - To select another problem to solve, press Esc.
  - To exit the help system, press Help.

Parent topic: Solving Problems

# **Solving Image or Sound Problems**

Check the solutions in these sections if you have any problems with projected images or sound.

Solutions When No Image Appears Solutions When "No Signal" Message Appears Solutions When "Not Supported" Message Appears Solutions When Only a Partial Image Appears Solutions When Only a Partial Image Appears Solutions When the Image is Not Rectangular Solutions When the Image Contains Noise or Static Solutions When the Image is Fuzzy or Blurry Solutions When the Image Brightness or Colors are Incorrect Solutions When No Image Appears on an External Monitor Solutions When There is No Sound or Low Volume **Parent topic:** Solving Problems

#### **Solutions When No Image Appears**

If no image appears, try the following solutions:

- · Make sure the lens cover is open or off.
- Press the A/V Mute button to see if the image was temporarily turned off.
- Press the projector's **Power** button to wake it from standby or sleep mode. Also see if your connected computer is in sleep mode or displaying a blank screen saver.
- If you unplugged the projector and plugged it right back in, press the **Power** button to turn on the projector (with **Direct Power On** enabled).
- Check the settings on the Signal menu to make sure they are correct for the current video source.
- Adjust the Brightness setting or select the Normal Power Consumption setting.
- Check the **Display** setting to make sure **Messages** is set to **On**.
- If the projector does not respond when you press the control panel buttons, the buttons may be locked. Unlock the buttons.
- If the projector does not respond when you press buttons on the remote control, make sure the remote receivers are turned on.

Parent topic: Solving Image or Sound Problems

#### **Related references**

Image Quality Settings - Image Menu Input Signal Settings - Signal Menu Projector Feature Settings - Settings Menu Projector Setup Settings - Extended Menu

#### **Related tasks**

Unlocking the Projector's Buttons

#### Solutions When "No Signal" Message Appears

If the "No Signal" message appears, try the following solutions:

• Press the **Source Search** button and wait a few seconds for an image to appear.

- Turn on the connected computer or video source, and press **Play** to begin your presentation, if necessary.
- Check the connection from the projector to your video sources.
- If you are projecting from a laptop computer, make sure it is set up to display on an external monitor.

Displaying From a PC Laptop Displaying From a Mac Laptop

Parent topic: Solving Image or Sound Problems

#### **Displaying From a PC Laptop**

If you see the "No Signal" message when you display from a PC laptop, you need to set up the laptop to display on an external monitor.

- 1. Hold down the laptop's **Fn** key and press the key labelled with a monitor icon or **CRT/LCD**. (See your laptop manual for details.) Wait a few seconds for an image to appear.
- 2. To display on both the laptop's monitor and the projector, try pressing the same keys again.
- 3. If the same image is not displayed by the laptop and projector, check the Windows **Display** utility to make sure the external monitor port is enabled. (See your computer or Windows manual for instructions.)

Parent topic: Solutions When "No Signal" Message Appears

#### Displaying From a Mac Laptop

If you see the "No Signal" message when you display from a Mac laptop, you need to set up the laptop for mirrored display.

- 1. Open the System Preferences utility and select Displays.
- 2. Select **Detect Displays**.
- 3. On the **Arrange** or **Arrangement** screen, check the **Mirror Displays** checkbox. (See your laptop manual for details.)

Parent topic: Solutions When "No Signal" Message Appears

### Solutions When "Not Supported" Message Appears

If the "Not Supported" message appears, try the following solutions:

- Make sure the correct input signal is selected on the Signal menu.
- Make sure the computer's display resolution does not exceed the projector's resolution and frequency limit. If necessary, select a different display resolution for your computer. (See your computer manual for details.)

Parent topic: Solving Image or Sound Problems

Related references Input Signal Settings - Signal Menu Supported Video Display Formats

### **Solutions When Only a Partial Image Appears**

If only a partial computer image appears, try the following solutions:

- Press the Auto button on the remote control to optimize the image signal.
- Try adjusting the image position using the **Position** menu setting.
- Press the Aspect button on the remote control to select a different image aspect ratio.
- If you zoomed into or out of the image using the **E-Zoom** buttons, press the **Esc** button to return to a full display.
- Check your computer display settings to disable dual display and set the resolution within the projector's limits. (See your computer manual for details.)
- Check the resolution assigned to your presentation files to see if they are created for a different resolution than you are projecting in. (See your software help for details.)

Parent topic: Solving Image or Sound Problems

#### **Related references**

Input Signal Settings - Signal Menu Supported Video Display Formats

### Solutions When the Image is Not Rectangular

If the projected image is not evenly rectangular, try the following solutions:

- Place the projector directly in front of the center of the screen, facing it squarely, if possible.
- If you adjusted the projector height using the projector feet, press the keystone buttons on the projector to adjust the image shape.
- Turn on automatic keystone adjustments using the projector's menus.
- Press the **Screen Fit** button (PowerLite 1915/1925W) and adjust the image shape using the on-screen display.
- Adjust the **Quick Corner** setting (PowerLite 1915/1925W) to correct the image shape.

Parent topic: Solving Image or Sound Problems

#### **Related references**

**Projector Feature Settings - Settings Menu** 

### **Solutions When the Image Contains Noise or Static**

If the projected image seems to contain electronic interference (noise) or static, try the following solutions:

- Check the cables connecting your computer or video source to the projector. They should be:
  - Separated from the power cord to prevent interference
  - Securely connected at both ends
  - No longer than 6 feet (2 m)
  - Not connected to an extension cable
- If you are projecting from a laptop computer, try turning off simultaneous display on the laptop screen to avoid splitting the video signal.
- Check the settings on the projector's Signal menu to make sure they match the video source.
- Select a computer video resolution that is compatible with the projector.
- If you are projecting from a computer, press the **Auto** button on the remote control to automatically adjust the tracking and sync settings.
- If you adjusted the image shape using the projector controls, try decreasing the **Sharpness** setting to improve image quality.
- If you connected an extension cable, try projecting without it to see if it caused interference in the signal.

Parent topic: Solving Image or Sound Problems

#### **Related references**

Input Signal Settings - Signal Menu Supported Video Display Formats Image Quality Settings - Image Menu

#### **Related tasks**

Displaying From a PC Laptop Displaying From a Mac Laptop

### Solutions When the Image is Fuzzy or Blurry

If the projected image is fuzzy or blurry, try the following solutions:

- Adjust the image focus.
- Clean the projector lens.

**Note:** To avoid condensation on the lens after bringing the projector in from a cold environment, let the projector warm up to room temperature before using it.

- Position the projector close enough to the screen, and directly in front of it.
- Turn on automatic keystone adjustment in the projector's menus.
- Adjust the **Sharpness** setting to improve image quality.
- If you are projecting from a computer, press the **Auto** button on the remote control to automatically adjust the tracking and sync. If any bands or overall blurriness remains, display a uniformly patterned image on the screen and manually adjust the **Tracking** and **Sync** settings.

Parent topic: Solving Image or Sound Problems

#### **Related references**

Image Quality Settings - Image Menu Input Signal Settings - Signal Menu Projection Distance

#### **Related tasks**

Cleaning the Lens Focusing the Image

### Solutions When the Image Brightness or Colors are Incorrect

If the projected image is too dark or light, or the colors are incorrect, try the following solutions:

- Press the **Color Mode** button on the remote control to try different color modes for the image and environment.
- Adjust the available settings on the Image menu for the current input source, such as **Brightness**, **Contrast**, **Tint**, **Color Adjustment**, and/or **Color Saturation**.
- Make sure you selected the correct input source on the Signal menu.
- For computers, check the color balance of your computer's display. (See your computer manual for details.)

- If the colors are incorrect from a composite video or S-Video source, make sure you selected the correct **Video Signal** setting.
- If you are using the **ECO** Power Consumption setting, try selecting **Normal** in the Settings menu.
- If the image has been progressively darkening, you may need to replace the projector lamp soon.

Parent topic: Solving Image or Sound Problems

#### **Related concepts**

Projector Lamp Maintenance

#### **Related references**

Image Quality Settings - Image Menu Input Signal Settings - Signal Menu Projector Feature Settings - Settings Menu

### Solutions When No Image Appears on an External Monitor

If no image appears on a connected external monitor, try the following solutions:

- Make sure a VGA cable is connected to your computer and the projector's **Computer1** port.
- Make sure your external monitor's cable is connected to the monitor and to the projector's **Monitor Out** port.

Parent topic: Solving Image or Sound Problems

### Solutions When There is No Sound or Low Volume

If there is no sound when you expect it or the volume is too low, try the following solutions:

- Press a **Volume** button on the remote control to adjust the volume.
- Press the A/V Mute button to resume video and audio if they were temporarily stopped.
- Press the **Source Search** button to switch to the correct input source, if necessary.
- Check your computer or video source to make sure the volume is turned up.
- Check the audio cable connections between the projector and your video source.
- If you do not hear sound from an HDMI source (PowerLite 1915/1925W), set the connected device to PCM output.
- Make sure any connected audio cables are labelled "No Resistance".

Parent topic: Solving Image or Sound Problems

## **Solving Projector or Remote Control Operation Problems**

Check the solutions in these sections if you have problems operating the projector or remote control.

Solutions to Projector Power or Shut-Off Problems

Solutions to Problems With the Remote Control

Solutions to Password Problems

Parent topic: Solving Problems

### **Solutions to Projector Power or Shut-Off Problems**

If the projector does not come on when you press the **Power** button or shuts off unexpectedly, try the following solutions:

- Make sure the power cord is securely connected to the projector and to a working electrical outlet.
- The projector's buttons may be locked for security. Unlock the buttons or use the remote control to turn on the projector.
- The power cord may be defective. Disconnect the cord and contact Epson.
- If the projector's lamp shuts off unexpectedly, it may have entered sleep mode after a period of inactivity. Begin a presentation to wake the projector.
- If the projector's lamp shuts off and the **Power** and **Temp** lights are red, the projector has overheated and shut off. Check the solutions for this light status.
- If the **Power** button on the remote control does not turn on the projector, check its batteries and make sure the **Remote Receivers** setting is turned on in the projector's menus.

Parent topic: Solving Projector or Remote Control Operation Problems

#### **Related references**

Projector Feature Settings - Settings Menu Projector Light Status

#### **Related tasks**

Unlocking the Projector's Buttons

### **Solutions to Problems With the Remote Control**

If the projector does not respond to remote control commands, try the following solutions:

• Check that the remote control batteries are installed correctly and have power. If necessary, replace the batteries.

- Make sure you are operating the remote control within the reception angle and range of the projector.
- Check to see if a button on the remote control is stuck down, causing it to enter sleep mode. Release the button to wake the remote control up.
- Strong fluorescent lighting, direct sunlight, or infrared device signals may be interfering with the projector's remote receivers. Dim the lights or move the projector away from the sun or interfering equipment.
- If available, turn off one of the remote receivers in the projector's menu system, or check if all the remote receivers were turned off.
- If you assigned an ID number to the remote control to operate multiple projectors, you may need to check or change the ID setting.
- If you lose the remote control, you can order another one from Epson.

Parent topic: Solving Projector or Remote Control Operation Problems

#### **Related concepts**

Projector Identification System for Multiple Projector Control

#### **Related references**

Remote Control Operation Projector Feature Settings - Settings Menu Optional Equipment and Replacement Parts

### **Solutions to Password Problems**

If you cannot enter or remember a password, try the following solutions:

- You may have turned on password protection without first setting a password. Try entering **0000** using the remote control.
- If you have entered an incorrect password too many times and see a message displaying a request code, write down the code and contact Epson.
- If you lose the remote control you cannot enter a password. Order another one from Epson.

Parent topic: Solving Projector or Remote Control Operation Problems

### **Solutions When Network Alert E-Mails are Not Received**

If you do not receive an e-mail alerting you to problems with a projector over the network, try the following solutions:

- Make sure the projector is turned on and connected to the network correctly. (If an error shut down the projector, it cannot send an e-mail.)
- Make sure you set up the projector e-mail alert settings correctly on the Network menu or in the network software.
- Set the **Standby Mode** to **Communication On** so the network software can monitor the projector in standby mode.

Parent topic: Solving Problems

#### **Related concepts**

Wireless Network Projection

#### **Related references**

Projector Setup Settings - Extended Menu Projector Network Settings - Network Menu

#### **Related tasks**

Connecting to a Wired Network

# Where to Get Help

If you need to contact Epson for technical support services, use the following support options.

#### **Internet Support**

Visit Epson's support website at www.epson.com/support for solutions to common problems with your projector. You can download utilities and documentation, get FAQs and troubleshooting advice, or e-mail Epson with your questions.

#### Speak to a Support Representative

To use the Epson PrivateLine Support service, call (800) 637-7661 and enter the PIN on the included Epson PrivateLine Support card. This is the fastest way of speaking to a live representative, and it's free. This service is available 6 AM to 6 PM, Pacific Time, Monday through Friday, for the duration of your warranty period.

You may also speak with a projector support specialist by dialing one of these numbers:

• U.S.: (562) 276-4394, 6 AM to 6 PM, Pacific Time, Monday through Friday

• Canada: (905) 709-3839, 6 AM to 6 PM, Pacific Time, Monday through Friday

Days and hours of support are subject to change without notice. Toll or long distance charges may apply.

Before you call, have the following information ready:

- Product name
- Product serial number (located on the bottom or rear of the projector)
- Proof of purchase (such as a store receipt) and date of purchase
- Computer or video configuration
- Description of the problem

#### **Purchase Supplies and Accessories**

You can purchase screens, other optional accessories, and replacement parts from an Epson authorized reseller. To find the nearest reseller, call 800-GO-EPSON (800-463-7766). Or you can purchase online at www.epsonstore.com (U.S. sales) or www.epson.ca (Canadian sales).

To purchase a replacement remote control, call (562) 276-4394 (U.S.) or (905) 709-3839 (for dealer referral in Canada).

Parent topic: Solving Problems

# **Technical Specifications**

These sections list the technical specifications of your projector.

General Projector Specifications Projector Lamp Specifications Remote Control Specifications Projector Dimension Specifications Projector Electrical Specifications Projector Environmental Specifications Projector Safety and Approvals Specifications Supported Video Display Formats

# **General Projector Specifications**

| Type of display    | Poly-silicon TFT active matrix                      |
|--------------------|-----------------------------------------------------|
| Resolution         | PowerLite 1830/1915:                                |
|                    | 1024 x 768 pixels (XGA)                             |
|                    | PowerLite 1925W:                                    |
|                    | 1280 x 800 pixels (WXGA)                            |
| Lens               | F=1.75 to 2.42                                      |
|                    | Focal length: 24 to 38.2 mm                         |
| Color reproduction | Full color, 16.77 million colors                    |
| Brightness         | PowerLite 1830:                                     |
|                    | Normal Power Consumption mode:                      |
|                    | White light output 3500 lumens (ISO 21118 standard) |
|                    | Color light output 3500 lumens                      |
|                    | ECO Power Consumption mode:                         |
|                    | White light output 2350 lumens (ISO 21118 standard) |
|                    | Color light output 2350 lumens                      |

#### PowerLite 1915/1925W:

|                           | Normal Power Consumption mode:                                           |
|---------------------------|--------------------------------------------------------------------------|
|                           | White light output 4000 lumens (ISO 21118 standard)                      |
|                           | Color light output 4000 lumens                                           |
|                           | ECO Power Consumption mode:                                              |
|                           | White light output 2700 lumens (ISO 21118 standard)                      |
|                           | Color light output 2700 lumens                                           |
| Contrast ratio            | 2000:1 with Auto Iris <b>On</b> and <b>Normal</b> Power Consumption mode |
| Image size                | 30 to 300 inches (0.8 to 7.6 m)                                          |
| Projection distance       | PowerLite 1830/1915:                                                     |
| -                         | 3.0 to 50.6 feet (0.91 to 15.42 m)                                       |
|                           | PowerLite 1925W:                                                         |
|                           | 3.1 to 53.2 feet (0.96 to 16.24 m)                                       |
| <b>Projection methods</b> | Front, rear, ceiling-mounted                                             |
| Optical aspect ratio      | PowerLite 1830/1915:                                                     |
| (width-to-height)         | 4:3                                                                      |
|                           | PowerLite 1925W:                                                         |
|                           | 16:10                                                                    |
| Focus adjustment          | PowerLite 1830:                                                          |
|                           | Manual                                                                   |
|                           | PowerLite 1915/1925W:                                                    |
|                           | Powered                                                                  |
| Zoom adjustment           | Manual                                                                   |
| Zoom ratio                | 1:1.6                                                                    |
| (Tele-to-Wide)            |                                                                          |
| Internal sound system     | 10 W monaural                                                            |
| Noise level               | 37 dB (Normal Power Consumption mode)                                    |
|                           | 29 dB (ECO Power Consumption mode)                                       |
|                           |                                                                          |

| Keystone correction angle     | PowerLite 1830:                                                                           |  |
|-------------------------------|-------------------------------------------------------------------------------------------|--|
|                               | ± 30º vertical (manual or Auto Keystone)                                                  |  |
|                               | PowerLite 1915/1925W:                                                                     |  |
|                               | Vertical: $\pm 45^{\circ}$ (manual); $\pm 30^{\circ}$ (using Auto Keystone or Screen Fit) |  |
|                               | Horizontal: $\pm$ 30° (manual); $\pm$ 20° (using Auto Keystone or Screen Fit)             |  |
| USB Type B port compatibility | USB 1.1 and 2.0 compliant for USB display or external mouse                               |  |
| USB Type A port compatibility | PowerLite 1830:                                                                           |  |
|                               | One USB 1.1 and 2.0 compliant port for USB device input or document camera display        |  |
|                               | PowerLite 1915/1925W:                                                                     |  |
|                               | Two USB 1.1 and 2.0 compliant ports for USB device input or                               |  |

document camera display

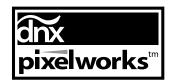

PixelWorks DNX ICs are used in this projector. **Parent topic:** Technical Specifications

# **Projector Lamp Specifications**

| Туре              | UHE (Ultra High Efficiency)    |
|-------------------|--------------------------------|
| Power consumption | 230 W                          |
| Lamp life         | Normal Power Consumption mode: |
|                   | Up to about 2500 hours         |
|                   | ECO Power Consumption mode:    |
|                   | Up to about 3500 hours         |

**Note:** Turn off this product when not in use to prolong the life of the projector. Lamp life will vary depending upon mode selected, environmental conditions, and usage. Brightness decreases over time.

Parent topic: Technical Specifications

## **Remote Control Specifications**

| Reception range | 26 feet (8 m)   |
|-----------------|-----------------|
| Batteries       | Two alkaline AA |

Parent topic: Technical Specifications

## **Projector Dimension Specifications**

| Height (excluding feet) | 3.4 inches (86 mm)    |
|-------------------------|-----------------------|
| Width                   | 14.1 inches (357 mm)  |
| Depth                   | 10.1 inches (257 mm)  |
| Weight                  | PowerLite 1830:       |
|                         | 7.5 lb (3.4 kg)       |
|                         | PowerLite 1915/1925W: |
|                         | 7.8 lb (3.5 kg)       |

Parent topic: Technical Specifications

### **Projector Electrical Specifications**

| Rated frequency | 50/60 Hz            |
|-----------------|---------------------|
| Power supply    | 100 to 240 VAC ±10% |
|                 | 3.9 to 1.7 A        |

| Power consumption | Operating: 341 W                                 |
|-------------------|--------------------------------------------------|
| (100 to 120 V)    | PowerLite 1830:                                  |
|                   | Standby: 0.2 W (network off), 7.2 W (network on) |
|                   | PowerLite 1915/1925W:                            |
|                   | Standby: 0.2 W (network off), 5.5 W (network on) |
| Power consumption | Operating: 319 W                                 |
| (200 to 240 V)    | PowerLite 1830:                                  |
|                   | Standby: 0.3 W (network off), 8.8 W (network on) |
|                   | PowerLite 1915/1925W:                            |
|                   | Standby: 0.3 W (network off), 6.8 W (network on) |

Parent topic: Technical Specifications

# **Projector Environmental Specifications**

| Temperature         | Operating: 41 to 95 °F (5 to 35 °C)                      |
|---------------------|----------------------------------------------------------|
|                     | Storage: 14 to 140 °F (-10 to 60 °C)                     |
| Humidity (relative, | Operating: 20 to 80%                                     |
| non-condensing)     | Storage: 10 to 90%                                       |
| Operating altitude  | Up to 4921 feet (1500 m)                                 |
|                     | Up to 7500 feet (2286 m) with High Altitude Mode enabled |

Parent topic: Technical Specifications

# **Projector Safety and Approvals Specifications**

| United States | FCC Part 15 Class B (DoC) |  |
|---------------|---------------------------|--|
|               | UL60950-1                 |  |
| Canada        | ICES-003 Class B          |  |
|               | CSA C22.2 No. 60950-1     |  |

### **Supported Video Display Formats**

For best results, your computer monitor or video card resolution should be set to display in the projector's native resolution. However, your projector includes Epson's SizeWise<sup>™</sup> chip that supports other computer display resolutions, so your image will be resized to fit automatically.

Your computer's monitor or video card refresh rate (vertical frequency) must be compatible with the projector. (See your computer or video card manual for details.)

The table below lists the compatible refresh rate and resolution for each compatible video display format.

| Display format | Refresh rate (in Hz) | Resolution (in pixels) |
|----------------|----------------------|------------------------|
| VGA EGA*       | 85                   | 640 × 350              |
| VGA            | 60/72*/75*/85*       | 640 × 480              |
| SVGA           | 56*/60/72*/75*/85*   | 800 × 600              |
| XGA            | 60/70*/75*/85*       | 1024 × 768             |
| SXGA1*         | 70/75/85             | 1152 × 864             |
| WXGA60-1*      | 60                   | 1280 × 768             |
| WXGA60-2*      | 60                   | 1360 × 768             |
| WXGA           | 60/75*/85*           | 1280 × 800             |
| SXGA2          | 60/75*/85*           | 1280 × 960             |
| SXGA3          | 60/75*/85*           | 1280 × 1024            |
| SXGA+          | 60/75*/85*           | 1400 × 1050            |
| WXGA+*         | 60/75/85             | 1440 × 900             |
| UXGA60         | 60                   | 1600 × 1200            |
| WSXGA+60*, *** | 60                   | 1680 × 1050            |
| iMAC VGA*      | 117                  | 640 × 480              |
| iMAC SVGA*     | 95                   | 800 × 600              |
| iMAC XGA*      | 75                   | 1024 × 768             |
| MAC13*         | 67                   | 640 × 480              |

| Display format    | Refresh rate (in Hz) | Resolution (in pixels) |
|-------------------|----------------------|------------------------|
| MAC16*            | 75                   | 832 × 624              |
| MAC19*            | 75                   | 1024 × 768             |
| MAC19-60*         | 59                   | 1024 × 768             |
| MAC21*            | 75                   | 1152 × 870             |
| NTSC              | 60                   |                        |
| NTSC4.43          | 60                   |                        |
| PAL               | 50                   |                        |
| M-PAL             | 60                   |                        |
| N-PAL             | 50                   |                        |
| PAL60             | 60                   |                        |
| SECAM             | 50                   |                        |
| TV525i (480i)     | 60                   |                        |
| TV625i (576i)     | 50                   |                        |
| SDTV525p (480p)   | 60                   |                        |
| SDTV625p (576p)   | 50                   |                        |
| HDTV750p (720p)   | 50/60                |                        |
| HDTV1125i (1080i) | 50/60                |                        |
| HDTV1125p (1080p) | 50/60                |                        |
| HDTV1125p**       | 24                   |                        |

\* Analog ports only

\*\* HDMI port only

\*\*\* Wide resolution only

Parent topic: Technical Specifications

# Notices

Check these sections for important notices about your projector.

Important Safety Information Important Safety Instructions FCC Compliance Statement Trademarks Software Copyright Copyright Notice

## **Important Safety Information**

**CAUTION:** Never look into the projector lens when the lamp is turned on; the bright light can damage your eyes. Never let children look into the lens when it is on. Never open any cover on the projector, except the lamp and filter covers. Dangerous electrical voltages inside the projector can severely injure you. Except as specifically explained in this *User's Guide*, do not attempt to service this product yourself. Refer all servicing to qualified service personnel.

**WARNING:** The projector and its accessories come packaged in plastic bags. Keep plastic bags away from small children to avoid any risk of suffocation.

**CAUTION:** When you replace the lamp, never touch the new lamp with your bare hands; the invisible residue left by the oil on your hands may shorten the lamp life. Use a cloth or glove to handle the new lamp.

Parent topic: Notices

### **Important Safety Instructions**

Follow these safety instructions when setting up and using the projector:

- Do not look into the lens when the projector is on. The bright light can damage your eyes.
- Do not place the projector on an unstable cart, stand, or table.
- Do not operate the projector on its side, or while tilted to one side. Do not tilt the projector more than 45° forward or back.

- If the projector is mounted on a ceiling, it should be installed by qualified technicians using mounting hardware designed for use with this projector.
- When installing or adjusting a ceiling mount, do not use adhesives to prevent the screws from loosening and do not use oils or lubricants. This may cause the projector case to crack and the projector to fall from its ceiling mount. This could cause serious injury to anyone under the mount and could damage the projector.
- Do not use the projector near water or sources of heat.
- Use the type of power source indicated on the projector. Use of a different power source may result in fire or electric shock. If you are not sure of the power available, consult your dealer or power company.
- Place the projector near a wall outlet where the plug can be easily unplugged.
- Take the following precautions when handling the plug: Do not hold the plug with wet hands. Do not insert the plug into an outlet with dust present. Insert the plug firmly into the outlet. Do not pull the power cord when disconnecting the plug; always be sure to hold the plug when disconnecting it. Failure to comply with these precautions could result in fire or electric shock.
- Do not overload wall outlets, extension cords, or power strips. Do not insert the plug into a dusty outlet. This can cause fire or electric shock.
- Do not place the projector where the cord can be walked on. This may result in fraying or damage to the plug.
- Unplug the projector from the wall outlet before cleaning. Use a dry cloth (or, for stubborn dirt or stains, a moist cloth that has been wrung dry) for cleaning. Do not use liquid or aerosol cleaners.
- Do not block the slots and openings in the projector case. They provide ventilation and prevent the projector from overheating. Do not operate the projector on a sofa, rug, or other soft surface, or set it on top of loose papers, which could block vents underneath the projector. If you are setting up the projector near a wall, leave at least 7.9 inches (20 cm) of space between the wall and the air exhaust vent.
- Do not operate the projector in a closed-in cabinet unless proper ventilation is provided.
- Never push objects of any kind through the cabinet slots. Never spill liquid of any kind into the projector.
- If you are using two or more projectors side-by-side, leave at least 2 feet (60 cm) of space between the projectors to allow for proper ventilation.
- You may need to clean the air filter and vent. A clogged air filter or vent can block ventilation needed to cool the projector.
- Do not store the projector outdoors for an extended length of time.

- Except as specifically explained in this manual, do not attempt to service this product yourself. Refer all servicing to qualified personnel. Opening or removing covers may expose you to dangerous voltages and other hazards.
- Never open any covers on the projector except as specifically explained in this manual. Never attempt to disassemble or modify the projector. Refer all repairs to qualified service personnel.
- Unplug the projector from the wall outlet and refer servicing to qualified service personnel under the following conditions: If it does not operate normally when you follow the operating instructions, or exhibits a distinct change in performance; If smoke, strange odors, or strange noised come from the projector; If the power cord or plug is damaged or frayed; If liquid or foreign objects get inside the projector, or if it has been exposed to rain or water; If it has been dropped or the housing has been damaged.
- Do not touch the plug during an electrical storm. Otherwise, you may receive an electric shock.
- Unplug the projector when it will not be used for extended periods.
- Do not use the projector where it may be exposed to rain, water, or excessive humidity.
- Do not use the projector where it may be exposed to excessive dust or smoke.
- Do not use or store the projector or remote control in a hot location, such as near a heater, in direct sunlight, or in a closed vehicle.
- If you use the projector in a country other than where you purchased it, use the correct power cord for that country.
- Do not stand on the projector or place heavy objects on it.
- Do not use the projector outside of the required temperature range of 41 to 95 °F (5 to 35 °C). Doing so may cause an unstable display and could lead to projector damage.
- Do not store the projector outside of the required temperature range of 14 to 140 °F (-10 to 60 °C) or in direct sunlight for long periods of time. Doing so may cause damage to the case.
- Do not place anything that can become warped or damaged by heat near the exhaust vents. Do not bring your hands or face close to the vents while projection is in progress.
- Before you move the projector, make sure its power is turned off, the plug is disconnected from the outlet, and all cables are disconnected.
- Never try to remove the lamp immediately after use because it will be extremely hot. Before removing the lamp, turn off the power and wait at least an hour to allow the lamp to cool completely.
- Do not place the source of an open flame, such as a lit candle, on or near the projector.
- Do not modify the power cord. Do not place heavy objects on top of the power cord or bend, twist, or pull it excessively. Keep the power cord away from hot electrical appliances.

- If the lamp breaks, ventilate the room to prevent gases contained in the lamp from being inhaled or coming in contact with your eyes or mouth.
- If the projector is mounted overhead and the lamp breaks, be careful to prevent pieces of glass from falling into your eyes when you open the lamp cover.

**Note:** <sup>(hg)</sup> The lamp(s) in this product contain mercury. Please consult your state and local regulations regarding disposal or recycling. Do not put in the trash.

**WARNING:** The cords included with this product contain chemicals, including lead, known to the State of California to cause birth defects or other reproductive harm. *Wash hands after handling.* (This notice is provided in accordance with Proposition 65 in Cal. Health & Safety Code § 25249.5 and following.).

Parent topic: Notices

## **FCC Compliance Statement**

#### For United States Users

This equipment has been tested and found to comply with the limits for a Class B digital device, pursuant to Part 15 of the FCC Rules. These limits are designed to provide reasonable protection against harmful interference in a residential installation. This equipment generates, uses, and can radiate radio frequency energy and, if not installed and used in accordance with the instructions, may cause harmful interference to radio or television reception. However, there is no guarantee that interference will not occur in a particular installation. If this equipment does cause interference to radio and television reception, which can be determined by turning the equipment off and on, the user is encouraged to try to correct the interference by one or more of the following measures:

- Reorient or relocate the receiving antenna.
- Increase the separation between the equipment and receiver.
- Connect the equipment into an outlet on a circuit different from that to which the receiver is connected.
- Consult the dealer or an experienced radio/TV technician for help.

#### WARNING

The connection of a non-shielded equipment interface cable to this equipment will invalidate the FCC Certification or Declaration of this device and may cause interference levels which exceed the limits established by the FCC for this equipment. It is the responsibility of the user to obtain and use a shielded equipment interface cable with this device. If this equipment has more than one interface connector, do

not leave cables connected to unused interfaces. Changes or modifications not expressly approved by the manufacturer could void the user's authority to operate the equipment.

#### For Canadian Users

This Class B digital apparatus meets all requirements of the Canadian Interference-Causing Equipment Regulations.

Cet appareil numérique de la classe B respecte toutes les exigences du Règlement sur le materiel brouilleur du Canada.

Parent topic: Notices

### **Trademarks**

Epson, Instant Off, Quick Corner, EasyMP, and Easy Management are registered trademarks, and Epson Exceed Your Vision is a registered logomark of Seiko Epson Corporation.

PowerLite, PrivateLine, and Accolade are registered trademarks; SizeWise and Duet are trademarks; and Epson Store and Extra Care are service marks of Epson America, Inc.

Pixelworks, DNX, and the DNX logo are trademarks of Pixelworks, Inc.

This product includes RSA, BSAFE<sup>™</sup> Cryptographic software from RSA Security Inc. RSA is a registered trademark of RSA Security Inc. BSAFE RSA Security Inc. is a registered trademark in the United States and other countries.

This product includes *NetNucleus* <sup>®</sup> *WPA* software from TOSHIBA INFORMATION SYSTEMS CORPORATION.

**NetNucleus** is a registered trademark of TOSHIBA INFORMATION SYSTEMS CORPORATION in Japan.

WPA<sup>™</sup>, WPA2<sup>™</sup>, and Wi-Fi Protected Setup<sup>™</sup> are trademarks of the Wi-Fi Alliance.

HDMI and High-Definition Multimedia Interface are the trademarks or registered trademarks of HDMI Licensing LLC.

General Notice: Other product names used herein are for identification purposes only and may be trademarks of their respective owners. Epson disclaims any and all rights in those marks.

This information is subject to change without notice.

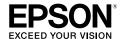

Parent topic: Notices

## **Software Copyright**

This product uses free software as well as software to which this company holds the rights.

The following is information on the free software used by this product.

1. LGPL

(1) This company uses free software for this product under the terms of the GNU LESSER General Public License Version 2, June 1991 (henceforth "LGPL") or later versions.

You can see the full text of the LGPL on the following Web sites.

[LGPL]http://www.gnu.org/licenses/gpl.html

This company, under the terms of the LGPL, discloses the source code for the free software used in this product based on the LGPL.

Contact Epson support personnel to reproduce, modify, and/or distribute the free software concerned.

Please follow the conditions of the LGPL when reproducing, modifying, and/or distributing the free software concerned.

Also, the free software concerned is offered "as is" with no guarantee or warranty what so ever. The term guarantee includes, but is not limited to, appropriate commercialization, business potential, purpose of use, and does not infringe on third person rights (including, but not limited to, patent rights, copyrights, and trade secrets).

(2) Furthermore, as stated in (1), there is no guarantee for free software that is included in this product to which the LGPL applies because of the characteristics of the free software that has already used in this product; any problems in this product (including problems that originate with the free software concerned) do not influence the conditions of the guarantee (written guarantee) issued by this company.

(3) Under the terms of the LGPL, the source code as well as authorship for the free software used in this product is disclosed as stated in (1).

2. Other free software

As well as the free software used under the terms of the LGPL, this company also uses the following free software for this product.

Hereafter, each author, the conditions, and so on are described in the original.Furthermore, there is no guarantee for free software because of the characteristics of the free software that has already been used in this product; any problems in this product (including problems that originate with the free software concerned) do not influence the conditions of the guarantee (written guarantee) issued by this company.

(1) libpng

Copyright© 1998-2004 Glenn Randers-Pehrson

Copyright© 1996-1997 Andreas Dilger

Copyright© 1995-1996 Guy Eric Schalnat, Group 42, Inc.

(2) zlib

Copyright© 1995-2003 Jean-loup Gailly and Mark Adler

#### GNU GPL

This projector product includes the open source software programs which apply the GNU General Public License Version 2 or later version ("GPL Programs").

We provide the source code of the GPL Programs until five (5) years after the discontinuation of same model of this projector product.

If you desire to receive the source code of the GPL Programs, contact Epson.

These GPL Programs are WITHOUT ANY WARRANTY; without even the implied warranty of MERCHANTABILITY AND FITNESS FOR A PARTICULAR PURPOSE. See the GNU General Public License for more details.

The list of GPL Programs is as follows and the names of author are described in the source code of the GPL Programs

The list of GPL Programs

busybox-1.7.2

libgcc1(gcc-4.2.3)

linux-2.6.20

patches

udhcp 0.9.8

uvc rev.219

wireless\_tools 29

Pixelworks PWC950 SDK drivers

The GNU General Public License Version 2 is as follows. You also can see the GNU General Public License Version 2 at http://www.gnu.org/licenses/.

#### GNU GENERAL PUBLIC LICENSE

Version 2, June 1991

Copyright (C) 1989, 1991 Free Software Foundation, Inc., 51 Franklin Street, Fifth Floor, Boston, MA 02110-1301 USA Everyone is permitted to copy and distribute verbatim copies of this license document, but changing it is not allowed.

#### Preamble

The licenses for most software are designed to take away your freedom to share and change it. By contrast, the GNU General Public License is intended to guarantee your freedom to share and change free software--to make sure the software is free for all its users. This General Public License applies to most of the Free Software Foundation's software and to any other program whose authors commit to using it.

(Some other Free Software Foundation software is covered by the GNU Lesser General Public License instead.) You can apply it to your programs, too.

When we speak of free software, we are referring to freedom, not price. Our General Public Licenses are designed to make sure that you have the freedom to distribute copies of free software (and charge for this service if you wish), that you receive source code or can get it if you want it, that you can change the software or use pieces of it in new free programs; and that you know you can do these things.

To protect your rights, we need to make restrictions that forbid anyone to deny you these rights or to ask you to surrender the rights. These restrictions translate to certain responsibilities for you if you distribute copies of the software, or if you modify it.

For example, if you distribute copies of such a program, whether gratis or for a fee, you must give the recipients all the rights that you have. You must make sure that they, too, receive or can get the source code. And you must show them these terms so they know their rights.

We protect your rights with two steps: (1) copyright the software, and (2) offer you this license which gives you legal permission to copy, distribute and/or modify the software.

Also, for each author's protection and ours, we want to make certain that everyone understands that there is no warranty for this free software. If the software is modified by someone else and passed on, we want its recipients to know that what they have is not the original, so that any problems introduced by others will not reflect on the original authors' reputations.

Finally, any free program is threatened constantly by software patents. We wish to avoid the danger that redistributors of a free program will individually obtain patent licenses, in effect making the program proprietary. To prevent this, we have made it clear that any patent must be licensed for everyone's free use or not licensed at all.

The precise terms and conditions for copying, distribution and modification follow.

# GNU GENERAL PUBLIC LICENSE TERMS AND CONDITIONS FOR COPYING, DISTRIBUTION AND MODIFICATION

0. This License applies to any program or other work which contains a notice placed by the copyright holder saying it may be distributed under the terms of this General Public License. The "Program", below, refers to any such program or work, and a "work based on the Program" means either the Program or any derivative work under copyright law: that is to say, a work containing the Program or a portion of it, either verbatim or with modifications and/or translated into another language. (Hereinafter, translation is included without limitation in the term "modification".) Each licensee is addressed as "you".

Activities other than copying, distribution and modification are not covered by this License; they are outside its scope. The act of running the Program is not restricted, and the output from the Program is covered only if its contents constitute a work based on the Program (independent of having been made by running the Program). Whether that is true depends on what the Program does.

1. You may copy and distribute verbatim copies of the Program's source code as you receive it, in any medium, provided that you conspicuously and appropriately publish on each copy an appropriate copyright notice and disclaimer of warranty; keep intact all the notices that refer to this License and to the absence of any warranty; and give any other recipients of the Program a copy of this License along with the Program.

You may charge a fee for the physical act of transferring a copy, and you may at your option offer warranty protection in exchange for a fee.

2. You may modify your copy or copies of the Program or any portion of it, thus forming a work based on the Program, and copy and distribute such modifications or work under the terms of Section 1 above, provided that you also meet all of these conditions:

a) You must cause the modified files to carry prominent notices stating that you changed the files and the date of any change.

b) You must cause any work that you distribute or publish, that in whole or in part contains or is derived from the Program or any part thereof, to be licensed as a whole at no charge to all third parties under the terms of this License.

c) If the modified program normally reads commands interactively when run, you must cause it, when started running for such interactive use in the most ordinary way, to print or display an announcement including an appropriate copyright notice and a notice that there is no warranty (or else, saying that you provide a warranty) and that users may redistribute the program under these conditions, and telling the user how to view a copy of this License. (Exception: if the Program itself is interactive but does not normally print such an announcement, your work based on the Program is not required to print an announcement.)

These requirements apply to the modified work as a whole. If identifiable sections of that work are not derived from the Program, and can be reasonably considered independent and separate works in themselves, then this License, and its terms, do not apply to those sections when you distribute them as

separate works. But when you distribute the same sections as part of a whole which is a work based on the Program, the distribution of the whole must be on the terms of this License, whose permissions for other licensees extend to the entire whole, and thus to each and every part regardless of who wrote it.

Thus, it is not the intent of this section to claim rights or contest your rights to work written entirely by you; rather, the intent is to exercise the right to control the distribution of derivative or collective works based on the Program.

In addition, mere aggregation of another work not based on the Program with the Program (or with a work based on the Program) on a volume of a storage or distribution medium does not bring the other work under the scope of this License.

3. You may copy and distribute the Program (or a work based on it, under Section 2) in object code or executable form under the terms of Sections 1 and 2 above provided that you also do one of the following:

a) Accompany it with the complete corresponding machine-readable source code, which must be distributed under the terms of Sections 1 and 2 above on a medium customarily used for software interchange; or,

b) Accompany it with a written offer, valid for at least three years, to give any third party, for a charge no more than your cost of physically performing source distribution, a complete machine-readable copy of the corresponding source code, to be distributed under the terms of Sections 1 and 2 above on a medium customarily used for software interchange; or,

c) Accompany it with the information you received as to the offer to distribute corresponding source code. (This alternative is allowed only for noncommercial distribution and only if you received the program in object code or executable form with such an offer, in accord with Subsection b above.)

The source code for a work means the preferred form of the work for making modifications to it. For an executable work, complete source code means all the source code for all modules it contains, plus any associated interface definition files, plus the scripts used to control compilation and installation of the executable. However, as a special exception, the source code distributed need not include anything that is normally distributed (in either source or binary form) with the major components (compiler, kernel, and so on) of the operating system on which the executable runs, unless that component itself accompanies the executable.

If distribution of executable or object code is made by offering access to copy from a designated place, then offering equivalent access to copy the source code from the same place counts as distribution of the source code, even though third parties are not compelled to copy the source along with the object code.

4. You may not copy, modify, sublicense, or distribute the Program except as expressly provided under this License. Any attempt otherwise to copy, modify, sublicense or distribute the Program is void, and will automatically terminate your rights under this License. However, parties who have received copies, or

rights, from you under this License will not have their licenses terminated so long as such parties remain in full compliance.

5. You are not required to accept this License, since you have not signed it. However, nothing else grants you permission to modify or distribute the Program or its derivative works. These actions are prohibited by law if you do not accept this License. Therefore, by modifying or distributing the Program (or any work based on the Program), you indicate your acceptance of this License to do so, and all its terms and conditions for copying, distributing or modifying the Program or works based on it.

6. Each time you redistribute the Program (or any work based on the Program), the recipient automatically receives a license from the original licensor to copy, distribute or modify the Program subject to these terms and conditions. You may not impose any further restrictions on the recipients' exercise of the rights granted herein. You are not responsible for enforcing compliance by third parties to this License.

7. If, as a consequence of a court judgment or allegation of patent infringement or for any other reason (not limited to patent issues), conditions are imposed on you (whether by court order, agreement or otherwise) that contradict the conditions of this License, they do not excuse you from the conditions of this License.

If you cannot distribute so as to satisfy simultaneously your obligations under this License and any other pertinent obligations, then as a consequence you may not distribute the Program at all. For example, if a patent license would not permit royalty-free redistribution of the Program by all those who receive copies directly or indirectly through you, then the only way you could satisfy both it and this License would be to refrain entirely from distribution of the Program.

If any portion of this section is held invalid or unenforceable under any particular circumstance, the balance of the section is intended to apply and the section as a whole is intended to apply in other circumstances.

It is not the purpose of this section to induce you to infringe any patents or other property right claims or to contest validity of any such claims; this section has the sole purpose of protecting the integrity of the free software distribution system, which is implemented by public license practices. Many people have made generous contributions to the wide range of software distributed through that system in reliance on consistent application of that system; it is up to the author/ donor to decide if he or she is willing to distribute software through any other system and a licensee cannot impose that choice.

This section is intended to make thoroughly clear what is believed to be a consequence of the rest of this License.

8. If the distribution and/or use of the Program is restricted in certain countries either by patents or by copyrighted interfaces, the original copyright holder who places the Program under this License may add an explicit geographical distribution limitation excluding those countries, so that distribution is permitted only in or among countries not thus excluded. In such case, this License incorporates the limitation as if written in the body of this License.

9. The Free Software Foundation may publish revised and/or new versions of the General Public License from time to time. Such new versions will be similar in spirit to the present version, but may differ in detail to address new problems or concerns.

Each version is given a distinguishing version number. If the Program specifies a version number of this License which applies to it and "any later version", you have the option of following the terms and conditions either of that version or of any later version published by the Free Software Foundation. If the Program does not specify a version number of this License, you may choose any version ever published by the Free Software Foundation.

10. If you wish to incorporate parts of the Program into other free programs whose distribution conditions are different, write to the author to ask for permission.

For software which is copyrighted by the Free Software Foundation, write to the Free Software Foundation; we sometimes make exceptions for this. Our decision will be guided by the two goals of preserving the free status of all derivatives of our free software and of promoting the sharing and reuse of software generally.

#### **NO WARRANTY**

11. BECAUSE THE PROGRAM IS LICENSED FREE OF CHARGE, THERE IS NO WARRANTY FOR THE PROGRAM, TO THE EXTENT PERMITTED BY APPLICABLE LAW. EXCEPT WHEN OTHERWISE STATED IN WRITING THE COPYRIGHT HOLDERS AND/OR OTHER PARTIES PROVIDE THE PROGRAM "AS IS" WITHOUT WARRANTY OF ANY KIND, EITHER EXPRESSED OR IMPLIED, INCLUDING, BUT NOT LIMITED TO, THE IMPLIED WARRANTIES OF MERCHANTABILITY AND FITNESS FOR A PARTICULAR PURPOSE. THE ENTIRE RISK AS TO THE QUALITY AND PERFORMANCE OF THE PROGRAM IS WITH YOU. SHOULD THE PROGRAM PROVE DEFECTIVE, YOU ASSUME THE COST OF ALL NECESSARY SERVICING, REPAIR OR CORRECTION.

12. IN NO EVENT UNLESS REQUIRED BY APPLICABLE LAW OR AGREED TO IN WRITING WILL ANY COPYRIGHT HOLDER, OR ANY OTHER PARTY WHO MAY MODIFY AND/OR REDISTRIBUTE THE PROGRAM AS PERMITTED ABOVE, BE LIABLE TO YOU FOR DAMAGES, INCLUDING ANY GENERAL, SPECIAL, INCIDENTAL OR CONSEQUENTIAL DAMAGES ARISING OUT OF THE USE OR INABILITY TO USE THE PROGRAM (INCLUDING BUT NOT LIMITED TO LOSS OF DATA OR DATA BEING RENDERED INACCURATE OR LOSSES SUSTAINED BY YOU OR THIRD PARTIES OR A FAILURE OF THE PROGRAM TO OPERATE WITH ANY OTHER PROGRAMS), EVEN IF SUCH HOLDER OR OTHER PARTY HAS BEEN ADVISED OF THE POSSIBILITY OF SUCH DAMAGES.

#### **END OF TERMS AND CONDITIONS**

How to Apply These Terms to Your New Programs

If you develop a new program, and you want it to be of the greatest possible use to the public, the best way to achieve this is to make it free software which everyone can redistribute and change under these terms.

To do so, attach the following notices to the program. It is safest to attach them to the start of each source file to most effectively convey the exclusion of warranty; and each file should have at least the "copyright" line and a pointer to where the full notice is found.

<one line to give the program's name and a brief idea of what it does.>

Copyright (C) <year> <name of author>

This program is free software; you can redistribute it and/or modify it under the terms of the GNU General Public License as published by the Free Software Foundation; either version 2 of the License, or (at your option) any later version.

This program is distributed in the hope that it will be useful, but WITHOUT ANY WARRANTY; without even the implied warranty of MERCHANTABILITY or FITNESS FOR A PARTICULAR PURPOSE. See the GNU General Public License for more details.

You should have received a copy of the GNU General Public License along with this program; if not, write to the Free Software Foundation, Inc., 51 Franklin Street, Fifth Floor, Boston, MA 02110-1301 USA.

Also add information on how to contact you by electronic and paper mail.

If the program is interactive, make it output a short notice like this when it starts in an interactive mode:

Gnomovision version 69, Copyright (C) year name of author Gnomovision comes with ABSOLUTELY NO WARRANTY; for details type `show w'. This is free software, and you are welcome to redistribute it under certain conditions; type `show c' for details.

The hypothetical commands `show w' and `show c' should show the appropriate parts of the General Public License. Of course, the commands you use may be called something other than `show w' and `show c'; they could even be mouse-clicks or menu items--whatever suits your program.

You should also get your employer (if you work as a programmer) or your school, if any, to sign a "copyright disclaimer" for the program, if necessary. Here is a sample; alter the names:

Yoyodyne, Inc., hereby disclaims all copyright interest in the program

`Gnomovision' (which makes passes at compilers) written by James Hacker.

<signature of Ty Coon>, 1 April 1989

Ty Coon, President of Vice

This General Public License does not permit incorporating your program into proprietary programs. If your program is a subroutine library, you may consider it more useful to permit linking proprietary applications with the library. If this is what you want to do, use the GNU Lesser General Public License instead of this License.

#### **GNU LGPL**

This projector product includes the open source software programs which apply the GNU Lesser General Public License Version 2 or later version ("LGPL Programs").

We provide the source code of the LGPL Programs until five (5) years after the discontinuation of same model of this projector product.

If you desire to receive the source code of the LGPL Programs, contact Epson.

These LGPL Programs are WITHOUT ANY WARRANTY; without even the implied warranty of MERCHANTABILITY AND FITNESS FOR A PARTICULAR PURPOSE. See the GNU General Public License for more details.

The list of LGPL Programs is as follows and the names of author are described in the source code of the LGPL Programs.

LGPL Programs

uClibc-0.9.29

SDL-1.2.13

The GNU Lesser General Public License Version 2 is as follows. You also can see the GNU Lesser General Public License Version 2 at http://www.gnu.org/licenses/.

#### **GNU LESSER GENERAL PUBLIC LICENSE**

Version 2.1, February 1999

Copyright (C) 1991, 1999 Free Software Foundation, Inc. 51 Franklin Street, Fifth Floor, Boston, MA 02110-1301 USA Everyone is permitted to copy and distribute verbatim copies of this license document, but changing it is not allowed.

[This is the first released version of the Lesser GPL. It also counts as the successor of the GNU Library Public License, version 2, hence the version number 2.1.]

#### Preamble

The licenses for most software are designed to take away your freedom to share and change it. By contrast, the GNU General Public Licenses are intended to guarantee your freedom to share and change free software--to make sure the software is free for all its users.

This license, the Lesser General Public License, applies to some specially designated software packages--typically libraries--of the Free Software Foundation and other authors who decide to use it. You can use it too, but we suggest you first think carefully about whether this license or the ordinary General Public License is the better strategy to use in any particular case, based on the explanations below.

When we speak of free software, we are referring to freedom of use, not price. Our General Public Licenses are designed to make sure that you have the freedom to distribute copies of free software (and charge for this service if you wish); that you receive source code or can get it if you want it; that you can change the software and use pieces of it in new free programs; and that you are informed that you can do these things.

To protect your rights, we need to make restrictions that forbid distributors to deny you these rights or to ask you to surrender these rights. These restrictions translate to certain responsibilities for you if you distribute copies of the library or if you modify it.

For example, if you distribute copies of the library, whether gratis or for a fee, you must give the recipients all the rights that we gave you. You must make sure that they, too, receive or can get the source code. If you link other code with the library, you must provide complete object files to the recipients, so that they can relink them with the library after making changes to the library and recompiling it. And you must show them these terms so they know their rights.

We protect your rights with a two-step method: (1) we copyright the library, and (2) we offer you this license, which gives you legal permission to copy, distribute and/or modify the library.

To protect each distributor, we want to make it very clear that there is no warranty for the free library. Also, if the library is modified by someone else and passed on, the recipients should know that what they have is not the original version, so that the original author's reputation will not be affected by problems that might be introduced by others.

Finally, software patents pose a constant threat to the existence of any free program.

We wish to make sure that a company cannot effectively restrict the users of a free program by obtaining a restrictive license from a patent holder. Therefore, we insist that any patent license obtained for a version of the library must be consistent with the full freedom of use specified in this license.

Most GNU software, including some libraries, is covered by the ordinary GNU General Public License. This license, the GNU Lesser General Public License, applies to certain designated libraries, and is quite different from the ordinary General Public License. We use this license for certain libraries in order to permit linking those libraries into non-free programs.

When a program is linked with a library, whether statically or using a shared library, the combination of the two is legally speaking a combined work, a derivative of the original library. The ordinary General Public License therefore permits such linking only if the entire combination fits its criteria of freedom. The Lesser General Public License permits more lax criteria for linking other code with the library.

We call this license the "Lesser" General Public License because it does Less to protect the user's freedom than the ordinary General Public License. It also provides other free software developers Less of an advantage over competing non-free programs. These disadvantages are the reason we use the ordinary General Public License for many libraries. However, the Lesser license provides advantages in certain special circumstances.

For example, on rare occasions, there may be a special need to encourage the widest possible use of a certain library, so that it becomes a de-facto standard. To achieve this, non-free programs must be allowed to use the library. A more frequent case is that a free library does the same job as widely used non-free libraries. In this case, there is little to gain by limiting the free library to free software only, so we use the Lesser General Public License.

In other cases, permission to use a particular library in non-free programs enables a greater number of people to use a large body of free software. For example, permission to use the GNU C Library in non-free programs enables many more people to use the whole GNU operating system, as well as its variant, the GNU/Linux operating system.

Although the Lesser General Public License is Less protective of the users' freedom, it does ensure that the user of a program that is linked with the Library has the freedom and the wherewithal to run that program using a modified version of the Library.

The precise terms and conditions for copying, distribution and modification follow. Pay close attention to the difference between a "work based on the library" and a "work that uses the library". The former contains code derived from the library, whereas the latter must be combined with the library in order to run.

# GNU LESSER GENERAL PUBLIC LICENSE TERMS AND CONDITIONS FOR COPYING, DISTRIBUTION AND MODIFICATION

0. This License Agreement applies to any software library or other program which contains a notice placed by the copyright holder or other authorized party saying it may be distributed under the terms of this Lesser General Public License (also called "this License"). Each licensee is addressed as "you".

A "library" means a collection of software functions and/or data prepared so as to be conveniently linked with application programs (which use some of those functions and data) to form executables.

The "Library", below, refers to any such software library or work which has been distributed under these terms. A "work based on the Library" means either the Library or any derivative work under copyright law: that is to say, a work containing the Library or a portion of it, either verbatim or with modifications and/ or translated straightforwardly into another language. (Hereinafter, translation is included without limitation in the term "modification".)

"Source code" for a work means the preferred form of the work for making modifications to it. For a library, complete source code means all the source code for all modules it contains, plus any associated interface definition files, plus the scripts used to control compilation and installation of the library.

Activities other than copying, distribution and modification are not covered by this License; they are outside its scope. The act of running a program using the Library is not restricted, and output from such a program is covered only if its contents constitute a work based on the Library (independent of the use of the Library in a tool for writing it). Whether that is true depends on what the Library does and what the program that uses the Library does.

1. You may copy and distribute verbatim copies of the Library's complete source code as you receive it, in any medium, provided that you conspicuously and appropriately publish on each copy an appropriate copyright notice and disclaimer of warranty; keep intact all the notices that refer to this License and to the absence of any warranty; and distribute a copy of this License along with the Library.

You may charge a fee for the physical act of transferring a copy, and you may at your option offer warranty protection in exchange for a fee.

2. You may modify your copy or copies of the Library or any portion of it, thus forming a work based on the Library, and copy and distribute such modifications or work under the terms of Section 1 above, provided that you also meet all of these conditions:

a) The modified work must itself be a software library.

b) You must cause the files modified to carry prominent notices stating that you changed the files and the date of any change.

c) You must cause the whole of the work to be licensed at no charge to all third parties under the terms of this License.

d) If a facility in the modified Library refers to a function or a table of data to be supplied by an application program that uses the facility, other than as an argument passed when the facility is invoked, then you must make a good faith effort to ensure that, in the event an application does not supply such function or table, the facility still operates, and performs whatever part of its purpose remains meaningful.

(For example, a function in a library to compute square roots has a purpose that is entirely well-defined independent of the application.

Therefore, Subsection 2d requires that any application-supplied function or table used by this function must be optional: if the application does not supply it, the square root function must still compute square roots.)

These requirements apply to the modified work as a whole. If identifiable sections of that work are not derived from the Library, and can be reasonably considered independent and separate works in themselves, then this License, and its terms, do not apply to those sections when you distribute them as separate works. But when you distribute the same sections as part of a whole which is a work based on the Library, the distribution of the whole must be on the terms of this License, whose permissions for other licensees extend to the entire whole, and thus to each and every part regardless of who wrote it.

Thus, it is not the intent of this section to claim rights or contest your rights to work written entirely by you; rather, the intent is to exercise the right to control the distribution of derivative or collective works based on the Library.

In addition, mere aggregation of another work not based on the Library with the Library (or with a work based on the Library) on a volume of a storage or distribution medium does not bring the other work under the scope of this License.

3. You may opt to apply the terms of the ordinary GNU General Public License instead of this License to a given copy of the Library. To do this, you must alter all the notices that refer to this License, so that they refer to the ordinary GNU General Public License, version 2, instead of to this License. (If a newer version than version 2 of the ordinary GNU General Public License has appeared, then you can specify that version instead if you wish.) Do not make any other change in these notices.

Once this change is made in a given copy, it is irreversible for that copy, so the ordinary GNU General Public License applies to all subsequent copies and derivative works made from that copy.

This option is useful when you wish to copy part of the code of the Library into a program that is not a library.

4. You may copy and distribute the Library (or a portion or derivative of it, under Section 2) in object code or executable form under the terms of Sections 1 and 2 above provided that you accompany it with the complete corresponding machine- readable source code, which must be distributed under the terms of Sections 1 and 2 above on a medium customarily used for software interchange.

If distribution of object code is made by offering access to copy from a designated place, then offering equivalent access to copy the source code from the same place satisfies the requirement to distribute the source code, even though third parties are not compelled to copy the source along with the object code.

5. A program that contains no derivative of any portion of the Library, but is designed to work with the Library by being compiled or linked with it, is called a "work that uses the Library". Such a work, in isolation, is not a derivative work of the Library, and therefore falls outside the scope of this License.

However, linking a "work that uses the Library" with the Library creates an executable that is a derivative of the Library (because it contains portions of the Library), rather than a "work that uses the library". The executable is therefore covered by this License. Section 6 states terms for distribution of such executables.

When a "work that uses the Library" uses material from a header file that is part of the Library, the object code for the work may be a derivative work of the Library even though the source code is not. Whether this is true is especially significant if the work can be linked without the Library, or if the work is itself a library.

The threshold for this to be true is not precisely defined by law.

If such an object file uses only numerical parameters, data structure layouts and accessors, and small macros and small inline functions (ten lines or less in length), then the use of the object file is unrestricted, regardless of whether it is legally a derivative work. (Executables containing this object code plus portions of the Library will still fall under Section 6.)

Otherwise, if the work is a derivative of the Library, you may distribute the object code for the work under the terms of Section 6. Any executables containing that work also fall under Section 6, whether or not they are linked directly with the Library itself.

6. As an exception to the Sections above, you may also combine or link a "work that uses the Library" with the Library to produce a work containing portions of the Library, and distribute that work under terms of your choice, provided that the terms permit modification of the work for the customer's own use and reverse engineering for debugging such modifications.

You must give prominent notice with each copy of the work that the Library is used in it and that the Library and its use are covered by this License. You must supply a copy of this License. If the work during execution displays copyright notices, you must include the copyright notice for the Library among them, as well as a reference directing the user to the copy of this License. Also, you must do one of these things:

a) Accompany the work with the complete corresponding machine-readable source code for the Library including whatever changes were used in the work (which must be distributed under Sections 1 and 2 above); and, if the work is an executable linked with the Library, with the complete machine-readable "work that uses the Library", as object code and/or source code, so that the user can modify the Library and then relink to produce a modified executable containing the modified Library. (It is understood that the user who changes the contents of definitions files in the Library will not necessarily be able to recompile the application to use the modified definitions.)

b) Use a suitable shared library mechanism for linking with the Library. A suitable mechanism is one that (1) uses at run time a copy of the library already present on the user's computer system, rather than copying library functions into the executable, and (2) will operate properly with a modified version of the library, if the user installs one, as long as the modified version is interface-compatible with the version that the work was made with.

c) Accompany the work with a written offer, valid for at least three years, to give the same user the materials specified in Subsection 6a, above, for a charge no more than the cost of performing this distribution.

d) If distribution of the work is made by offering access to copy from a designated place, offer equivalent access to copy the above specified materials from the same place.

e) Verify that the user has already received a copy of these materials or that you have already sent this user a copy.

For an executable, the required form of the "work that uses the Library" must include any data and utility programs needed for reproducing the executable from it. However, as a special exception, the materials to be distributed need not include anything that is normally distributed (in either source or binary form) with the major components (compiler, kernel, and so on) of the operating system on which the executable runs, unless that component itself accompanies the executable.

It may happen that this requirement contradicts the license restrictions of other proprietary libraries that do not normally accompany the operating system.

Such a contradiction means you cannot use both them and the Library together in an executable that you distribute.

7. You may place library facilities that are a work based on the Library side-by-side in a single library together with other library facilities not covered by this License, and distribute such a combined library, provided that the separate distribution of the work based on the Library and of the other library facilities is otherwise permitted, and provided that you do these two things:

a) Accompany the combined library with a copy of the same work based on the Library, uncombined with any other library facilities. This must be distributed under the terms of the Sections above.

b) Give prominent notice with the combined library of the fact that part of it is a work based on the Library, and explaining where to find the accompanying uncombined form of the same work.

8. You may not copy, modify, sublicense, link with, or distribute the Library except as expressly provided under this License. Any attempt otherwise to copy, modify, sublicense, link with, or distribute the Library is void, and will automatically terminate your rights under this License. However, parties who have received copies, or rights, from you under this License will not have their licenses terminated so long as such parties remain in full compliance.

9. You are not required to accept this License, since you have not signed it. However, nothing else grants you permission to modify or distribute the Library or its derivative works. These actions are prohibited by law if you do not accept this License. Therefore, by modifying or distributing the Library (or any work based on the Library), you indicate your acceptance of this License to do so, and all its terms and conditions for copying, distributing or modifying the Library or works based on it.

10. Each time you redistribute the Library (or any work based on the Library), the recipient automatically receives a license from the original licensor to copy, distribute, link with or modify the Library subject to these terms and conditions. You may not impose any further restrictions on the recipients' exercise of the rights granted herein. You are not responsible for enforcing compliance by third parties with this License.

11. If, as a consequence of a court judgment or allegation of patent infringement or for any other reason (not limited to patent issues), conditions are imposed on you (whether by court order, agreement or otherwise) that contradict the conditions of this License, they do not excuse you from the conditions of this License.

If you cannot distribute so as to satisfy simultaneously your obligations under this License and any other pertinent obligations, then as a consequence you may not distribute the Library at all. For example, if a patent license would not permit royalty-free redistribution of the Library by all those who receive copies directly or indirectly through you, then the only way you could satisfy both it and this License would be to refrain entirely from distribution of the Library.

If any portion of this section is held invalid or unenforceable under any particular circumstance, the balance of the section is intended to apply, and the section as a whole is intended to apply in other circumstances.

It is not the purpose of this section to induce you to infringe any patents or other property right claims or to contest validity of any such claims; this section has the sole purpose of protecting the integrity of the

free software distribution system which is implemented by public license practices. Many people have made generous contributions to the wide range of software distributed through that system in reliance on consistent application of that system; it is up to the author/ donor to decide if he or she is willing to distribute software through any other system and a licensee cannot impose that choice.

This section is intended to make thoroughly clear what is believed to be a consequence of the rest of this License.

12. If the distribution and/or use of the Library is restricted in certain countries either by patents or by copyrighted interfaces, the original copyright holder who places the Library under this License may add an explicit geographical distribution limitation excluding those countries, so that distribution is permitted only in or among countries not thus excluded. In such case, this License incorporates the limitation as if written in the body of this License.

13. The Free Software Foundation may publish revised and/or new versions of the Lesser General Public License from time to time. Such new versions will be similar in spirit to the present version, but may differ in detail to address new problems or concerns.

Each version is given a distinguishing version number. If the Library specifies a version number of this License which applies to it and "any later version", you have the option of following the terms and conditions either of that version or of any later version published by the Free Software Foundation. If the Library does not specify a license version number, you may choose any version ever published by the Free Software Foundation.

14. If you wish to incorporate parts of the Library into other free programs whose distribution conditions are incompatible with these, write to the author to ask for permission. For software which is copyrighted by the Free Software Foundation, write to the Free Software Foundation; we sometimes make exceptions for this. Our decision will be guided by the two goals of preserving the free status of all derivatives of our free software and of promoting the sharing and reuse of software generally.

#### **NO WARRANTY**

15. BECAUSE THE LIBRARY IS LICENSED FREE OF CHARGE, THERE IS NO WARRANTY FOR THE LIBRARY, TO THE EXTENT PERMITTED BY APPLICABLE LAW. EXCEPT WHEN OTHERWISE STATED IN WRITING THE COPYRIGHT HOLDERS AND/OR OTHER PARTIES PROVIDE THE LIBRARY "AS IS" WITHOUT WARRANTY OF ANY KIND, EITHER EXPRESSED OR IMPLIED, INCLUDING, BUT NOT LIMITED TO, THE IMPLIED WARRANTIES OF MERCHANTABILITY AND FITNESS FOR A PARTICULAR PURPOSE.

THE ENTIRE RISK AS TO THE QUALITY AND PERFORMANCE OF THE LIBRARY IS WITH YOU. SHOULD THE LIBRARY PROVE DEFECTIVE, YOU ASSUME THE COST OF ALL NECESSARY SERVICING, REPAIR OR CORRECTION.

16. IN NO EVENT UNLESS REQUIRED BY APPLICABLE LAW OR AGREED TO IN WRITING WILL ANY COPYRIGHT HOLDER, OR ANY OTHER PARTY WHO MAY MODIFY AND/OR REDISTRIBUTE

THE LIBRARY AS PERMITTED ABOVE, BE LIABLE TO YOU FOR DAMAGES, INCLUDING ANY GENERAL, SPECIAL, INCIDENTAL OR CONSEQUENTIAL DAMAGES ARISING OUT OF THE USE OR INABILITY TO USE THE LIBRARY (INCLUDING BUT NOT LIMITED TO LOSS OF DATA OR DATA BEING RENDERED INACCURATE OR LOSSES SUSTAINED BY YOU OR THIRD PARTIES OR A FAILURE OF THE LIBRARY TO OPERATE WITH ANY OTHER SOFTWARE), EVEN IF SUCH HOLDER OR OTHER PARTY HAS BEEN ADVISED OF THE POSSIBILITY OF SUCH DAMAGES.

#### **END OF TERMS AND CONDITIONS**

How to Apply These Terms to Your New Libraries

If you develop a new library, and you want it to be of the greatest possible use to the public, we recommend making it free software that everyone can redistribute and change. You can do so by permitting redistribution under these terms (or, alternatively, under the terms of the ordinary General Public License).

To apply these terms, attach the following notices to the library. It is safest to attach them to the start of each source file to most effectively convey the exclusion of warranty; and each file should have at least the "copyright" line and a pointer to where the full notice is found.

<one line to give the library's name and a brief idea of what it does.>

Copyright (C) <year> <name of author>

This library is free software; you can redistribute it and/or modify it under the terms of the GNU Lesser General Public License as published by the Free Software Foundation; either version 2.1 of the License, or (at your option) any later version.

This library is distributed in the hope that it will be useful, but WITHOUT ANY WARRANTY; without even the implied warranty of MERCHANTABILITY or FITNESS FOR A PARTICULAR PURPOSE. See the GNU Lesser General Public License for more details.

You should have received a copy of the GNU Lesser General Public License along with this library; if not, write to the Free Software Foundation, Inc., 51 Franklin Street, Fifth Floor, Boston, MA 02110-1301 USA

Also add information on how to contact you by electronic and paper mail.

You should also get your employer (if you work as a programmer) or your school, if any, to sign a "copyright disclaimer" for the library, if necessary. Here is a sample; alter the names:

Yoyodyne, Inc., hereby disclaims all copyright interest in the library `Frob' (a

library for tweaking knobs) written by James Random Hacker.

<signature of Ty Coon>, 1 April 1990

Ty Coon, President of Vice

That's all there is to it!

#### **BSD License (Berkeley Software Distribution License)**

This projector product includes the open source software program "University of California, Berkeley License (Berkeley Software Distribution License)" which applies the terms and conditions provided by owner of the copyright to the "BSD License".

The "BSD License" are WITHOUT ANY WARRANTY; without even the implied warranty of MERCHANTABILITY AND FITNESS FOR A PARTICULAR PURPOSE.

List of BSD License programs

busybox\_1.7.2

License terms of conditions of each program which are provided by owner of the copyright to the "BSD License" are as follows.

Copyright (c) The Regents of the University of California. All rights reserved.

This code is derived from software contributed to Berkeley by Kenneth Almquist.

Redistribution and use in source and binary forms, with or without modification, are permitted provided that the following conditions are met:

1. Redistributions of source code must retain the above copyright notice, this list of conditions and the following disclaimer.

2. Redistributions in binary form must reproduce the above copyright notice, this list of conditions and the following disclaimer in the documentation and/or other materials provided with the distribution.

3. Neither the name of the University nor the names of its contributors may be used to endorse or promote products derived from this software without specific prior written permission.

THIS SOFTWARE IS PROVIDED BY THE REGENTS AND CONTRIBUTORS "AS IS" AND ANY EXPRESS OR IMPLIED WARRANTIES, INCLUDING, BUT NOT LIMITED TO, THE IMPLIED WARRANTIES OF MERCHANTABILITY AND FITNESS FOR A PARTICULAR PURPOSE ARE DISCLAIMED. IN NO EVENT SHALL THE REGENTS OR CONTRIBUTORS BE LIABLE FOR ANY DIRECT, INDIRECT, INCIDENTAL, SPECIAL, EXEMPLARY, OR CONSEQUENTIAL DAMAGES (INCLUDING, BUT NOT LIMITED TO, PROCUREMENT OF SUBSTITUTE GOODS OR SERVICES; LOSS OF USE, DATA, OR PROFITS; OR BUSINESS INTERRUPTION) HOWEVER CAUSED AND ON ANY THEORY OF LIABILITY, WHETHER IN CONTRACT, STRICT LIABILITY, OR TORT (INCLUDING NEGLIGENCE OR OTHERWISE) ARISING IN ANY WAY OUT OF THE USE OF THIS SOFTWARE, EVEN IF ADVISED OF THE POSSIBILITY OF SUCH DAMAGE.

## libjpeg

This projector product includes the open source software program "libjpeg" which applies the terms and conditions provided by owner of the copyright to the "libjpeg".

The "libjpeg" are WITHOUT ANY WARRANTY; without even the implied warranty of MERCHANTABILITY AND FITNESS FOR A PARTICULAR PURPOSE.

List of libjpeg programs

libjpeg-6b

License terms of conditions of each program which are provided by owner of the copyright to the "libjpeg" are as follows.

Copyright (C) 1994-1997, Thomas G. Lane. This file is part of the Independent JPEG Group's software. For conditions of distribution and use, see the accompanying README file.

This distribution contains the sixth public release of the Independent JPEG Group's free JPEG software. You are welcome to redistribute this software and to use it for any purpose, subject to the conditions under LEGAL ISSUES, below.

LEGAL ISSUES

\_\_\_\_\_

In plain English:

1. We don't promise that this software works. (But if you find any bugs, please let us know!)

2. You can use this software for whatever you want. You don't have to pay us.

3. You may not pretend that you wrote this software. If you use it in a program, you must acknowledge somewhere in your documentation that you've used the IJG code.

In legalese:

The authors make NO WARRANTY or representation, either express or implied, with respect to this software, its quality, accuracy, merchantability, or fitness for a particular purpose. This software is provided "AS IS", and you, its user, assume the entire risk as to its quality and accuracy.

This software is copyright (C) 1991-1998, Thomas G. Lane. All Rights Reserved except as specified below.

Permission is hereby granted to use, copy, modify, and distribute this software (or portions thereof) for any purpose, without fee, subject to these conditions:

(1) If any part of the source code for this software is distributed, then this README file must be included, with this copyright and no-warranty notice unaltered; and any additions, deletions, or changes to the original files must be clearly indicated in accompanying documentation.

(2) If only executable code is distributed, then the accompanying documentation must state that "this software is based in part on the work of the Independent JPEG Group".

(3) Permission for use of this software is granted only if the user accepts full responsibility for any undesirable consequences; the authors accept NO LIABILITY for damages of any kind.

These conditions apply to any software derived from or based on the IJG code, not just to the unmodified library. If you use our work, you ought to acknowledge us.

Permission is NOT granted for the use of any IJG author's name or company name in advertising or publicity relating to this software or products derived from it. This software may be referred to only as "the Independent JPEG Group's software".

We specifically permit and encourage the use of this software as the basis of commercial products, provided that all warranty or liability claims are assumed by the product vendor.

ansi2knr.c is included in this distribution by permission of L. Peter Deutsch, sole proprietor of its copyright holder, Aladdin Enterprises of Menlo Park, CA. ansi2knr.c is NOT covered by the above copyright and conditions, but instead by the usual distribution terms of the Free Software Foundation; principally, that you must include source code if you redistribute it. (See the file ansi2knr.c for full details.) However, since ansi2knr. c is not needed as part of any program generated from the IJG code, this does not limit you more than the foregoing paragraphs do.

The Unix configuration script "configure" was produced with GNU Autoconf. It is copyright by the Free Software Foundation but is freely distributable. The same holds for its supporting scripts (config.guess, config.sub, Itconfig, Itmain.sh). Another support script, install-sh, is copyright by M.I.T. but is also freely distributable.

It appears that the arithmetic coding option of the JPEG spec is covered by patents owned by IBM, AT&T, and Mitsubishi. Hence arithmetic coding cannot legally be used without obtaining one or more licenses. For this reason, support for arithmetic coding has been removed from the free JPEG software. (Since arithmetic coding provides only a marginal gain over the unpatented Huffman mode, it is unlikely that very many implementations will support it.) So far as we are aware, there are no patent restrictions on the remaining code.

The IJG distribution formerly included code to read and write GIF files. To avoid entanglement with the Unisys LZW patent, GIF reading support has been removed altogether, and the GIF writer has been simplified to produce "uncompressed GIFs". This technique does not use the LZW algorithm; the resulting GIF files are larger than usual, but are readable by all standard GIF decoders.

We are required to state that

"The Graphics Interchange Format(c) is the Copyright property of CompuServe Incorporated. GIF(sm) is a Service Mark property of CompuServe Incorporated."

### libpng

This projector product includes the open source software program "libpng" which applies the terms and conditions provided by owner of the copyright to the "libpng".

The "libpng" are WITHOUT ANY WARRANTY; without even the implied warranty of MERCHANTABILITY AND FITNESS FOR A PARTICULAR PURPOSE.

List of libpng programs

libpng-1.2.7

License terms of conditions of each program which are provided by owner of the copyright to the "libpng" are as follows.

For conditions of distribution and use, see copyright notice in png.h Copyright (c) 1998-2004 Glenn Randers-Pehrson (Version 0.96 Copyright (c) 1996, 1997 Andreas Dilger) (Version 0.88 Copyright (c) 1995, 1996 Guy Eric Schalnat, Group 42, Inc.)

This copy of the libpng notices is provided for your convenience. In case of any discrepancy between this copy and the notices in the file png.h that is included in the libpng distribution, the latter shall prevail.

COPYRIGHT NOTICE, DISCLAIMER, and LICENSE:

If you modify libpng you may insert additional notices immediately following this sentence.

libpng version 1.2.6, September 12, 2004, is Copyright (c) 2004 Glenn Randers-Pehrson, and is distributed according to the same disclaimer and license as libpng-1.2.5 with the following individual added to the list of Contributing Authors

Cosmin Truta

libpng versions 1.0.7, July 1, 2000, through 1.2.5 - October 3, 2002, are Copyright (c) 2000-2002 Glenn Randers-Pehrson, and are distributed according to the same disclaimer and license as libpng-1.0.6 with the following individuals added to the list of Contributing Authors

Simon-Pierre Cadieux

Eric S. Raymond

**Gilles Vollant** 

and with the following additions to the disclaimer:

There is no warranty against interference with your enjoyment of the library or against infringement. There is no warranty that our efforts or the library will fulfill any of your particular purposes or needs. This library is provided with all faults, and the entire risk of satisfactory quality, performance, accuracy, and effort is with the user. libpng versions 0.97, January 1998, through 1.0.6, March 20, 2000, are Copyright (c) 1998, 1999 Glenn Randers-Pehrson, and are distributed according to the same disclaimer and license as libpng-0.96, with the following individuals added to the list of Contributing Authors:

Tom Lane

**Glenn Randers-Pehrson** 

Willem van Schaik

libpng versions 0.89, June 1996, through 0.96, May 1997, are Copyright (c) 1996, 1997 Andreas Dilger Distributed according to the same disclaimer and license as libpng-0.88, with the following individuals added to the list of Contributing Authors:

John Bowler

Kevin BraceySam Bushell

Sam Bushell

Magnus Holmgren

Greg Roelofs

Tom Tanner

libpng versions 0.5, May 1995, through 0.88, January 1996, are Copyright (c) 1995, 1996 Guy Eric Schalnat, Group 42, Inc.

For the purposes of this copyright and license, "Contributing Authors" is defined as the following set of individuals:

Andreas Dilger

**Dave Martindale** 

Guy Eric Schalnat

Paul Schmidt

Tim Wegner

The PNG Reference Library is supplied "AS IS". The Contributing Authors and Group 42, Inc. disclaim all warranties, expressed or implied, including, without limitation, the warranties of merchantability and of fitness for any purpose. The Contributing Authors and Group 42, Inc. assume no liability for direct, indirect, incidental, special, exemplary, or consequential damages, which may result from the use of the PNG Reference Library, even if advised of the possibility of such damage.

Permission is hereby granted to use, copy, modify, and distribute this source code, or portions hereof, for any purpose, without fee, subject to the following restrictions:

1. The origin of this source code must not be misrepresented.

2. Altered versions must be plainly marked as such and must not be misrepresented as being the original source.

3. This Copyright notice may not be removed or altered from any source or altered source distribution.

The Contributing Authors and Group 42, Inc. specifically permit, without fee, and encourage the use of this source code as a component to supporting the PNG file format in commercial products. If you use this source code in a product, acknowledgment is not required but would be appreciated.

A "png\_get\_copyright" function is available, for convenient use in "about" boxes and the like:

printf("%s",png\_get\_copyright(NULL));

Also, the PNG logo (in PNG format, of course) is supplied in the files "pngbar.png" and "pngbar.jpg (88x31) and "pngnow.png" (98x31).

Libpng is OSI Certified Open Source Software. OSI Certified Open Source is a certification mark of the Open Source Initiative.

**Glenn Randers-Pehrson** 

glennrp@users.sourceforge.net

September 12, 2004

# zlib

This projector product includes the open source software program "zlib" which applies the terms and conditions provided by owner of the copyright to the "zlib".

The "zlib" are WITHOUT ANY WARRANTY; without even the implied warranty of MERCHANTABILITY AND FITNESS FOR A PARTICULAR PURPOSE.

List of zlib programs

zlib-1.1.4

License terms of conditions of each program which are provided by owner of the copyright to the "zlib" are as follows.

Copyright notice:

(C) 1995-1998 Jean-loup Gailly and Mark Adler

This software is provided 'as-is', without any express or implied warranty. In no event will the authors be held liable for any damages arising from the use of this software.

Permission is granted to anyone to use this software for any purpose, including commercial applications, and to alter it and redistribute it freely, subject to the following restrictions:

1. The origin of this software must not be misrepresented; you must not claim that you wrote the original software. If you use this software in a product, an acknowledgment in the product documentation would be appreciated but is not required.

2. Altered source versions must be plainly marked as such, and must not be misrepresented as being the original software.

3. This notice may not be removed or altered from any source distribution.

Jean-loup Gailly

jloup@gzip.org

Mark Adler

madler@alumni.caltech.edu

If you use the zlib library in a product, we would appreciate \*not\* receiving lengthy legal documents to sign. The sources are provided for free but without warranty of any kind. The library has been entirely written by Jean-loup Gailly and Mark Adler; it does not include third-party code.

If you redistribute modified sources, we would appreciate that you include in the file ChangeLog history information documenting your changes.

# libmd5-rfc

This projector product includes the open source software program "libmd5-rfc" which applies the terms and conditions provided by owner of the copyright to the "libmd5-rfc".

The "libmd5-rfc" are WITHOUT ANY WARRANTY; without even the implied warranty of MERCHANTABILITY AND FITNESS FOR A PARTICULAR PURPOSE.

List of libmd5-rfc programs

libmd5-rfc

License terms of conditions of each program which are provided by owner of the copyright to the "libmd5-rfc" are as follows.

Copyright (C) 1999, 2002 Aladdin Enterprises. All rights reserved.

This software is provided 'as-is', without any express or implied warranty. In no event will the authors be held liable for any damages arising from the use of this software.

Permission is granted to anyone to use this software for any purpose, including commercial applications, and to alter it and redistribute it freely, subject to the following restrictions:

1. The origin of this software must not be misrepresented; you must not claim that you wrote the original software. If you use this software in a product, an acknowledgment in the product documentation would be appreciated but is not required.

2. Altered source versions must be plainly marked as such, and must not be misrepresented as being the original software.

3. This notice may not be removed or altered from any source distribution.

L. Peter Deutsch ghost@aladdin.com

Independent implementation of MD5 (RFC 1321).

This code implements the MD5 Algorithm defined in RFC 1321, whose text is available at http://www.ietf.org/rfc/rfc1321.txt

The code is derived from the text of the RFC, including the test suite (section A.5) but excluding the rest of Appendix A. It does not include any code or documentation that is identified in the RFC as being copyrighted.

The original and principal author of md5.h is L. Peter Deutsch <ghost@aladdin. com>. Other authors are noted in the change history that follows (in reverse chronological order):

2002-04-13 lpd Removed support for non-ANSI compilers; removed references to Ghostscript; clarified derivation from RFC 1321; now handles byte order either statically or dynamically.

1999-11-04 lpd Edited comments slightly for automatic TOC extraction.

1999-10-18 lpd Fixed typo in header comment (ansi2knr rather than md5); added conditionalization for C++ compilation from Martin Purschke <purschke@bnl.gov>.

1999-05-03 lpd Original version.

## ncurses

This projector product includes the open source software program "ncurses" which applies the terms and conditions provided by owner of the copyright to the "ncurses".

The "ncurses" are WITHOUT ANY WARRANTY; without even the implied warranty of MERCHANTABILITY AND FITNESS FOR A PARTICULAR PURPOSE.

List of ncurses programs

ncurses-5.6

License terms of conditions of each program which are provided by owner of the copyright to the "ncurses" are as follows.

Copyright (c) 1998-2002,2003 Free Software Foundation, Inc.

Permission is hereby granted, free of charge, to any person obtaining a copy of this software and associated documentation files (the "Software"), to deal in the Software without restriction, including without limitation the rights to use, copy, modify, merge, publish, distribute, distribute with modifications,

sublicense, and/or sell copies of the Software, and to permit persons to whom the Software is furnished to do so, subject to the following conditions:

The above copyright notice and this permission notice shall be included in all copies or substantial portions of the Software.

THE SOFTWARE IS PROVIDED "AS IS", WITHOUT WARRANTY OF ANY KIND, EXPRESS OR IMPLIED, INCLUDING BUT NOT LIMITED TO THE WARRANTIES OF MERCHANTABILITY, FITNESS FOR A PARTICULAR PURPOSE AND NONINFRINGEMENT. IN NO EVENT SHALL THE ABOVE COPYRIGHT HOLDERS BE LIABLE FOR ANY CLAIM, DAMAGES OR OTHER LIABILITY, WHETHER IN AN ACTION OF CONTRACT, TORT OR OTHERWISE, ARISING FROM, OUT OF OR IN CONNECTION WITH THE SOFTWARE OR THE USE OR OTHER DEALINGS IN THE SOFTWARE.

Except as contained in this notice, the name(s) of the above copyright holders shall not be used in advertising or otherwise to promote the sale, use or other dealings in this Software without prior written authorization.

#### For embedded multimedia software:

This product contains embedded multimedia software licensed from Ingenient Technologies, Inc. (www.ingenient.com).

Copyright© 2000-2007 Ingenient Technologies, Inc. All rights reserved.

#### For MPEG-4 ASP:

With respect to a Licensee offering MPEG-4 Video Decoders and/or Encoders the following notice shall be given: THIS PRODUCT IS LICENSED UNDER THE MPEG-4 VISUAL PATENT PORTFOLIO LICENSE FOR THE PERSONAL AND NON-COMMERCIAL USE OF A CONSUMER FOR (i) ENCODING VIDEO IN COMPLIANCE WITH THE MPEG-4 VISUAL STANDARD ("MPEG-4 VIDEO") AND/OR (ii) DECODING MPEG-4 VIDEO THAT WAS ENCODED BY A CONSUMER ENGAGED IN A PERSONAL AND NON-COMMERCIAL ACTIVITY AND/OR WAS OBTAINED FROM A VIDEO PROVIDER LICENSED BY MPEG LA TO PROVIDE MPEG-4 VIDEO. NO LICENSE IS GRANTED OR SHALL BE IMPLIED FOR ANY OTHER USE. ADDITIONAL INFORMATION INCLUDING THAT RELATING TO PROMOTIONAL, INTERNAL AND COMMERCIAL USES AND LICENSING MAY BE OBTAINED FROM MPEG LA,LLC. SEE HTTP://WWW.MPEGLA.COM.

#### For MPEG-4 AVC:

THIS PRODUCT IS LICENSED UNDER THE AVC PATENT PORTFOLIO LICENSE FOR THE PERSONAL AND NON-COMMERCIAL USE OF A CONSUMER TO (i) ENCODE VIDEO IN COMPLIANCE WITH THE AVC STANDARD ("AVC VIDEO") AND/OR (ii) DECODE AVC VIDEO THAT WAS ENCODED BY A CONSUMER ENGAGED IN A PERSONAL AND NON-COMMERCIAL ACTIVITY AND/ OR WAS OBTAINED FROM A VIDEO PROVIDER LICENSED TO PROVIDE AVC VIDEO. NO

# LICENSE IS GRANTED OR SHALL BE IMPLIED FOR ANY OTHER USE. ADDITIONAL INFORMATION MAY BE OBTAINED FROM MPEG LA, L.L.C. SEE HTTP://WWW.MPEGLA.COM

### For WMV/WMA (Microsoft):

This product is protected by certain intellectual property rights of Microsoft.

Use or distribution of such technology outside of this product is prohibited without a license from Microsoft.

#### Parent topic: Notices

# **Copyright Notice**

All rights reserved. No part of this publication may be reproduced, stored in a retrieval system, or transmitted in any form or by any means, electronic, mechanical, photocopying, recording, or otherwise, without the prior written permission of Seiko Epson Corporation. The information contained herein is designed only for use with this Epson product. Epson is not responsible for any use of this information as applied to other products.

Neither Seiko Epson Corporation nor its affiliates shall be liable to the purchaser of this product or third parties for damages, losses, costs, or expenses incurred by purchaser or third parties as a result of: accident, misuse, or abuse of this product or unauthorized modifications, repairs, or alterations to this product, or (excluding the U.S.) failure to strictly comply with Seiko Epson Corporation's operating and maintenance instructions.

Seiko Epson Corporation shall not be liable for any damages or problems arising from the use of any options or any consumable products other than those designated as Original Epson Products or Epson Approved Products by Seiko Epson Corporation.

**Copyright Attribution** 

Parent topic: Notices

# **Copyright Attribution**

© 2009 Epson America, Inc.

8/09

CPD-27659